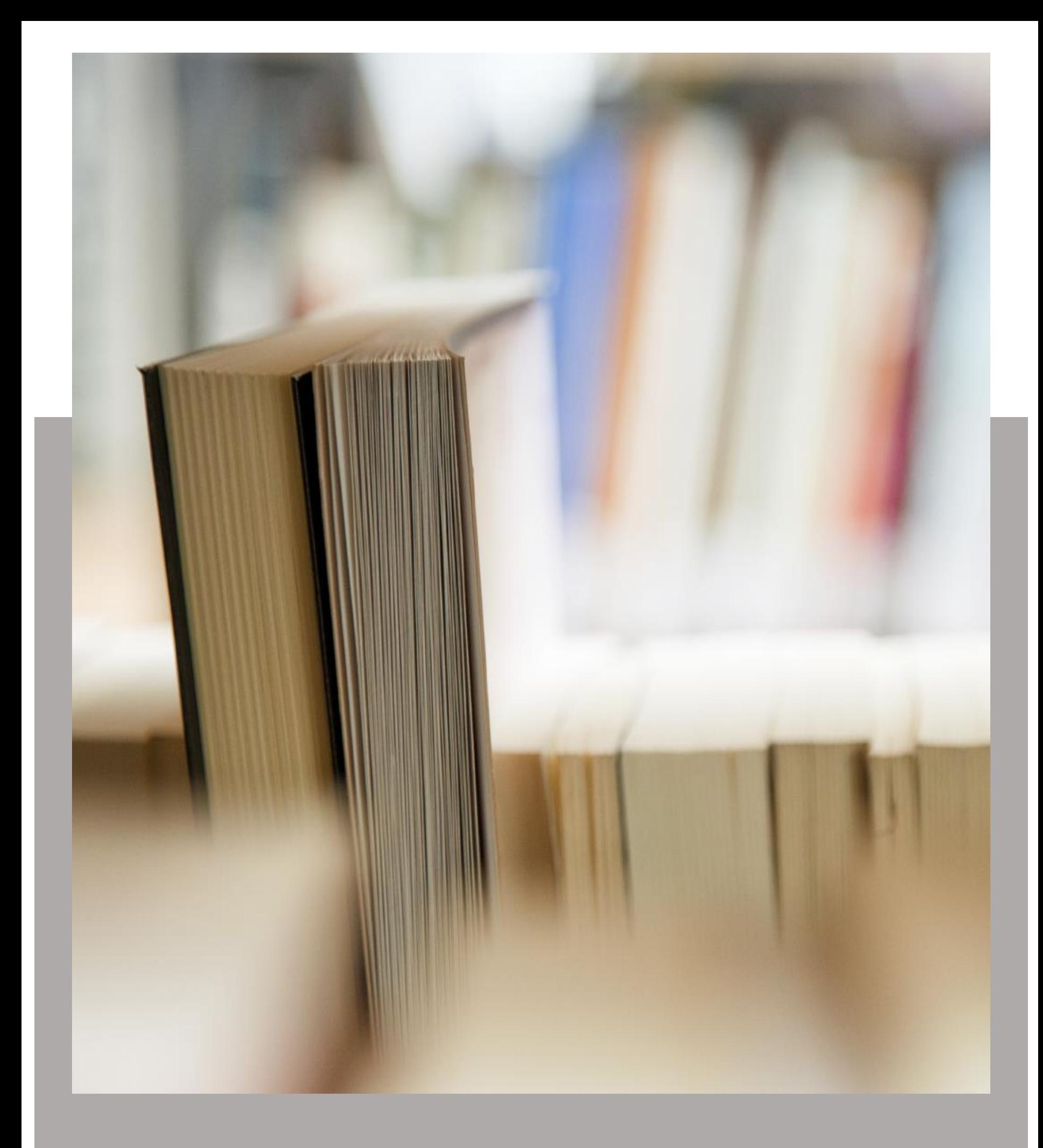

# Team TimeSheet for Outlook

Help Manual for Administrators

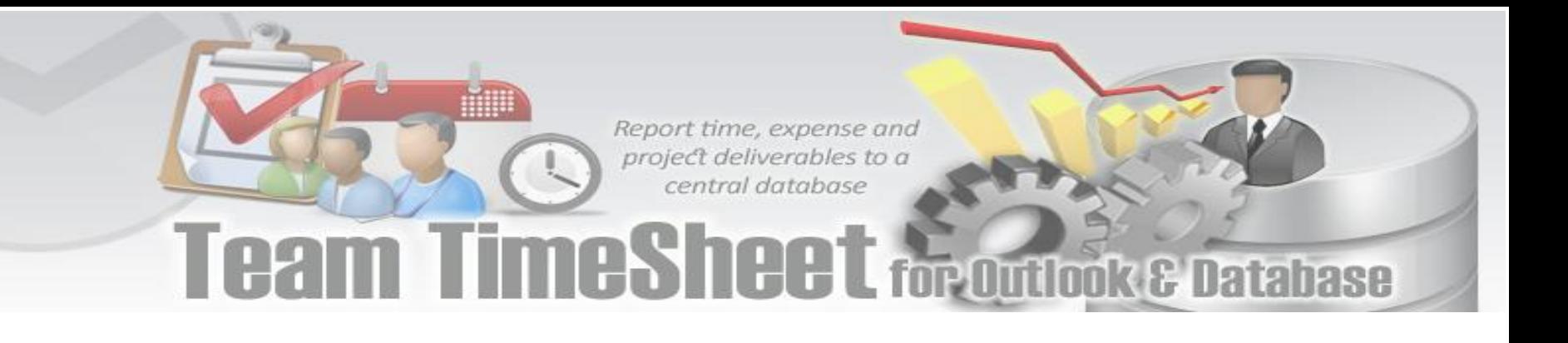

### Welcome

*Track task, time, mileage and expense for project management, billing and payroll purpose with Microsoft Outlook.* 

This is an elaborate help documentation that will guide you how to work with the management module of Team TimeSheet for Outlook. For a quick overview, refer to our video demonstration available on the product website.

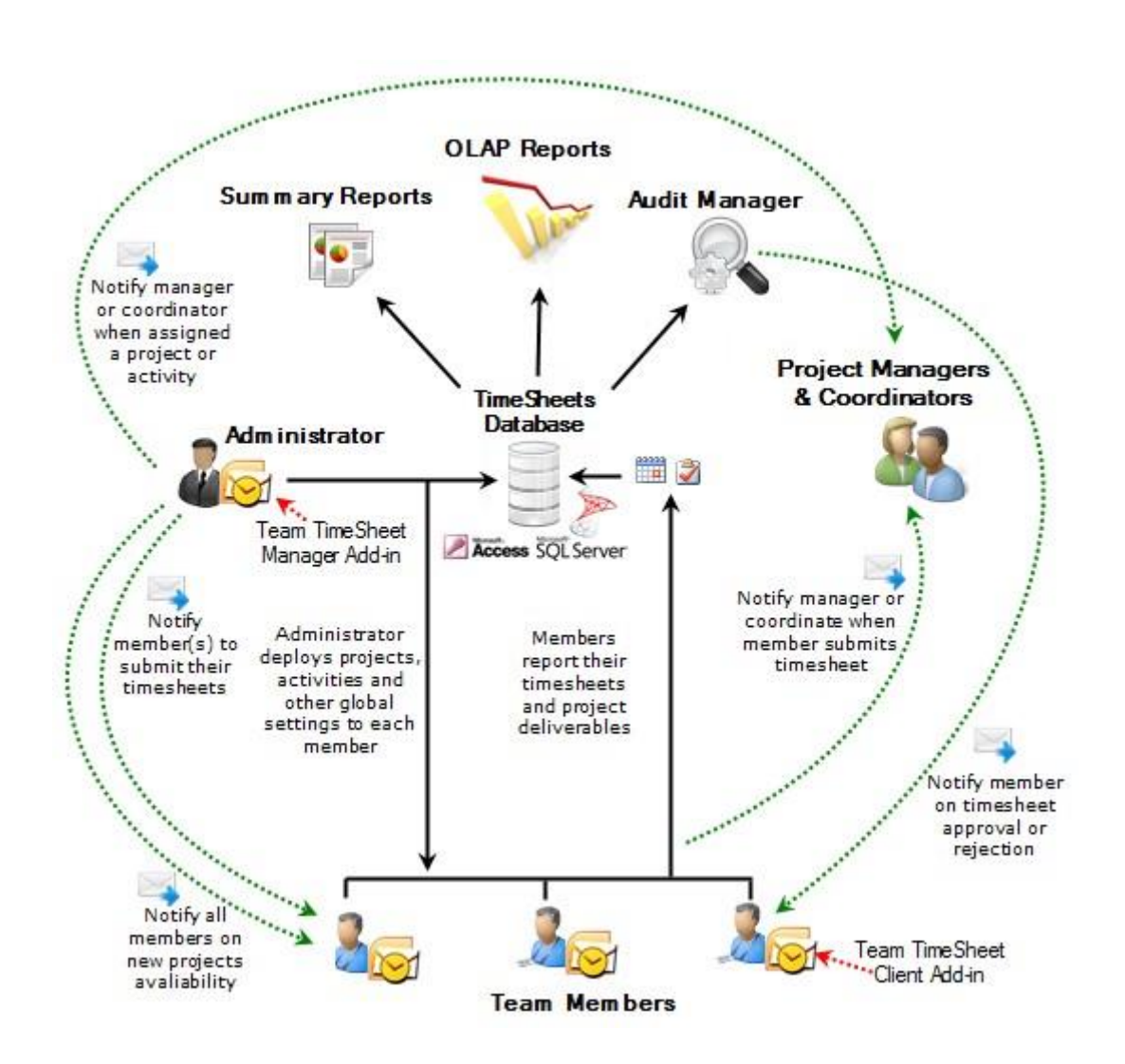

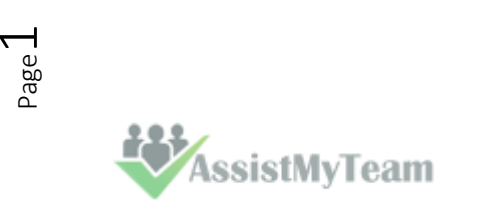

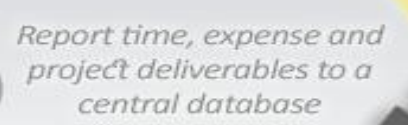

**OOK & Database** 

### **Contents**

- 1. **[Introduction](#page-3-0)**
- 2. **[Requirements](#page-6-0)**
- 3. **[Installation](#page-7-0)**
- 4. **[Configuring Centralized TimeSheet Database](#page-10-0)**

milli

- 5. **[Administrative Settings](#page-13-0)**
	- 5.1 Choose **[Team members](#page-14-0)**
	- 5.2 **[Projects](#page-15-0)** list
	- 5.3 **[Activities](#page-17-0)** list
	- 5.4 **[Custom Fields](#page-18-0)**
	- 5.5 **[Access Control](#page-20-0)**
	- 5.6 **[Form Options](#page-21-0)**
	- 5.7 **[Templates](#page-22-0)** Manager
	- 5.8 **[Notification Options](#page-25-0)**
	- 5.9 **[Reporting Options](#page-29-0)**
	- 5.10 **[Audit Options](#page-32-0)**
	- 5.11 **[Advanced Options](#page-33-0)**
	- 5.12 **[Upgrade Options](#page-38-0)**
- 6. **Search** [TimeSheet Database](#page-39-0)
- 7. TimeSheet **[Summary Reports](#page-43-0)**
- 8. TimeSheet **[Audit Manager](#page-48-0)**
- 9. TimeSheet **[OLAP Statistics](#page-51-0)** and **Reporting**
	- 9.1 [User Interface](#page-52-0)
	- 9.2 [OLAP Grid](#page-59-0)
	- 9.3 [OLAP chart](#page-65-0)
	- 9.4 [Printing, exporting statistical data and charts](#page-72-0)
- 10. **Uninstall** [Team TimeSheet Manager Add-in from your system](#page-74-0)
- 11. **[Important links](#page-75-0)**

Page  $\mathrel{\sim}$ 

**GE Database** 

### <span id="page-3-0"></span>**1. Introduction**

*Team TimeSheet for Outlook* is a **reporting solution** for a team of any size to work, plan and execute project related activities and timesheets in Microsoft Outlook and publish to a central database. It leverages the familiar Outlook calendar and task interface **to track time** and **expenses** towards projects, clients or any entity your business requires. And let you measure **attendance, payroll, cost estimation** or **billing** for accounting purposes. Due to the seamless integration of timesheet collection in Outlook and your network database, user adoption is **maximized**, yet training time and costs are minimized, and most importantly, reporting process of work done and expense is streamlined for all employees, resulting in a highly scalable solution for the organization.

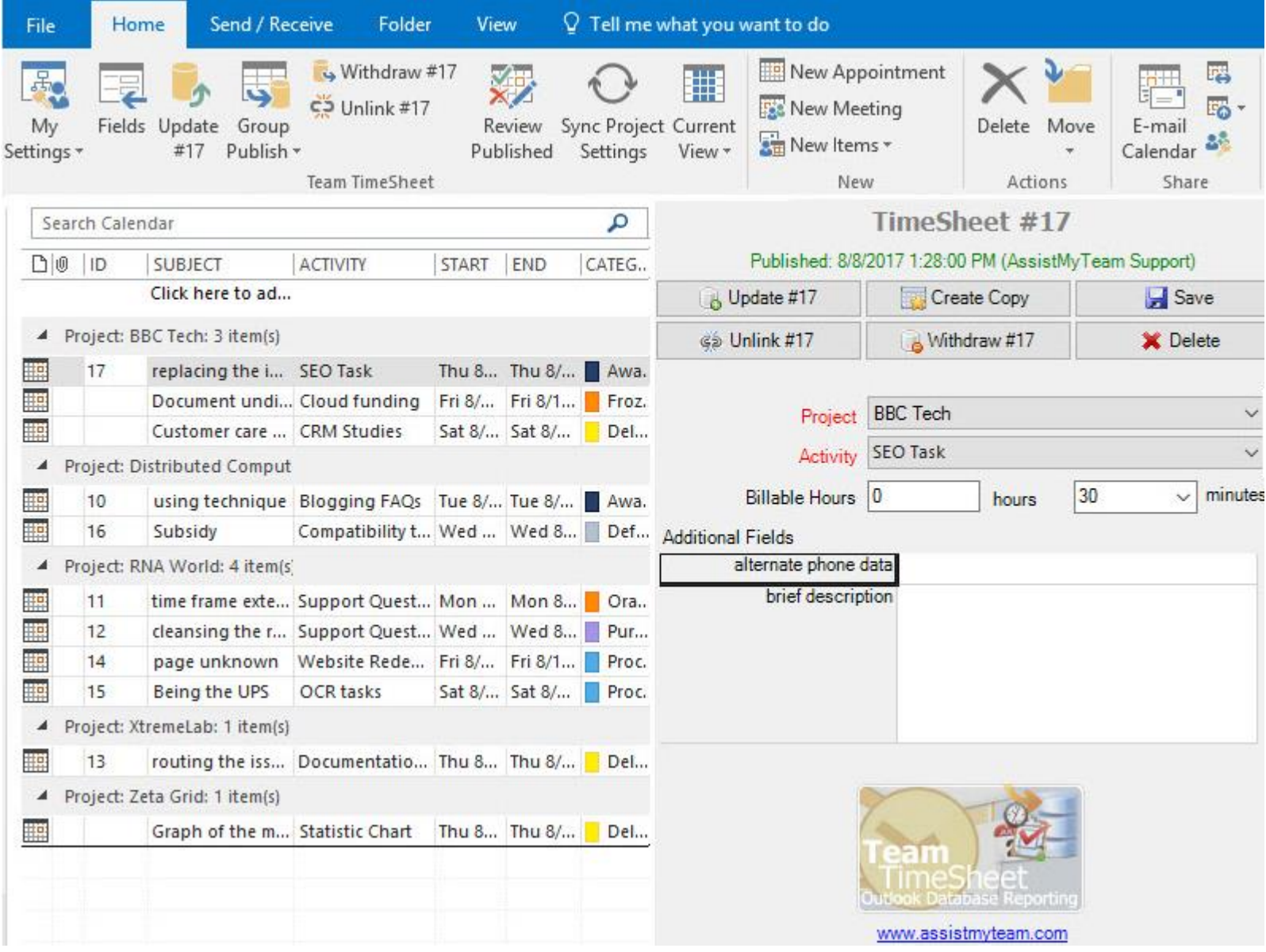

### **Purpose of this add-in**

Microsoft Outlook, in its original state, lacks a direct and an efficient solution to track time, expense for payroll and billing purposes. However, there are workers who indulge themselves in some form of timesheet tracking (and often crudely) through capturing the time and other data from appointments and tasks in Outlook and feeding to an external data source manually.

With Team TimeSheet, these processes are streamlined and automated so that administrator specified projects, activities and other related metadata are available on every worker's Outlook. With these project metadata, even if one is offline from the workplace, individual team member can track, measure work done and prepare timesheets for projects from the comfort of Outlook. Once timesheet in appointments or tasks are prepared in Outlook, member can publish to a network database. With the inbuilt Summary Reports or OLAP Statistical tools (or with a 3<sup>rd</sup> party reporting solution), Managers can then use these submitted timesheets for calculating expenses, payroll or billing on projects, clients and resources among others.

# **ook & Database**

### **Leverage Outlook for team reporting**

**MING** 

Leveraging the familiar workflow of Outlook appointments and tasks, Team TimeSheet simplifies timesheet creation, submission and tracking. Besides, it also offers managers and administrators greater control throughout the time reporting process. With the assurance that team members are reporting through Outlook that promotes accurate, consistent time reporting, managers can leverage precise, up-to-date budget and billing reports for project estimation and budgeting. Designed to provide a fast return on investment, proven and scalable capabilities make Team Timesheet, a must for organizations that require an enterprise time and billing management solution.

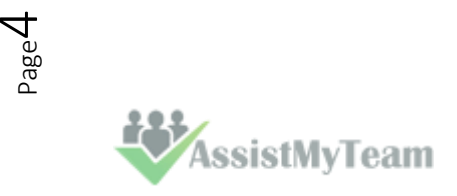

# **& Database**

### **What are the advantages?**

- **Seamless integration** with Outlook
- Prepare timesheets **in Outlook calendar** or **task**
- Publish timesheets on a network database
- **Record time** and **expenses** against configured projects and activities.
- Support for revision of timesheet periodically over time.
- Support **color coding** of tagged Outlook items
- **Access Control** module for controlling which project fields are deployed, how individual member interact and report in Outlook, which members have access to administrative tools and if they are allowed to add their own projects and activities.
- Enforce **project timeline** (i.e., start, end date and due date) in tagged appointment and task items in Outlook.
- Keep vital project information fully up to date among the members.
- Streamline the timesheet collection and reporting techniques via Outlook for all members with **centralized administration** control panel.
- Set **reporting rules** and guidelines for members, such as minimum work hours, mandatory fields and valid project codes
- **Offline support** members can continue on timesheet entry in Outlook, and only report to database when connected to the network.
- Deploy **Custom Fields** for measuring additional project deliverables
- Integrated **OLAP reporting tool** with more than 30 pre-defined reports available
- As the database is open, you can use 3<sup>rd</sup> party reporting solution to generate statistics, reports etc.
- Supports Office 2010**, Ribbon**, **Backstage View** and context menu
- Included are project specific **Outlook views** that bring sense to your timesheets
- Because it is based on Outlook, Team TimeSheet can be deployed rapidly throughout your organization with **high scalability**.
- And by presenting users with the Outlook user interface they're already familiar with, training time and costs are greatly minimized.
- Real-time graphical reports provide immediate insight into productivity
- Automated **e-mail notifications** to prompt timesheet submission and other events
- Replace paper based timesheet entry and disparate IT systems to avoid data falling into the cracks and information loss.
- Groupware solution simple **Managerial** and Client install.
- Reduces time misappropriation

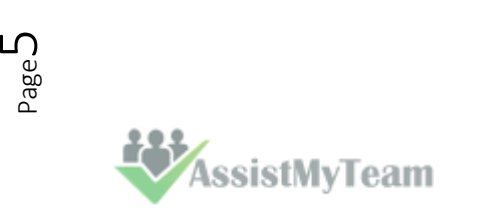

muu

### **Jook & Database**

### <span id="page-6-0"></span>**2. Requirements**

.

*Team TimeSheet* is available right inside your Outlook unlike any other standalone application and web based project and time reporting software. It can be easily deployed through an installer (manually or via a group policy object with MSI) across the entire organization. Please make sure that your system meets the following requirements before installing *Team TimeSheet for Outlook*:

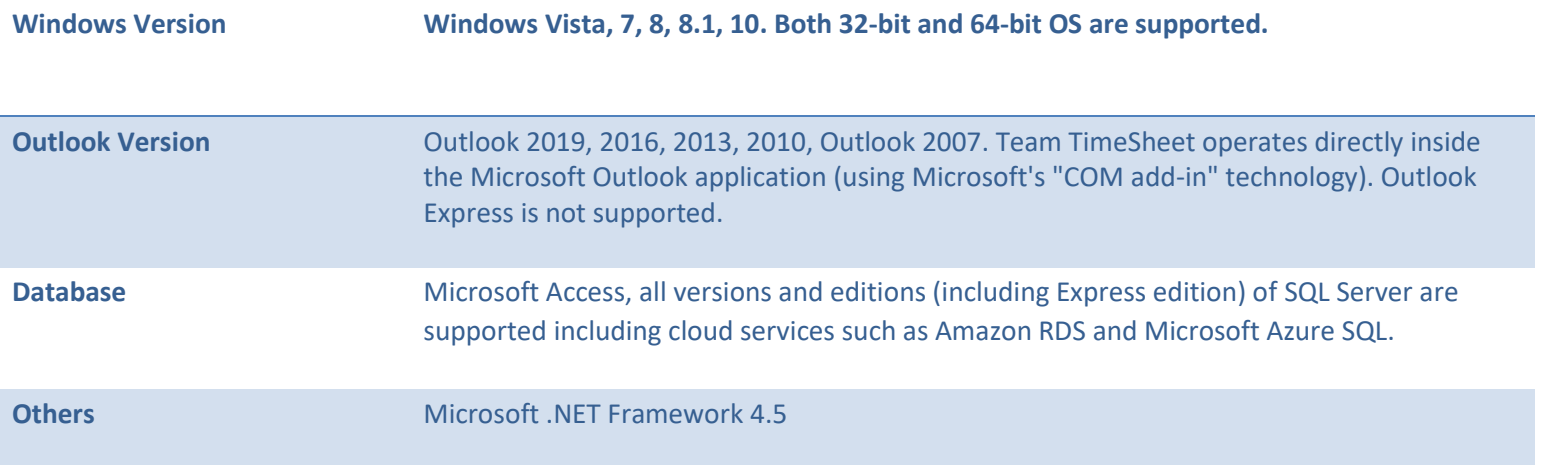

### tabase

### <span id="page-7-0"></span>**3. Installation**

Team TimeSheet consists of two separate installs – **Admin** and **Client**. The Admin install is for project managers and administrators who would setup and configure projects and activities, and maintain drop down lists, templates, reporting settings etc. in a Project database accessible to all members of the team. Whereas, the Client install is meant for normal users who would be preparing timesheets in Outlook before reporting and submitting to the project database.

(Note that, if the administrator needs to publish timesheets from Outlook to Database, the client tool also needs to be installed, apart from the managerial portion).

There are two different setup types:

For **'Per User Installation'** (ideal for standalone single user/workstation) TeamTimeSheetSetups\_x86.zip (*for 32-bit Outlook 2007, 2010, 2013, 2016, 2019*) TeamTimeSheetSetups\_x64.zip (*for 64-bit Outlook 2010, 2013, 2016, 2019*)

For **'Per Machine Installation'** (ideal for installing on Citrix and Terminal Servers) TeamTimeSheetSetups\_x86\_Citrix.zip (*for 32-bit Outlook 2007, 2010, 2013, 2016, 2019*) TeamTimeSheetSetups\_x86\_Citrix.zip (*for 64-bit Outlook 2010, 2013, 2016, 2019*)

The downloaded zip file contains 3 files: **TeamTimeSheetManagerSetup\_xXX.exe**, **TeamTimeSheetClientSetup\_xXX.exe** and **VersionInfo.txt** where '**xXX**' can be either **x86** (32-bit Outlook) or **x64** (64-bit Outlook)

Extract these file contents to a file folder. It is recommended that you place the setup files on a shared network folder, such that all users can have access to it, and ease the installation and upgrade process.

Before continuing with the installation, don't forget to go through the System Requirements page. For version numbers and changes history, refer to the Version History page.

### **Per User Installation** and **Per Machine Installation**

**Per User Installation:** both the Manager and Client installs are performed 100% on the local system and nothing is installed on your Exchange or Windows Server. Further, this install is intended to serve only the current logged on user of the system/workstation and will be installed under the user's application data folder (instead of Programs Files folder) and no elevated permission is required (This is known as per user installation). So, there won't be a prompt from UAC to allow this install unless you change the install directory to say, Programs Files which will warrant an elevated permission/UAC prompt. If the same system is used by multiple users, each user needs to install Team TimeSheet add-in on their profile with the default installation folder location.

**Per Machine Installation:** If you have the need to have a single install that serves all users of the system (i.e., per machine installation, which technically means the files will be installed under Program files folder and the add-in will be registered under HKEY\_LOCAL\_MACHINE registry hive rather than HKEY\_CURRENT\_USER), download the Citrix/Terminal Server version of the setups to perform a per machine installation.

The Admin setup is of two different types - one each for 32-bit Outlook and 64-bit Outlook

### For Per User Installation:

TeamTimeSheetManagerSetup\_x86.exe (*for 32-bit Outlook 2007, 2010, 2013, 2016, 2019)* TeamTimeSheetManagerSetup\_x64.exe (*for 64-bit Outlook 2010, 2013, 2016, 2019*)

### For Per Machine Installation:

TeamTimeSheetManagerSetup\_x86\_Citrix.exe (*for 32-bit Outlook 2007, 2010, 2013, 2016, 2019*) TeamTimeSheetManagerSetup\_x64\_Citrix.exe (*for 64-bit Outlook 2010, 2013, 2016, 2019*)

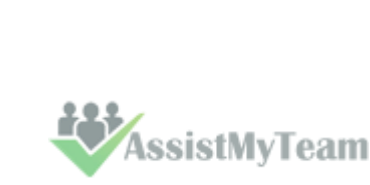

Page  $\overline{\phantom{1}}$ 

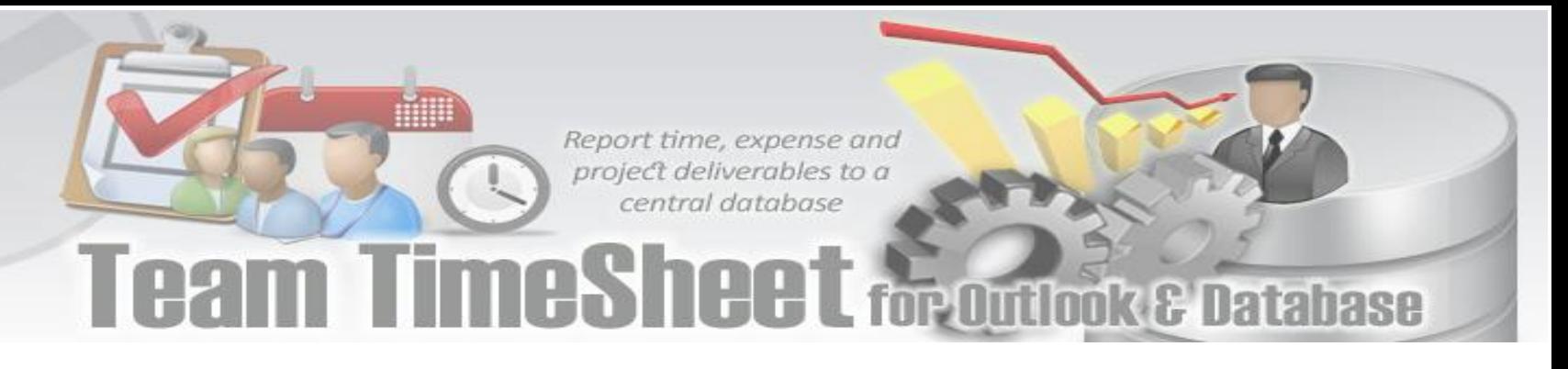

### **Managerial Installation**

This has to be performed by the administrator before the Client tool is installed on every user's system. Step by step procedure is given below:

**Step 1.** Run the **TeamTimeSheetManagerSetup\_xXX.exe** to start the installation. Click **'Next'** to Continue. If Outlook 2007 or later is not installed, the setup wizard will not be able to proceed. Please also ensure Outlook is shutdown (if already running or active in the task manager) as the setup has to install an Outlook add-in.

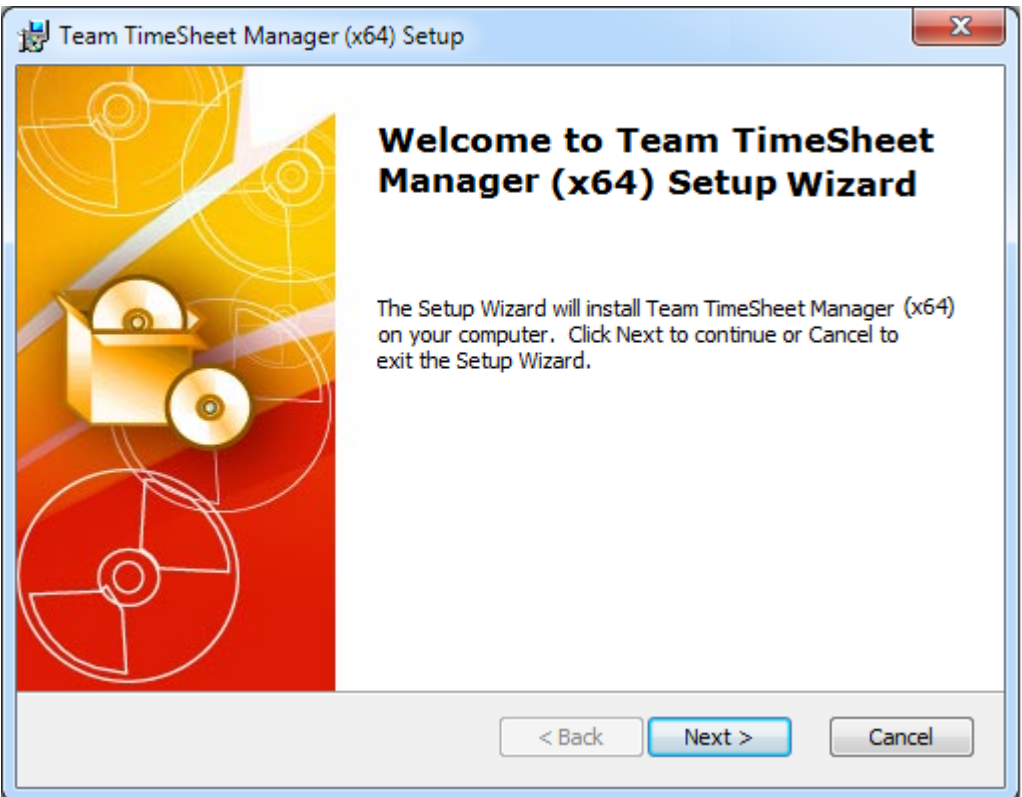

**Step 2.** Select the appropriate destination folder where the application files will be installed. If you change the default folder path, please make sure you have appropriate permission. (Note: by default, it will be installed under your application data folder)

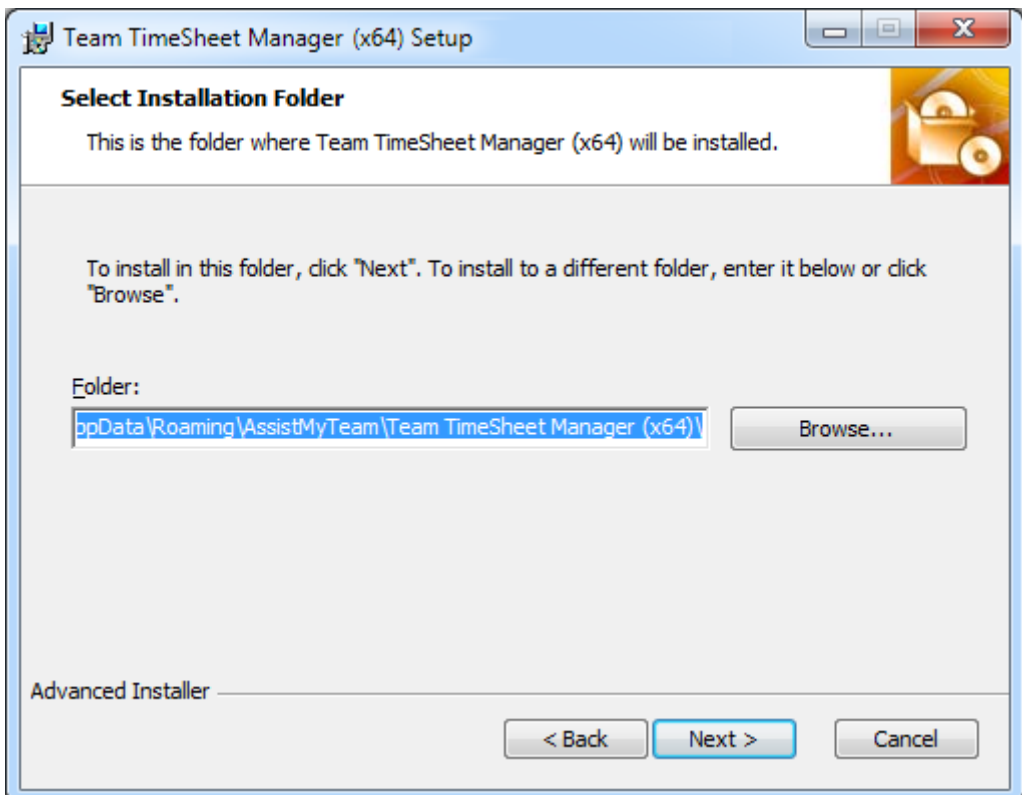

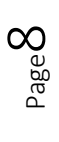

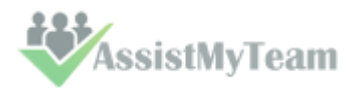

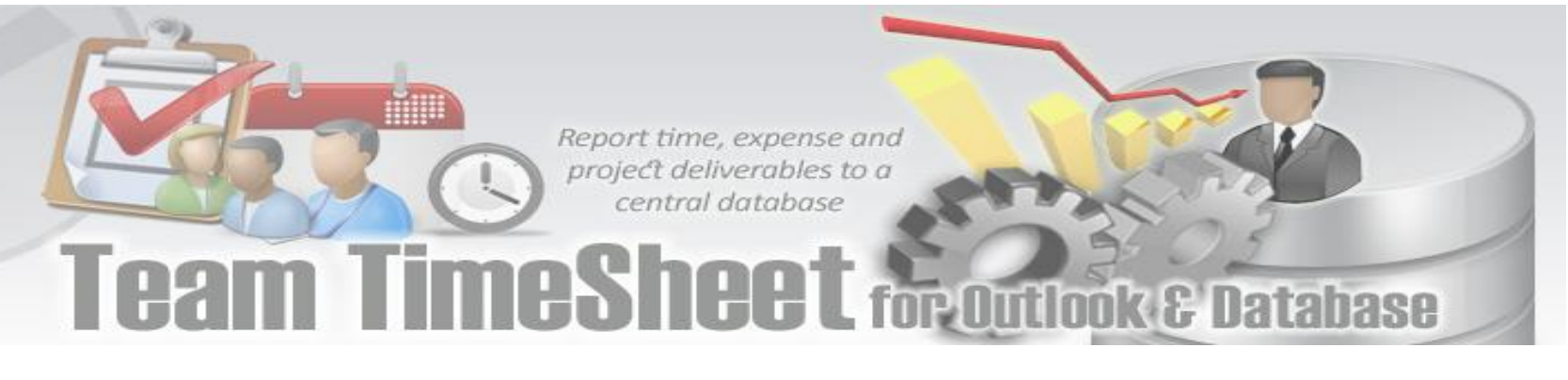

**Step 3.** Click 'Next' to continue with the files extraction. It just takes a few minutes to complete the whole copying process

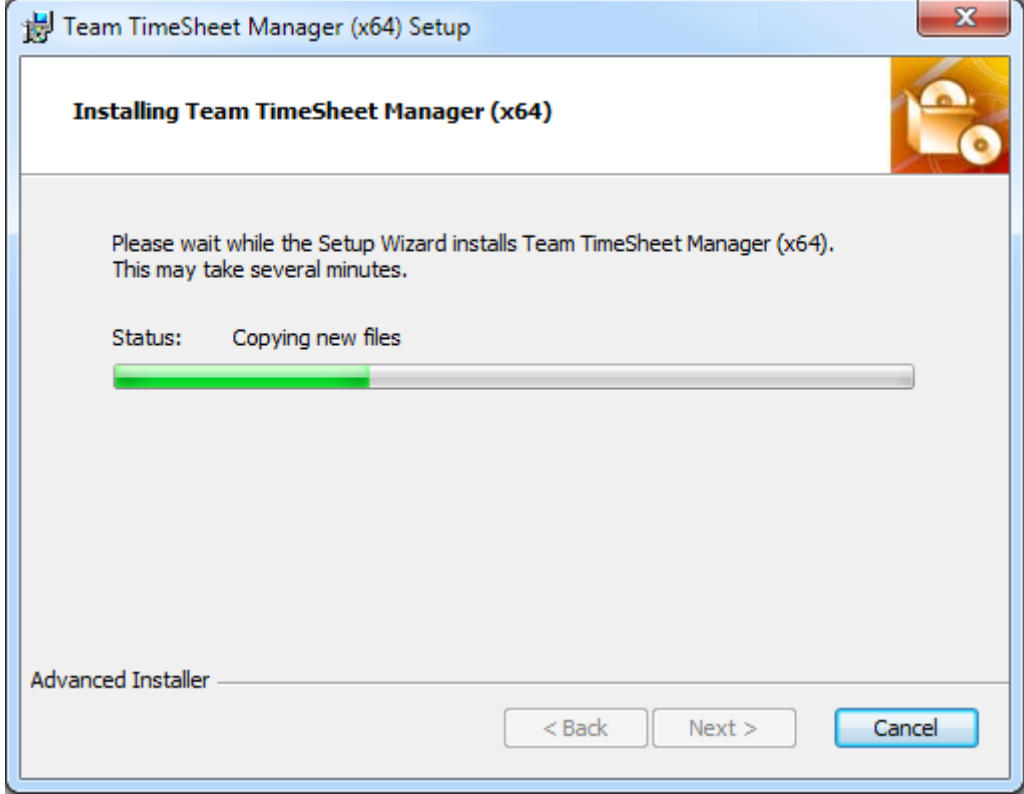

**Step 4.** Click 'Finish'. This ends the files installation process in your system. Now start Microsoft Outlook

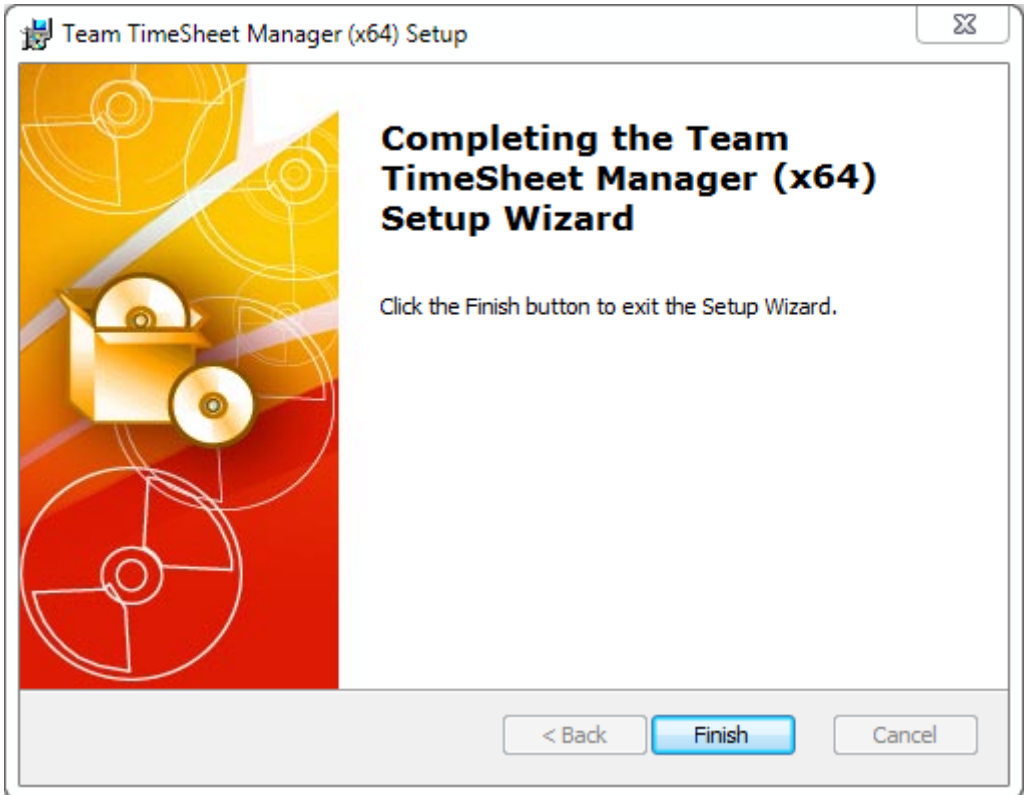

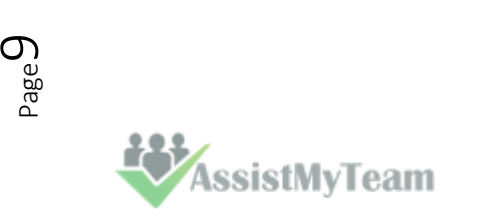

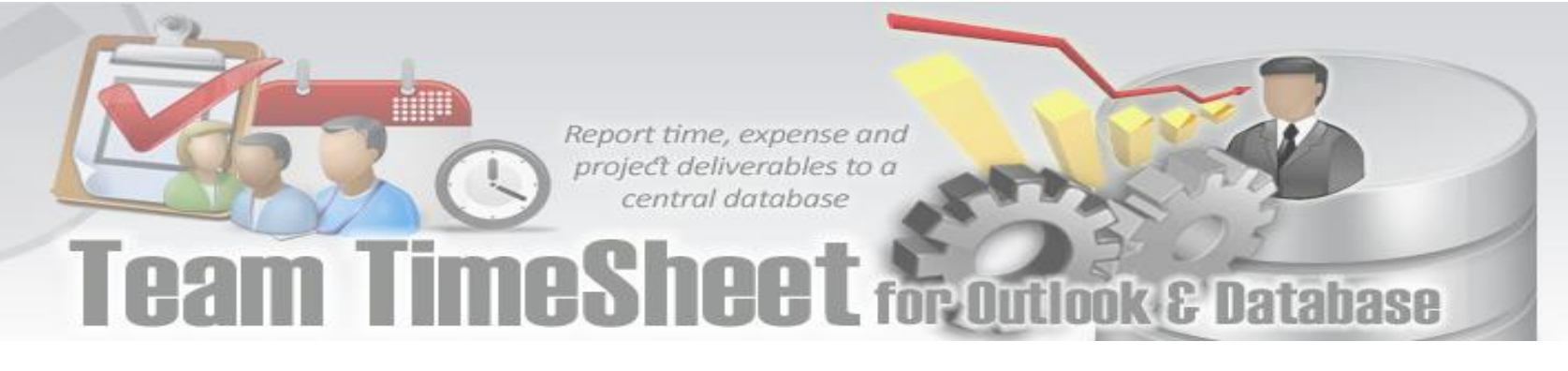

### <span id="page-10-0"></span>**4. Configuring TimeSheet Database**

The next step is to choose a database option and configure it to store the project metadata such as project/activity lists, notification options, email templates, members list, reporting settings etc. as well as other global settings that streamline the behavior on how all members work, track and publish their timesheets in Outlook.

If you have just installed the Team TimeSheet Manager add-in, you will see '**Project Data Source**' dialog when you start Outlook. Alternatively, you can invoke this dialog box from **Outlook > the backstage File > Team TimeSheet Manager > Project Data Source** button.

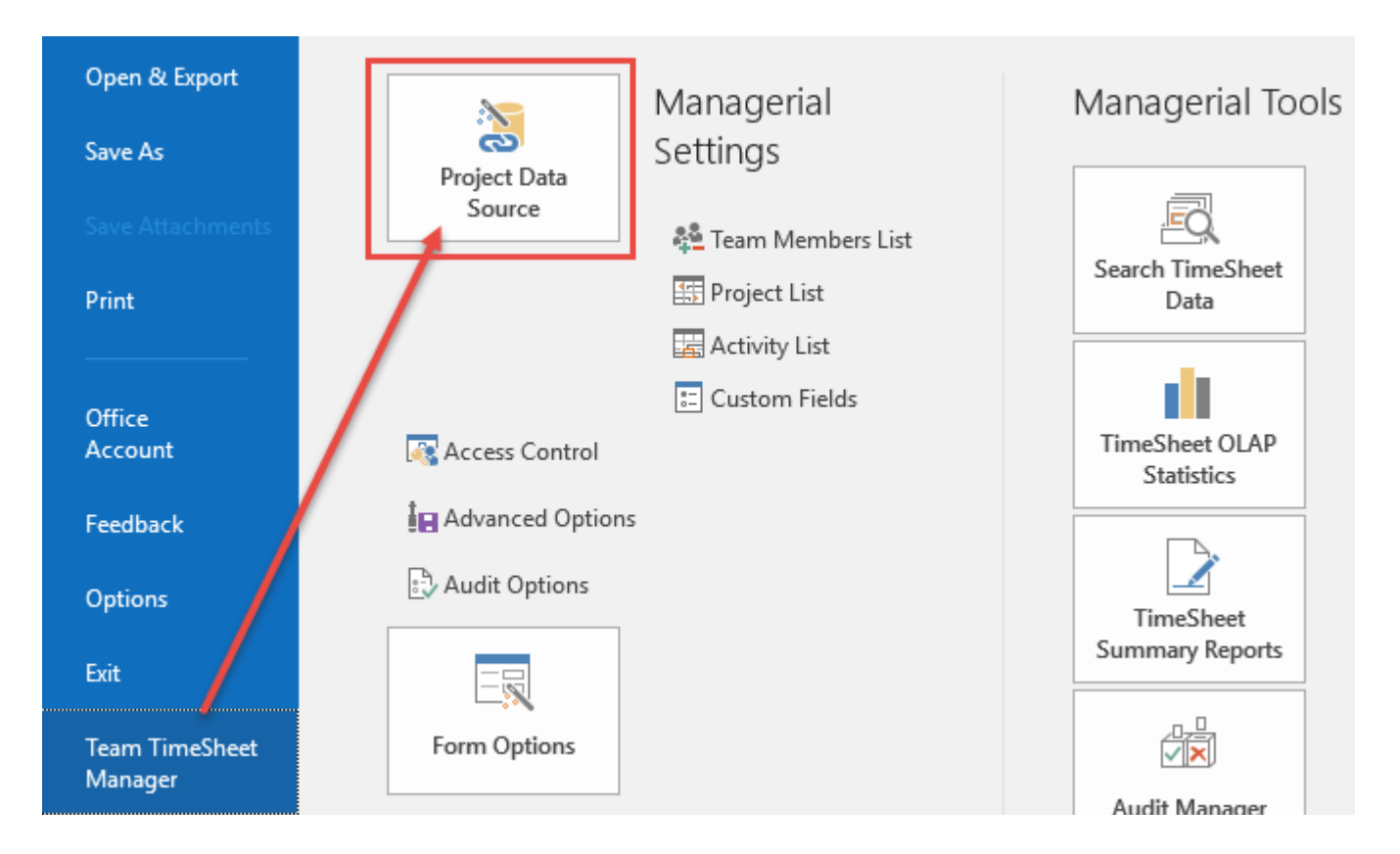

You can choose a project database between a **Microsoft Access** (MDB file) to a **Microsoft SQL Server** (or cloud SQL service too), **or Azure SQL Database** (cloud db).

**i) Using Microsoft Access** - If you choose 'Microsoft Access', the database file (e.g., *TeamTimeSheet.MDB*) will need to be placed on a shared network folder such that all members (that have the Client add-in in their Outlook) have access to the network folder. When you specify the location where the MDB file is to be created, make sure you choose a UNC path (e.g. *\\AMTServer\TimeSheets*) instead of a mapped one because, a mapped drive might only be accessible to you.

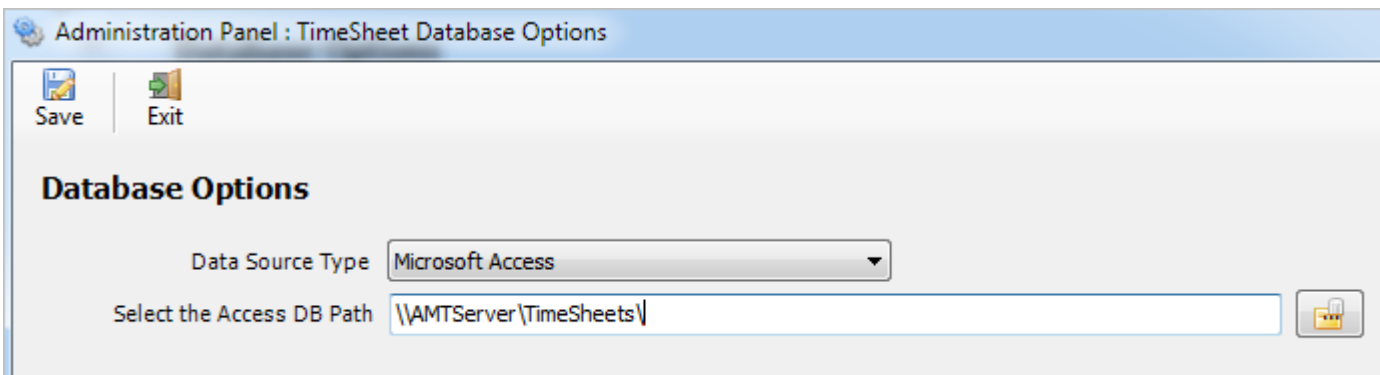

One important consideration with having a network Access database is the write permission on the folder and the MDB file itself. Make sure, the shared folder or the MDB file is not configured 'read-only' for all members on the network, otherwise, they won't be able to publish their timesheets to the database from their respective Outlook.

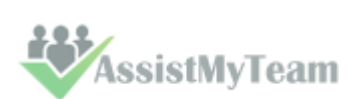

# base

**ii) Using Microsoft SQL Server** - It is recommended to use a dedicated SQL Server database option, if you have a high number of users (> 25) publishing their timesheets from their Outlook to the database, as it gives a better performance and is easily scalable.

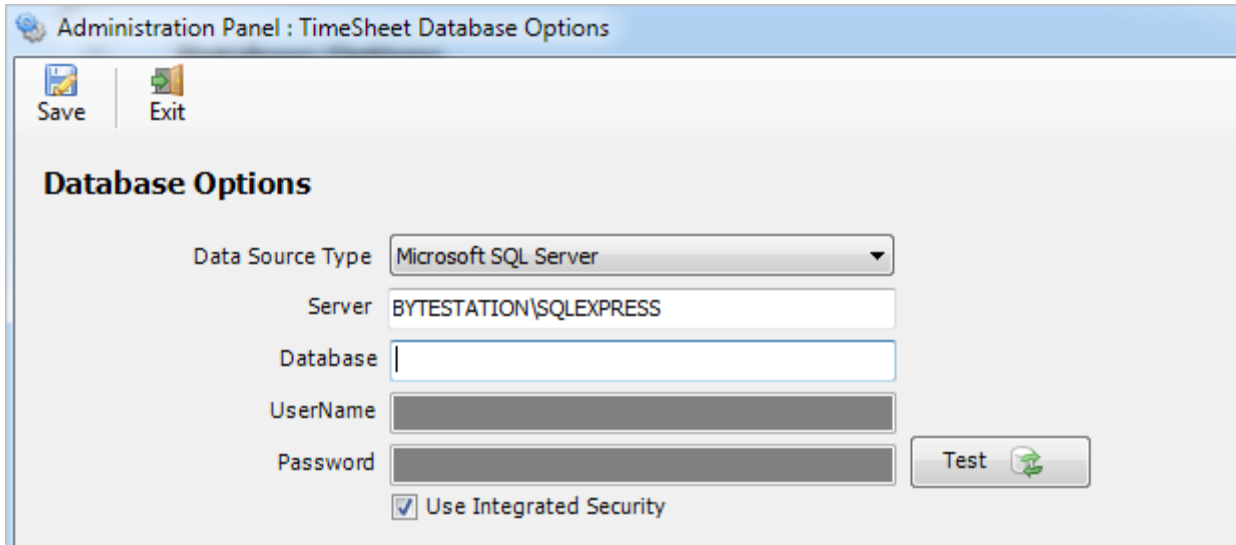

For SQL server, the server name is mandatory. The Database name is optional. If it is left empty, a new database with the name '**TeamTimeSheetDB'** would be created. If your SQL server is configured to use windows authentication (NTLM), then you can check the 'Use Integrity Security' option to let Windows manager the credentials to access the resources on the SQL server.

Permission for users on the SQL database - Each member should have both **db\_datareader** and **db\_datawriter** permission on the Team TimeSheet SQL database.

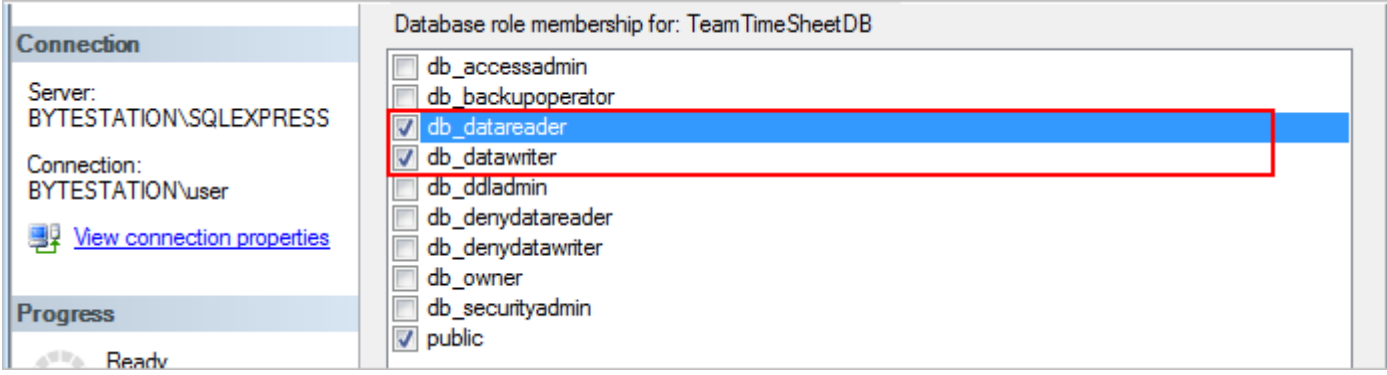

### **Using Cloud based SQL Server database**

You can also use cloud based SQL server service instead of on-premise such as Amazon RDS cloud service (They offer both free and paid accounts. For more, refer t[o https://aws.amazon.com/rds/\)](https://aws.amazon.com/rds/). For instance, below is our test MS SQL account with Amazon RDS. Once you have signed up and created a MS SQL database, input the endpoint URL as server in our app. Make sure, you suffix the port number after the endpoint as **",1433"** so that the full URL in the server name would be '**XXXXXXXXXXXXXXXXXXXXXXXXX.rds.amazon.com,1433**'.

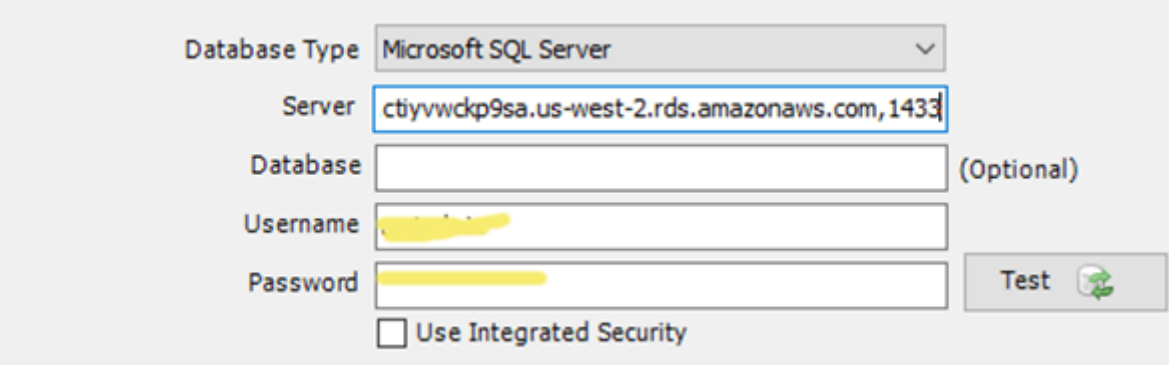

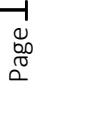

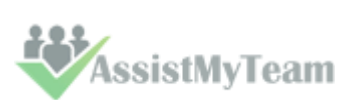

**& Database** 

And here is screenshot of the RDS server to use from the RDS member panel.

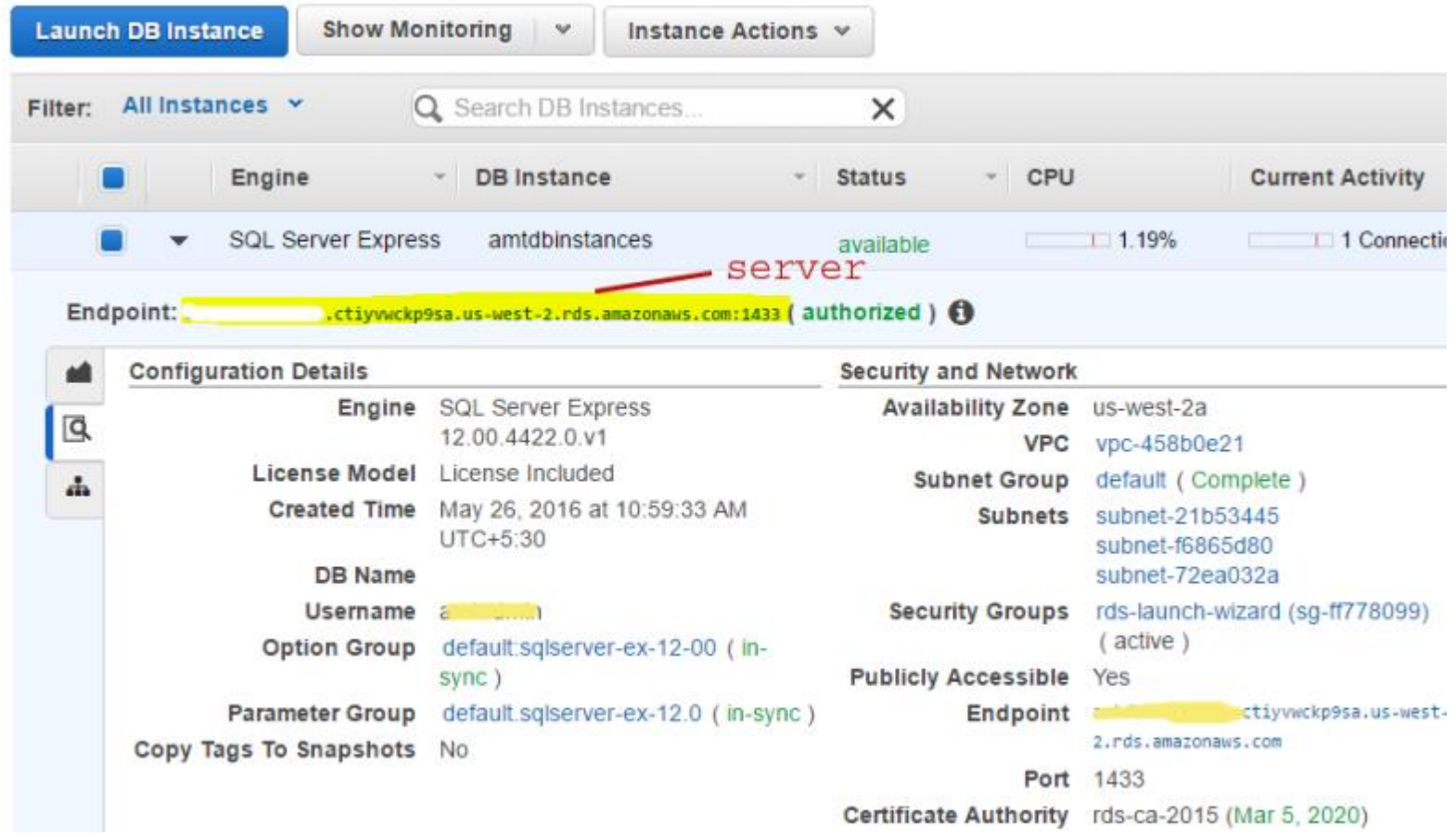

**iii) Using Microsoft Azure SQL** – Azure SQL Database is a cloud-based relational database service from Microsoft, which is based on SQL Server database. This option is ideal for team that have users scattered or working remotely in different locations but have access to the web.

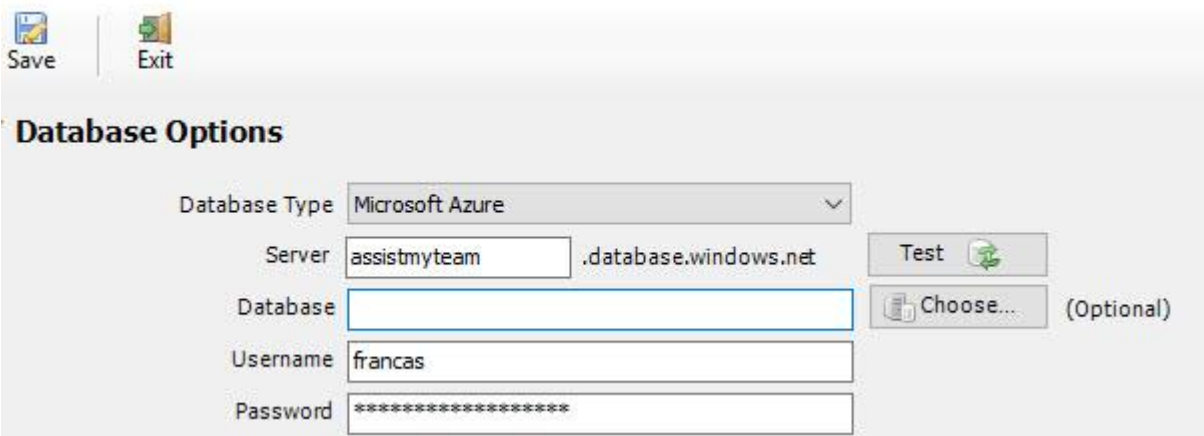

**NOTE:** If no database name is mentioned, the manager add-in will create a new database in your Azure SQL server, by the name of **'TeamTimeSheetDB'**.

Once you click '**Save'**, the manager tool will automatically create the chosen database (if it does not exist already). And then any project metadata and other settings/drop down lists you defined from Team TimeSheet Manager add-in in Outlook would be saved in this repository.

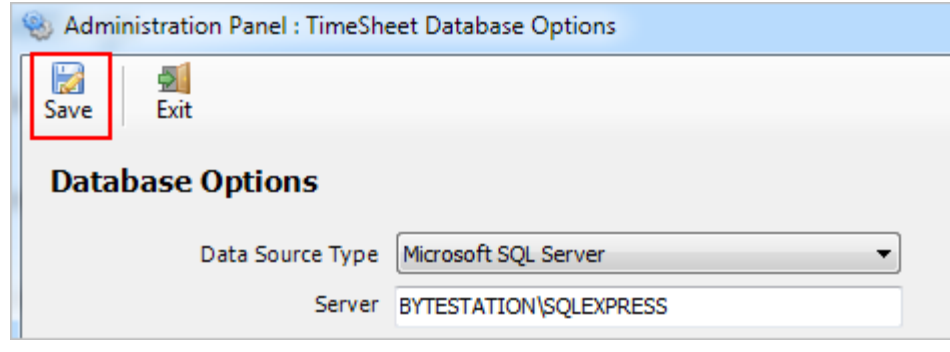

**EXP**AssistMyTeam

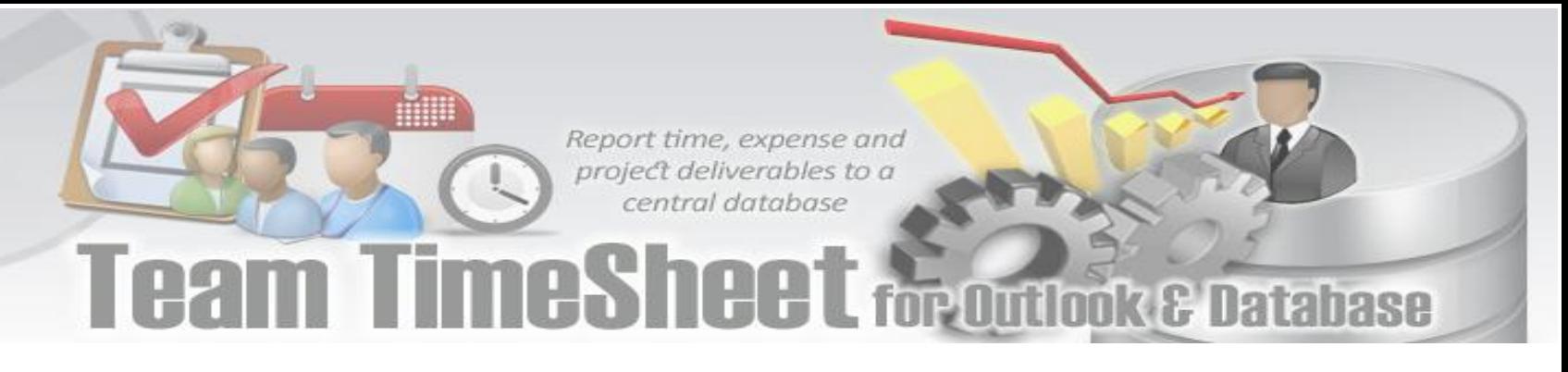

### <span id="page-13-0"></span>**5. Managerial Settings**

The Team TimeSheet Managerial tool provides a central panel that allows administrator to customize the contents of all project drop-down boxes, templates for outgoing emails, notification options, custom fields etc. Project data and managerial settings are stored on a network database, accessible to all members of the organization.

The Team TimeSheet menu serves as the gateway for launching most of the functionalities and tools available in Team TimeSheet with Outlook. In Outlook 2016, you would find the Team TimeSheet Manager menu in the backstage file button, as shown below.

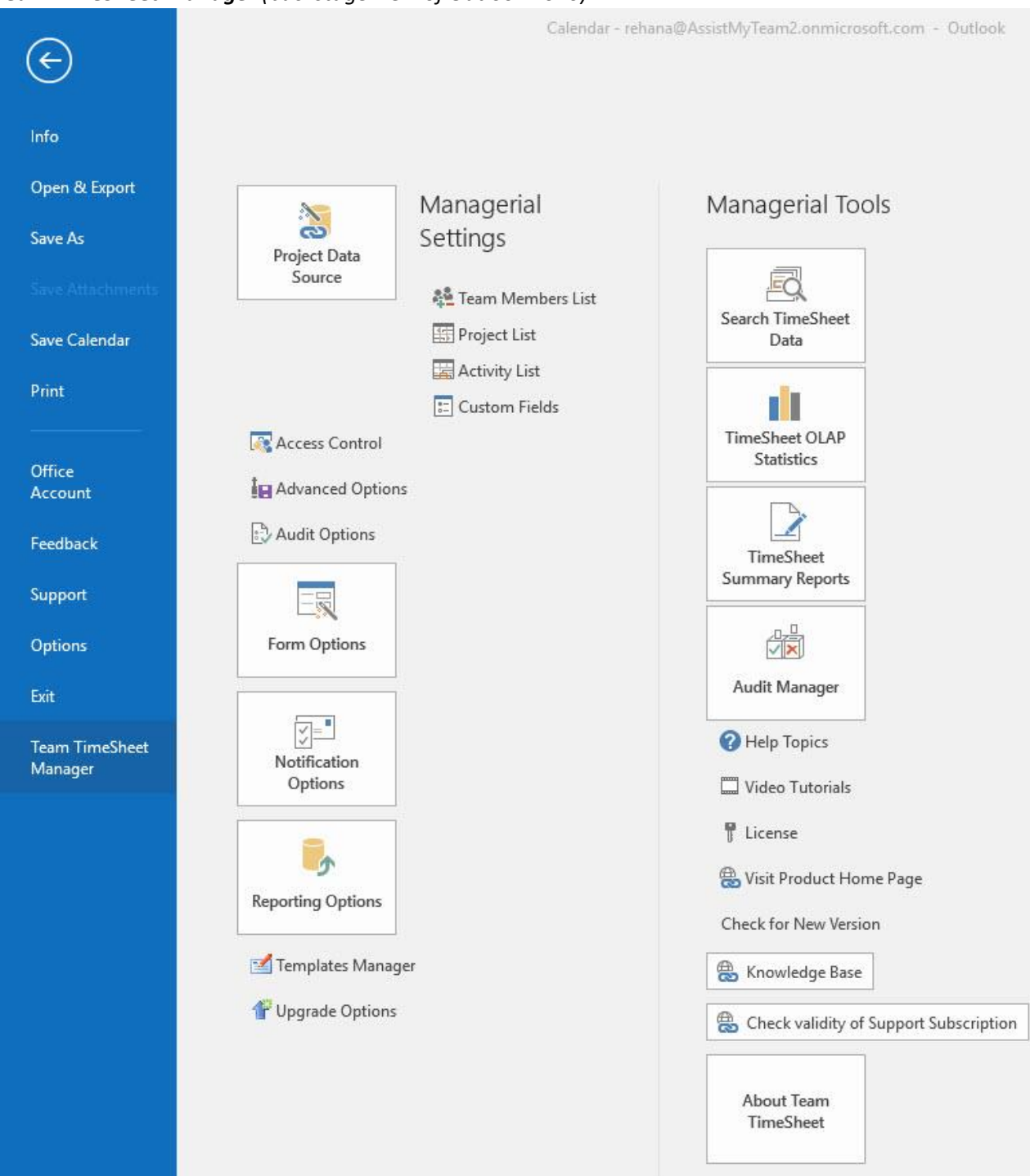

*Team TimeSheet Manager (backstage view of Outlook 2016)* 

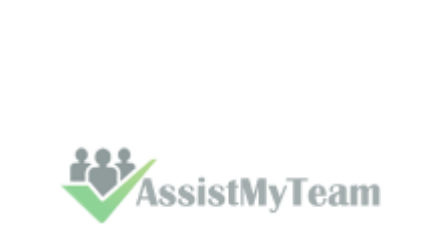

Page 13

**& Database** 

### <span id="page-14-0"></span>**5.1 Team Members**

*Team TimeSheet Manager > Team Members* 

Team TimeSheet Manager needs to maintain the detail of each member that would be reporting to the central database. The member name and email address are mandatory fields and should be unique for each member in the list.

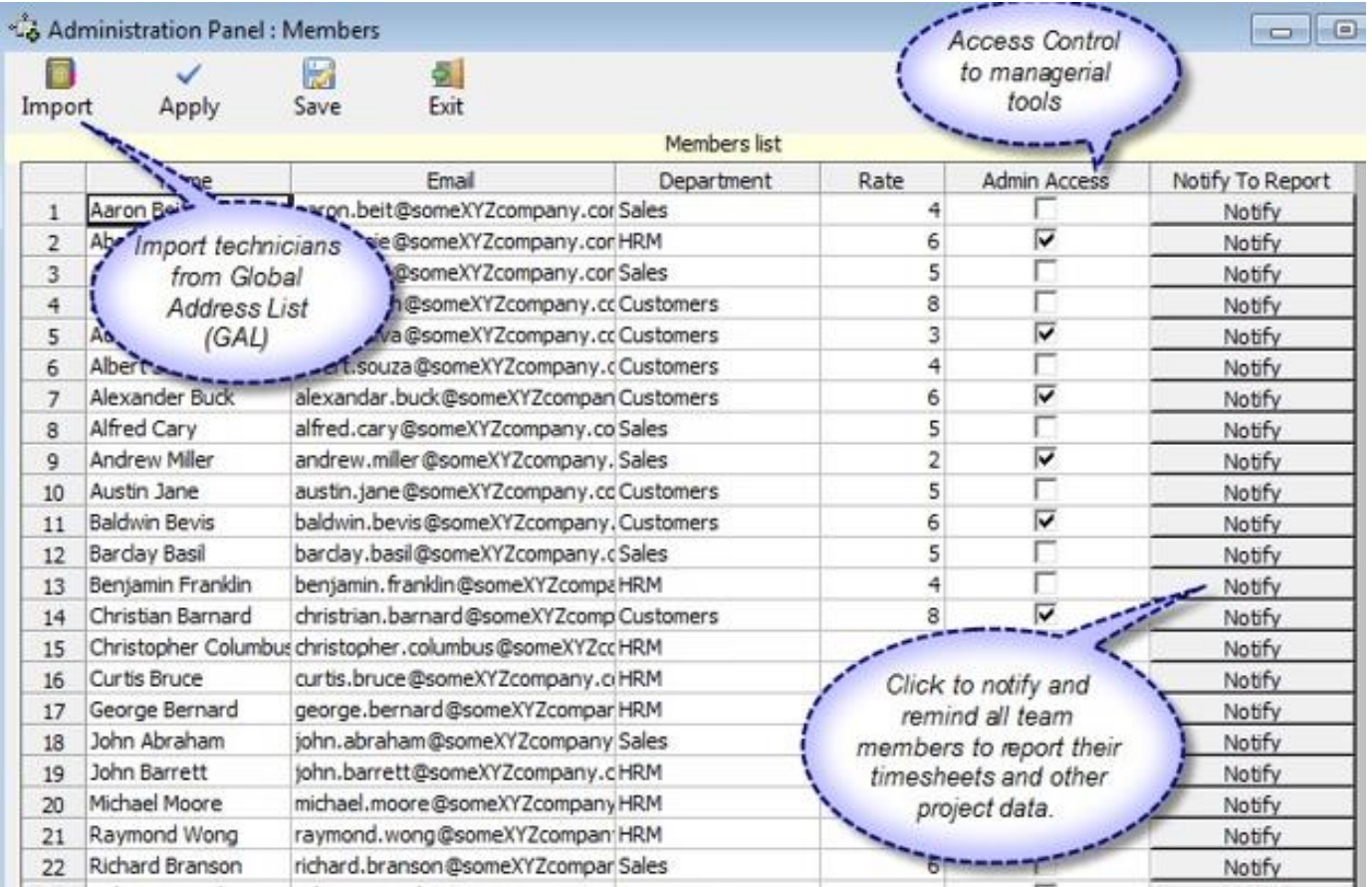

**Import members from Global Address List/Active Directory** - Most likely, you might already have contact details of the members in the exchange global address list. Use the 'Import...' button to display the address book and select those contacts that you want to import. The member's name, email, department fields would be then automatically filled in the grid.

**Admin Access** – You can grant administrative rights to certain members so that they can view statistics for all members, as well, to allow them to add their own projects/activities and other project data from within their Outlook. For more on admin access, refer to 'Access Control' settings.

**Notify a member to report their timesheet** – As a project manager or supervisor, from time to time, you might need to inform a particular member to report their project deliverables such as timesheets to the central database. Just click the corresponding 'Notify' button to send out the alert email instantly. You can customize the email template for this alert from the 'Templates Manager'.

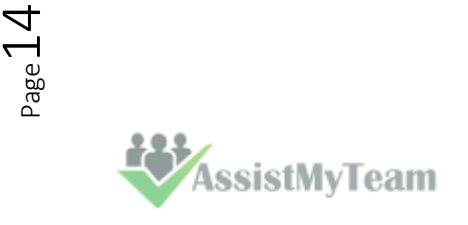

**Jatabase** 

### <span id="page-15-0"></span>**5.2 Projects List**

*Team TimeSheet Manager > Projects list* 

The Projects list panel allows the administrator to add projects and their related data such as manager, hourly rate, project start and end date, project code and Outlook color code. There is no limit as to the number of projects that can be set up in the system.

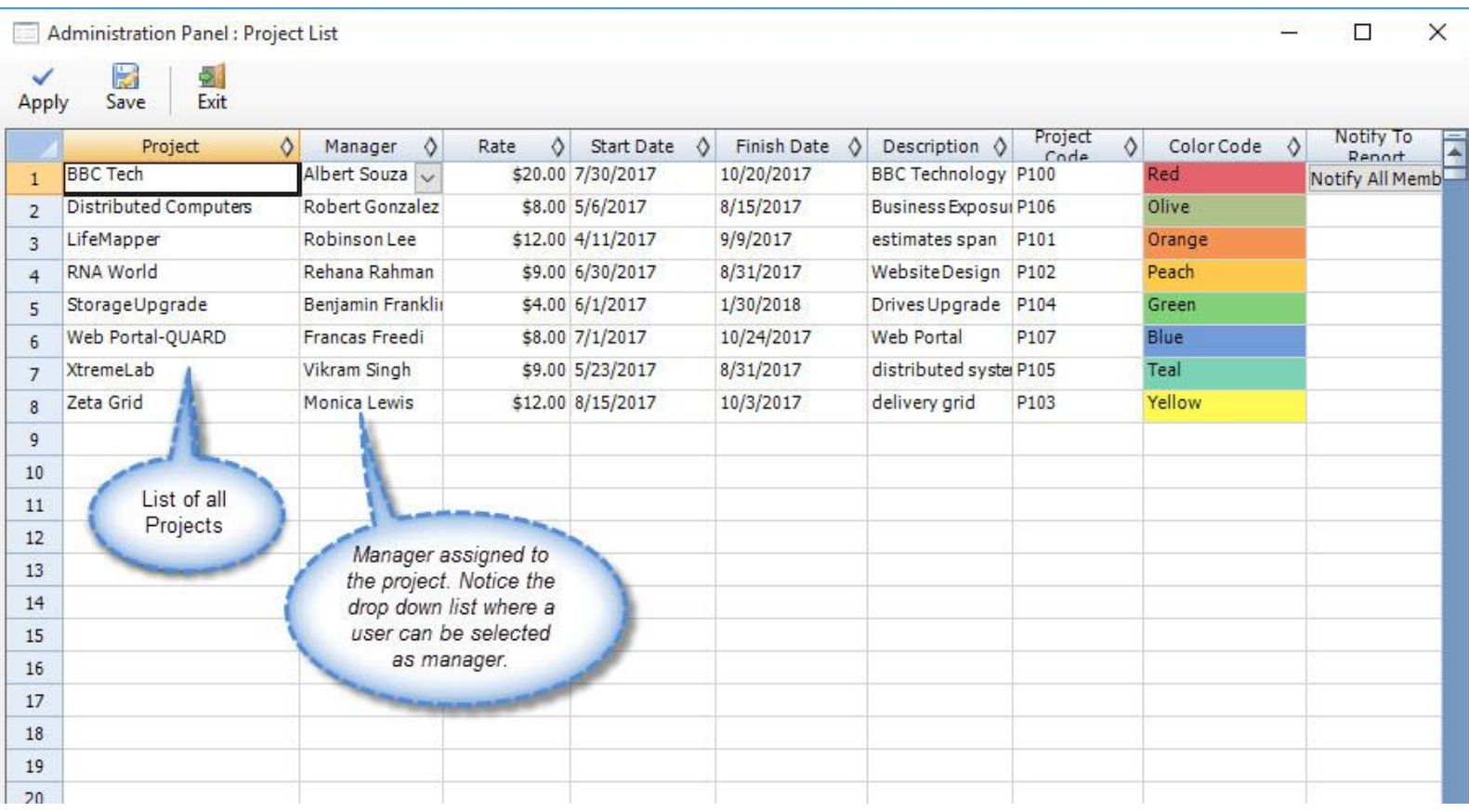

The project manager is chosen from drop down list of the team members that you get when you click the down button.

To specify the Project start or finish date, just double-click the particular cell and it would popup the date picker.

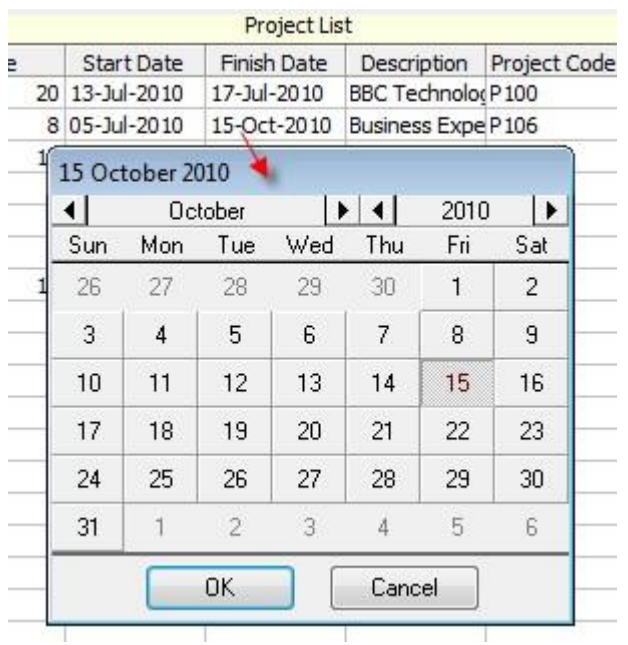

The description field allows for a short description of the project. This short description is displayed to each team member in the '**My Projects & Activities**' settings of the Team TimeSheet Client tool. So it is a good practice to put up a meaningful description of each project.

If you have any internal naming convention for project, you can enter it in the '**Project Code**' field.

**AssistMyTeam** 

# abase

To specify a color code of the particular project, click the corresponding button on the '**Color code**' column of the row to display the color picker. Note that, only 26 colors are supported for color coding Outlook items (such as appointments and tasks).

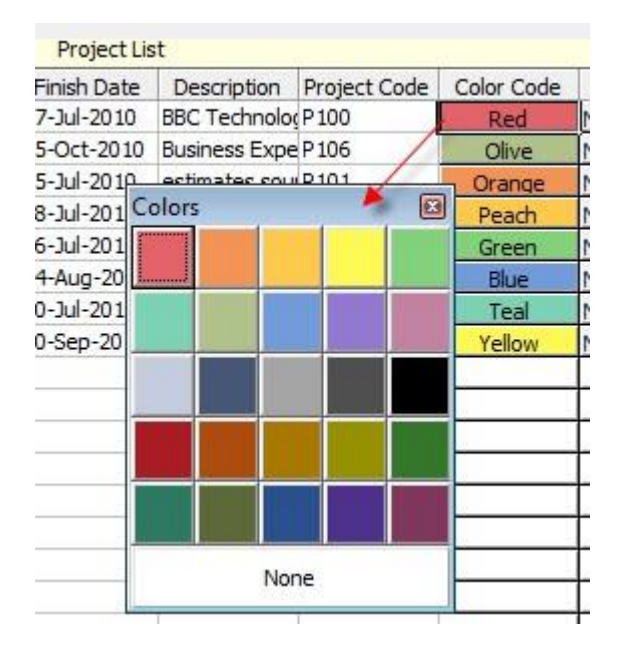

Lastly, administrator can click the corresponding '**Notify all Members**' button of a particular project to send out an email notification alert to all or selected members to report their tasks and timesheets (relating to the particular project) from Outlook to the central database. The administrator can customize this email template via the '**Team TimeSheet Manager > Templates Manager**' panel.

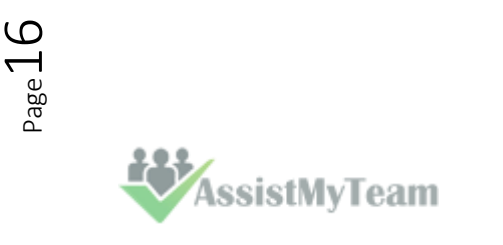

**Database** 

### <span id="page-17-0"></span>**5.3 Activities List**

*Team TimeSheet Manager > Activities list* 

The Activities list in the project management system is the central place where all project activities are added. There is no limit to the number of activities per project.

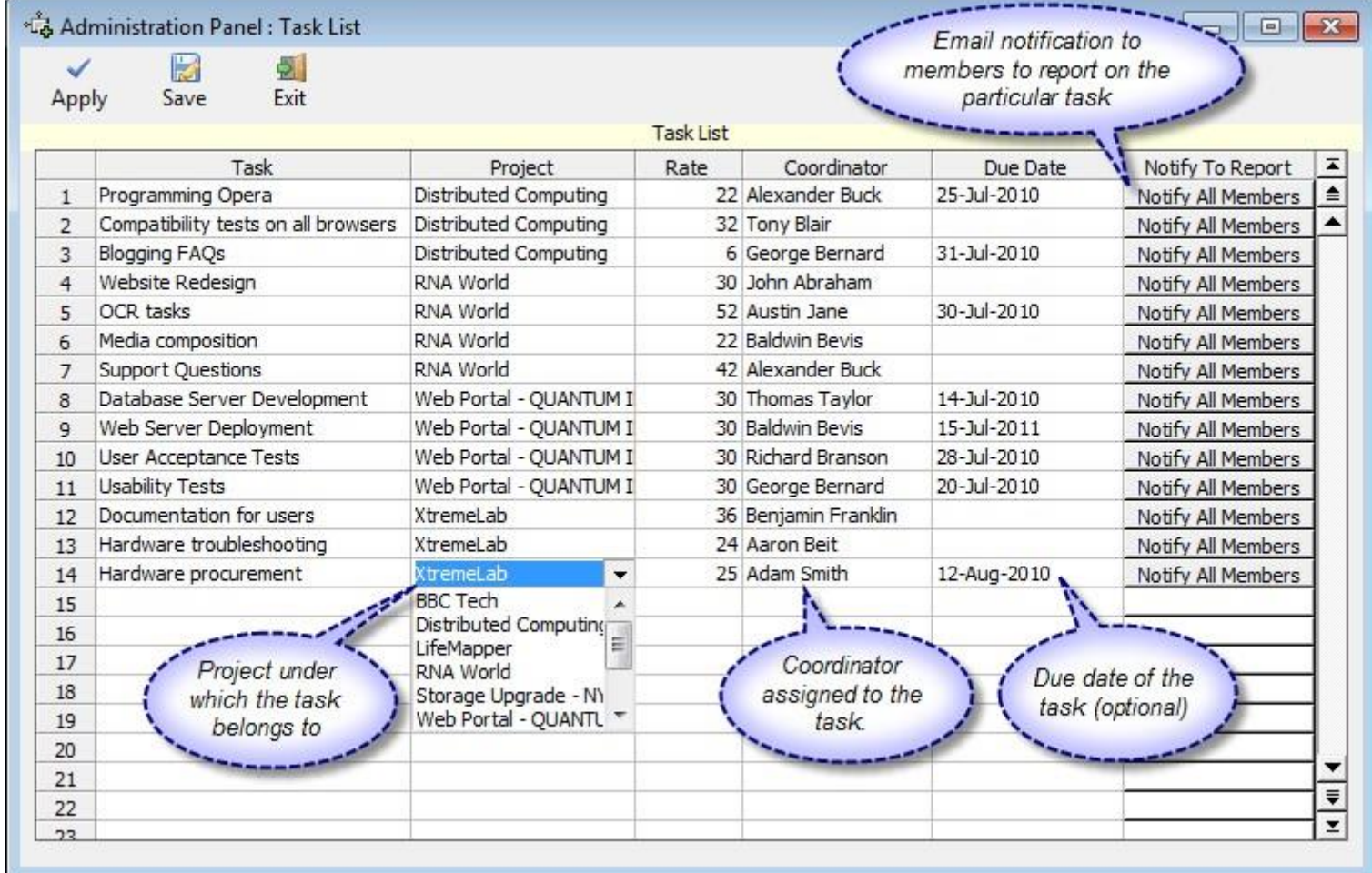

You can define the due date for each activity by double-clicking the corresponding cell of the '**Due Date**' column.

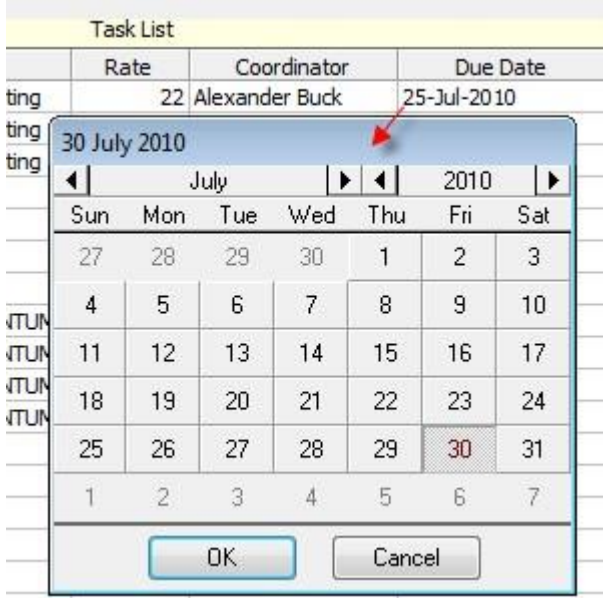

The activity coordinator is chosen from drop down list of the team members, that you get when click the down button.

Lastly, administrator can click the corresponding '**Notify all Members**' button of a particular activity to send out an email notification alert to all or selected members to report their timesheets and related project data from Outlook to the central database. The administrator can customize this email template via the '**Team TimeSheet Manager > Templates Manager**' panel.

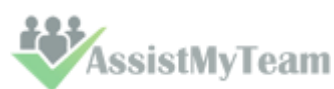

**& Database** 

### <span id="page-18-0"></span>**5.4 Custom Fields**

*Team TimeSheet Manager > Custom Fields*

You can use Custom fields and Custom list for extracting additional project or activity related data when reporting from within the Outlook task or appointment item.

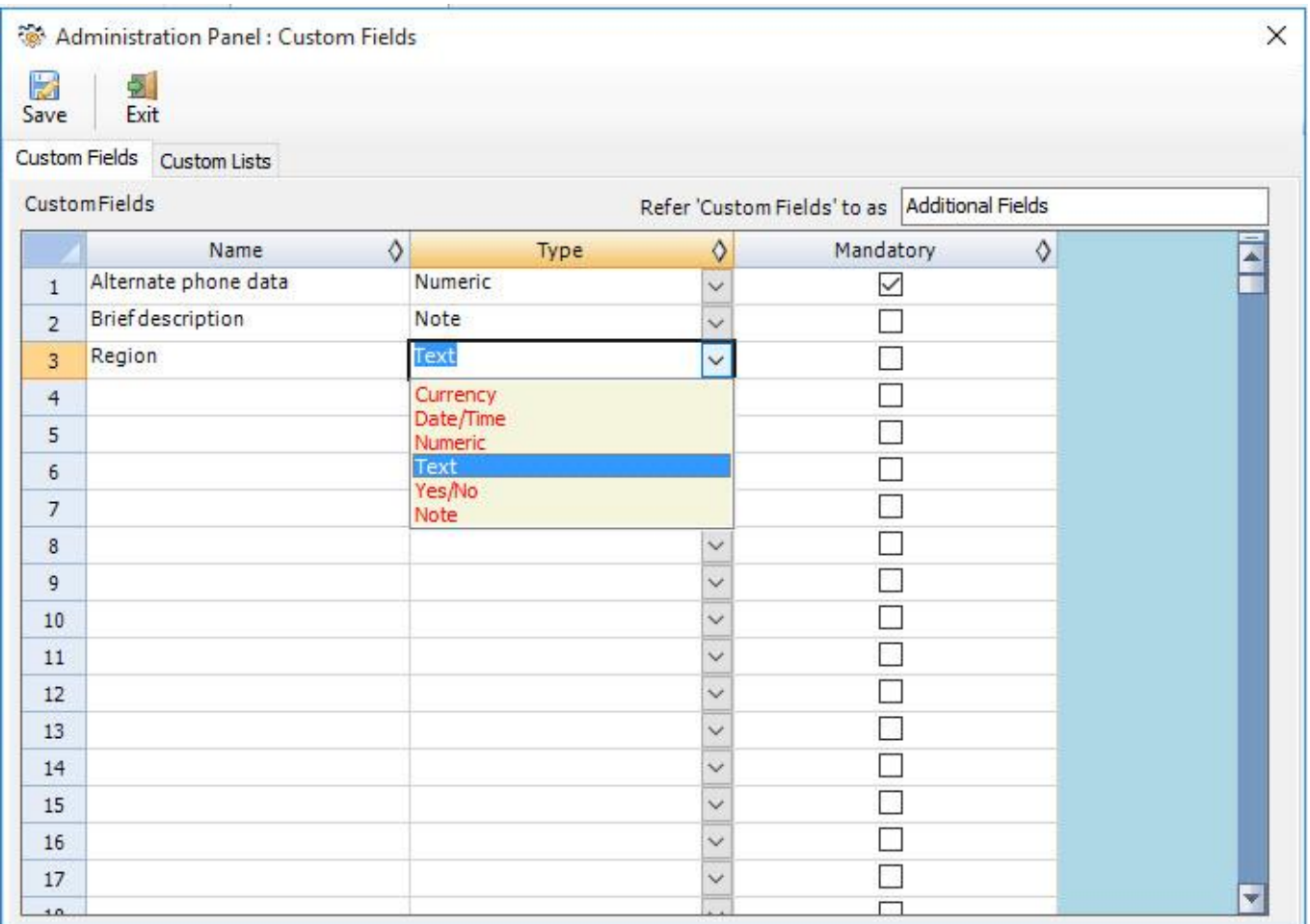

Custom fields can be of 6 different data types as displayed in the image above: *Currency, Date/Time, Numeric, Text, Yes/No, Note.*

You can add any number of Custom fields as required and they will all appear in the timesheet form in Outlook.

You also have the option to even mark a custom field Mandatory when Reporting, so that without filling the mandatory fields, the Outlook appointment items or task items cannot be reported/published.

Once a field is marked mandatory it would be displayed in red color so that user can identify the mandatory fields.

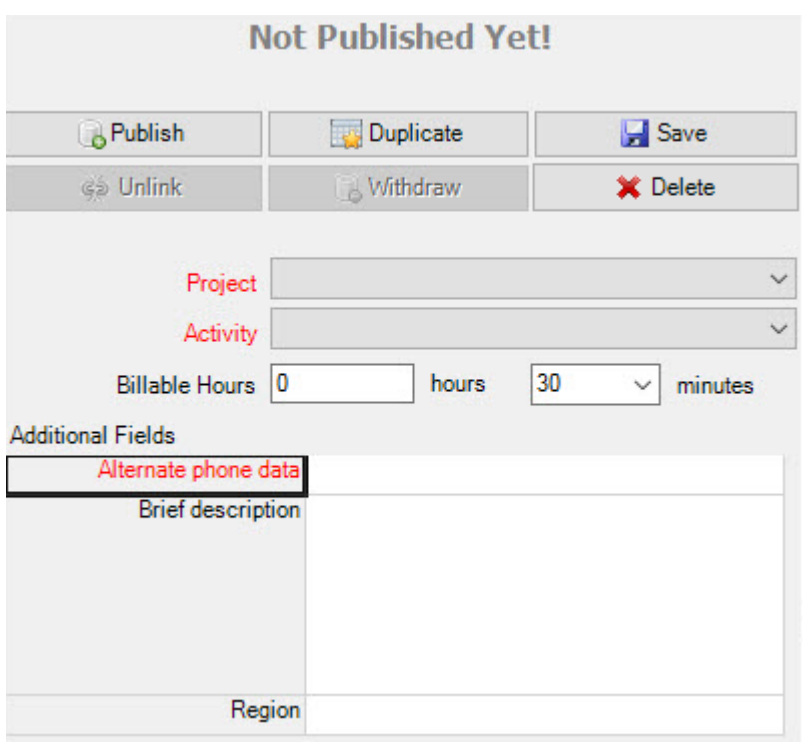

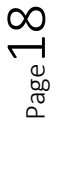

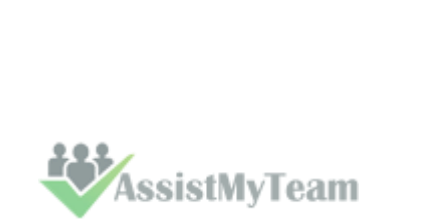

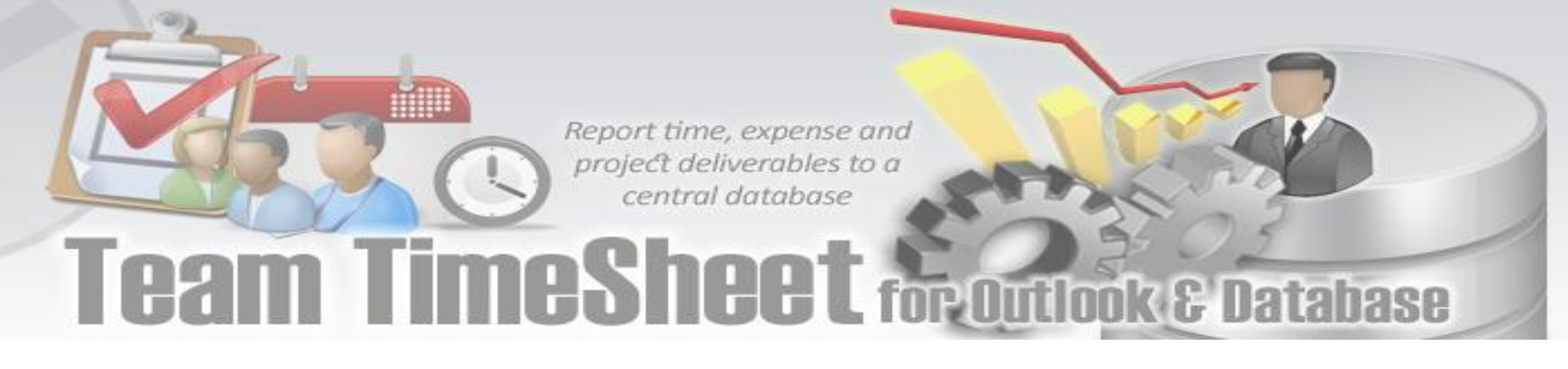

### **Custom List**

The titles of these custom list can be edited to get the proper meaningful label that signifies the information the field store. *For example, the first drop down field can be titled as 'Client' and the administrator can fill up the names of all their clients for which projects are contracted for.* 

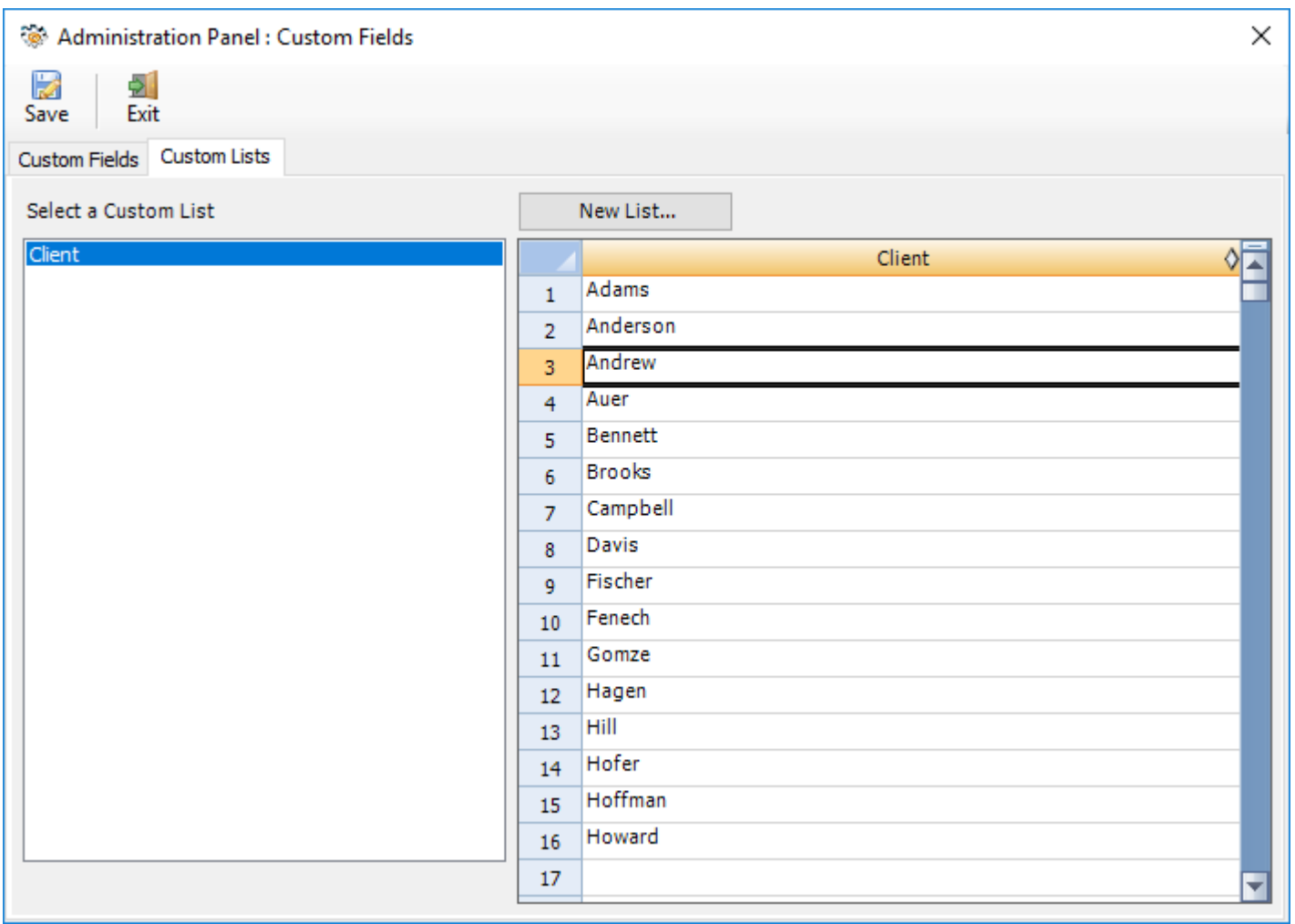

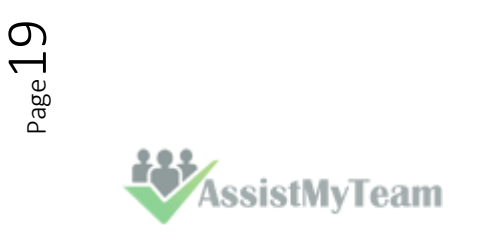

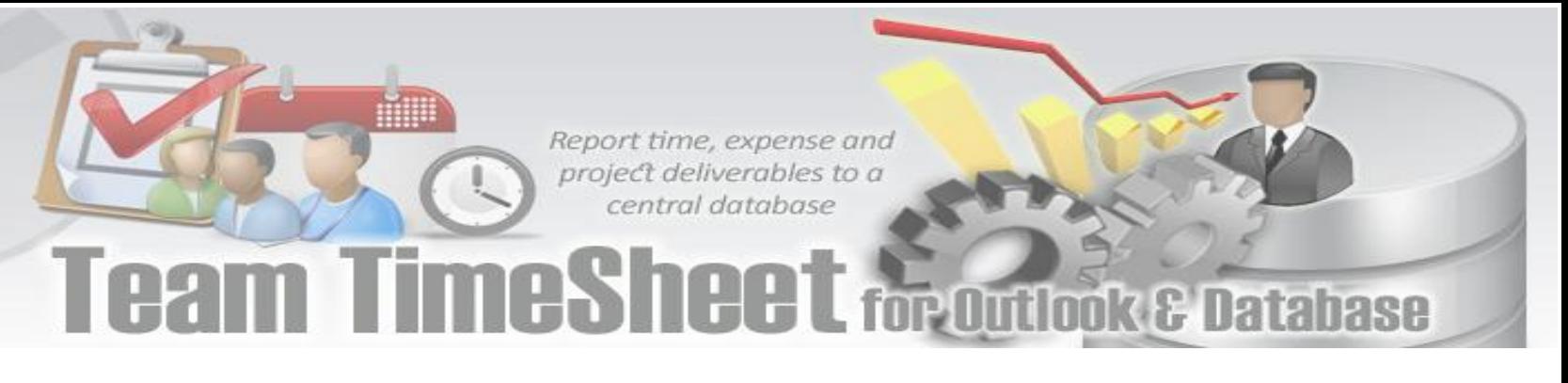

### <span id="page-20-0"></span>**5.5 Access Control**

*Team TimeSheet Manager > Access Control* 

In this panel, the administrator can control what particular subset of features and options are available to the team members.

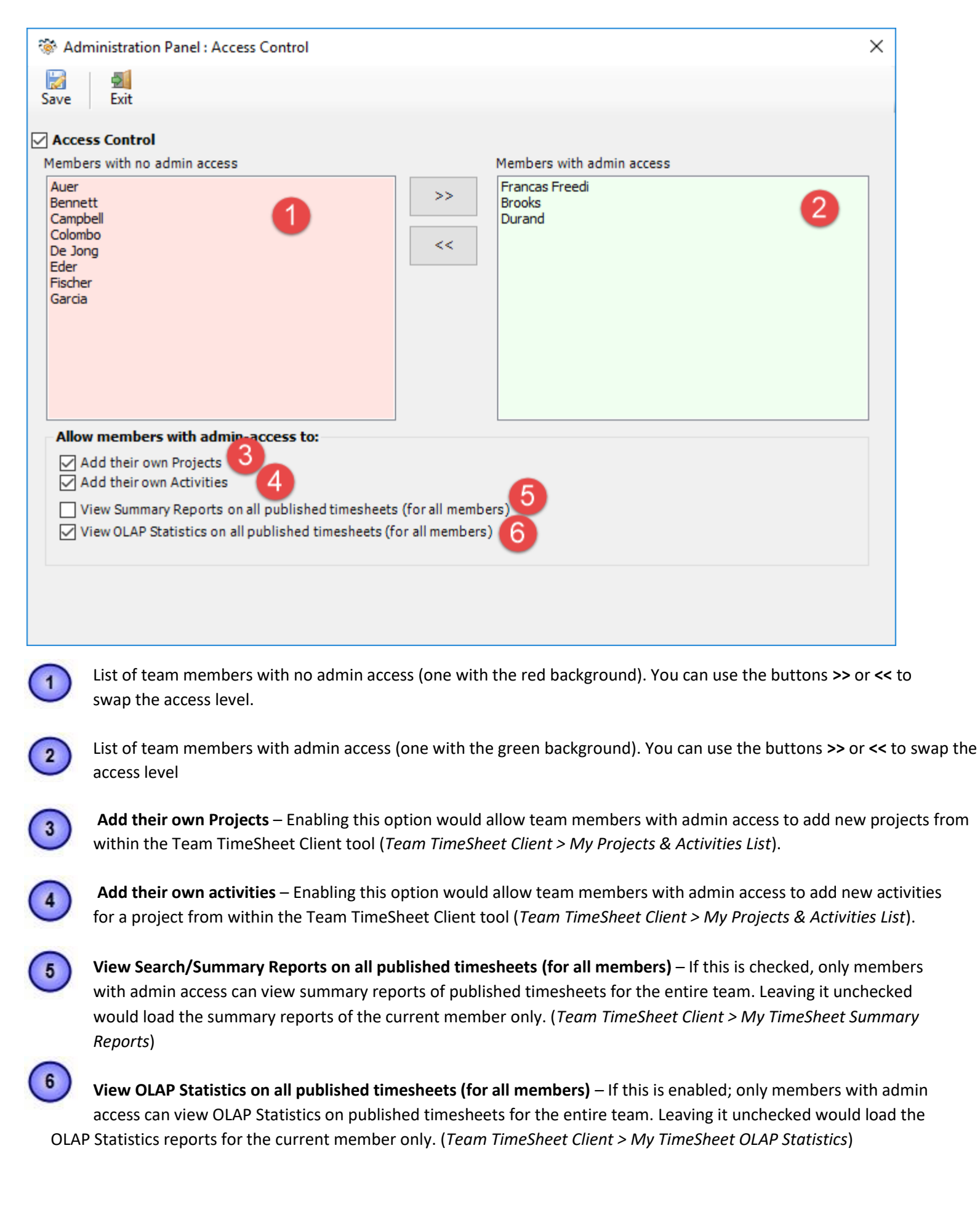

*AssistMyTeam* 

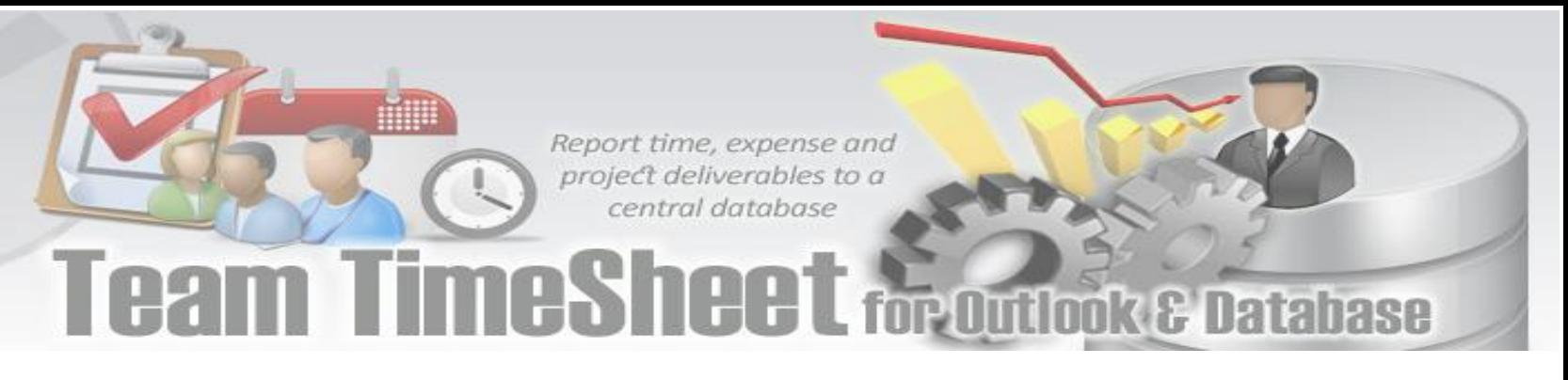

### <span id="page-21-0"></span>**5.6 Form Options**

*Team TimeSheet Manager > Form Options.*

The administrator has the provision to customize the titles of the project, activity, give permission to allow members to choose their own projects and activities. The changes in the titles here are reflected to the Team TimeSheet Client tool i.e., in the timesheet form, toolbars and ribbons in Outlook.

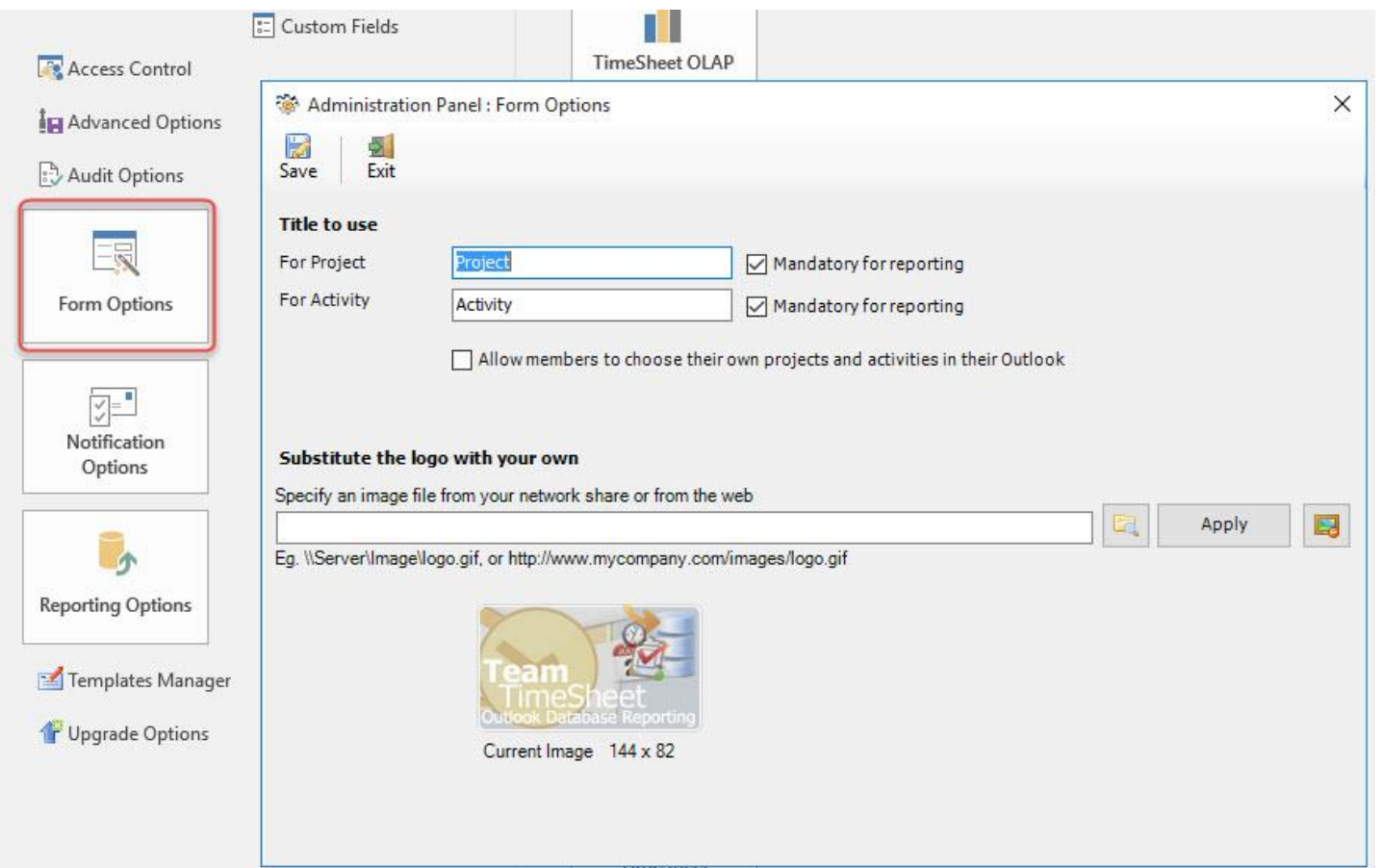

**Title to use** – Input the meaningful label that best describes the data the Project and Activity fields would store. These labels would be deployed to the timesheet form, toolbars etc. So, best practice would be to use a single word or two, which is easily recognizable to the kind of data it would store. By default, project field uses '**Project'** and for '**Activity'** for the Activity field.

**Mandatory for reporting** – When team members submit their time sheets and other data, you can set certain fields as required or mandatory before accepting the reported data (into the database). When a team member tries to submit timesheet or other reportable data without filling in the mandatory fields, the Team TimeSheet Client process would automatically display a warning message.

### **Allow members to choose their own Projects and activities in their Outlook**

When you enable this option, team members who are working on Team TimeSheet for Outlook would be able to choose their own projects and activities as in '**Team TimeSheet for Client > Personal Setting >My Projects/Activities'**.

### **Substitute the logo with your own**

You can specify an image of your choice and upload the image file by browsing the the image located. This uploaded image would be displayed in Team TimeSheet Client item forms.

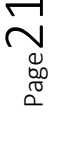

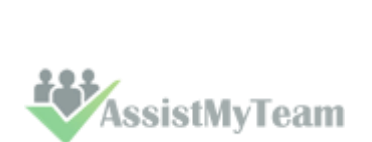

**K & Database** 

### <span id="page-22-0"></span>**5.7 Templates Manager**

*Team TimeSheet Manager > Templates Manager* 

Team TimeSheet for Outlook uses various emails for sending out notifications and reminders to managers and team members - both manual and automatic. Email notifications take HTML.

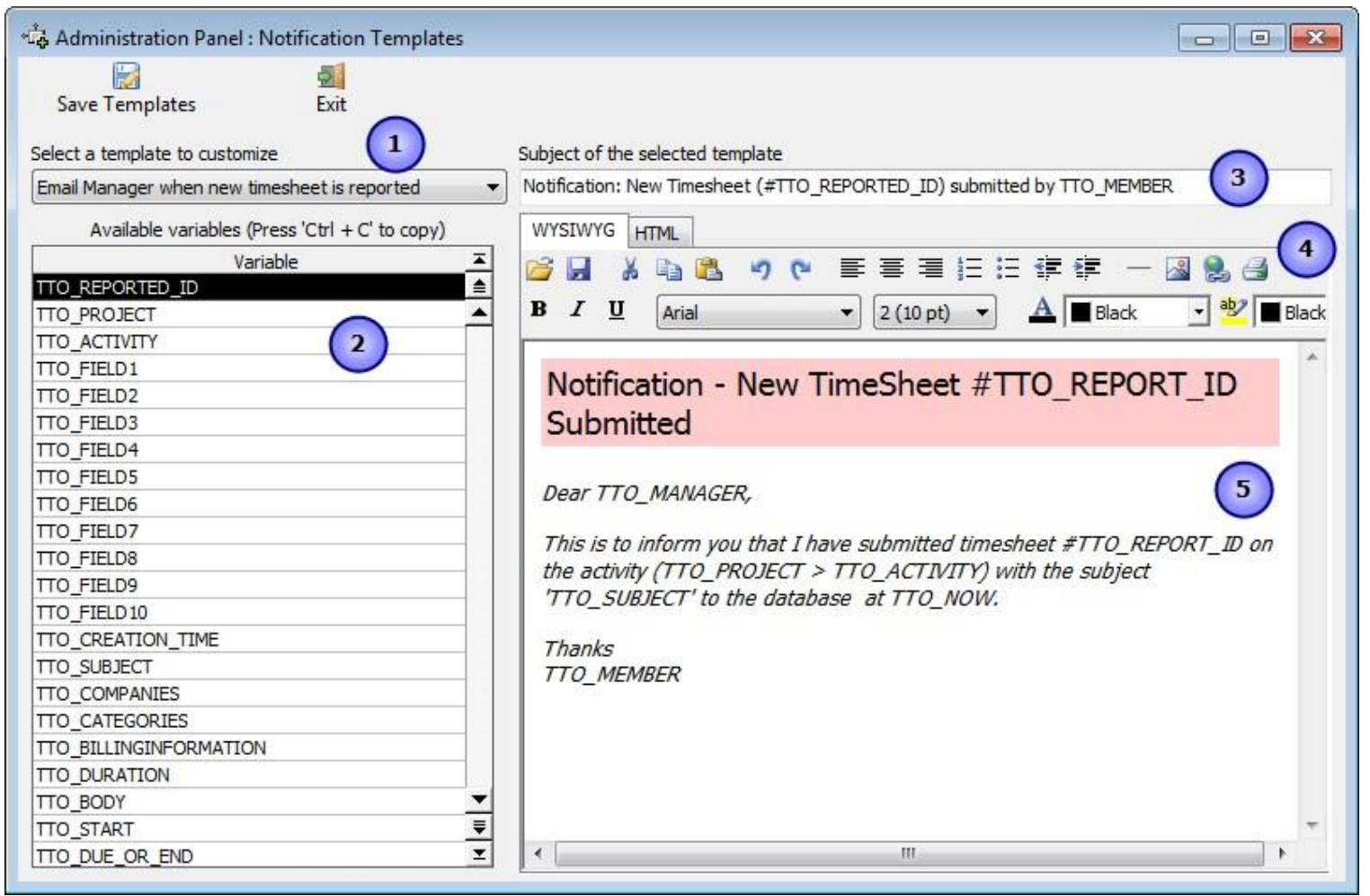

There are a whole lot of notification options for different events such as email to manager when a new timesheet is submitted or withdrawn, or when new projects or activities are added by the administrator, or when a project manager is assigned etc. Automated emails are sent out directly when a relevant event occurs and the whole exercise is transparent to the users.

A list of all templates used for printing and email notifications:

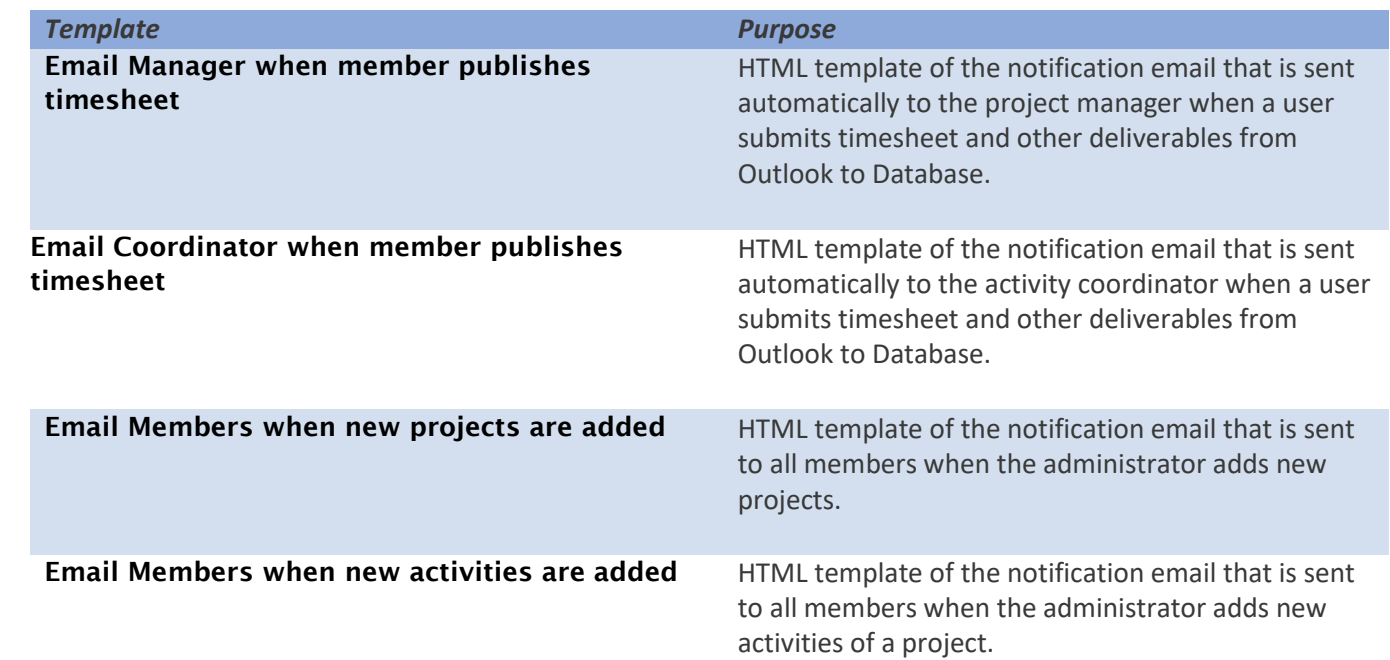

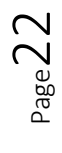

 $\mathbf{1}$ 

*AssistMyTeam* 

M

é Tî eSI **Tean** for Outlook & Database T B B

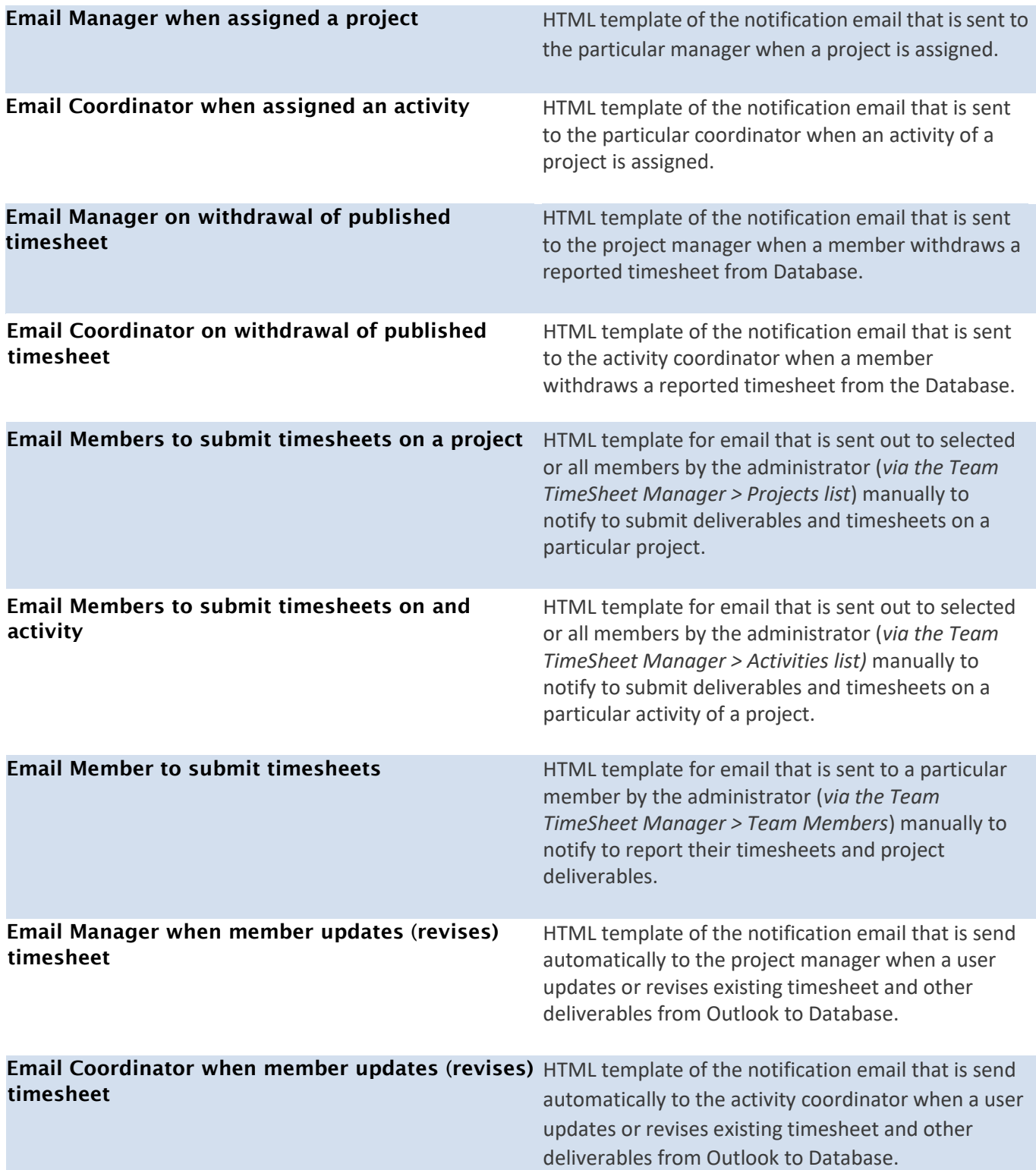

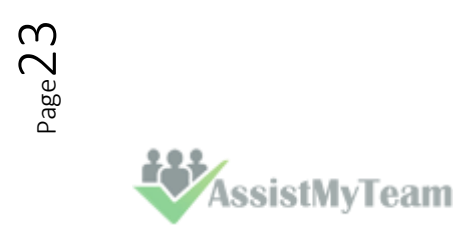

# **base**

 $\overline{2}$ 

A list of all **placeholder variables** available for inserting into a particular template. In runtime (that is, when the actual email is generated from the template), the enclosed variables will be substituted by their corresponding values. The followings list all the supported variables:

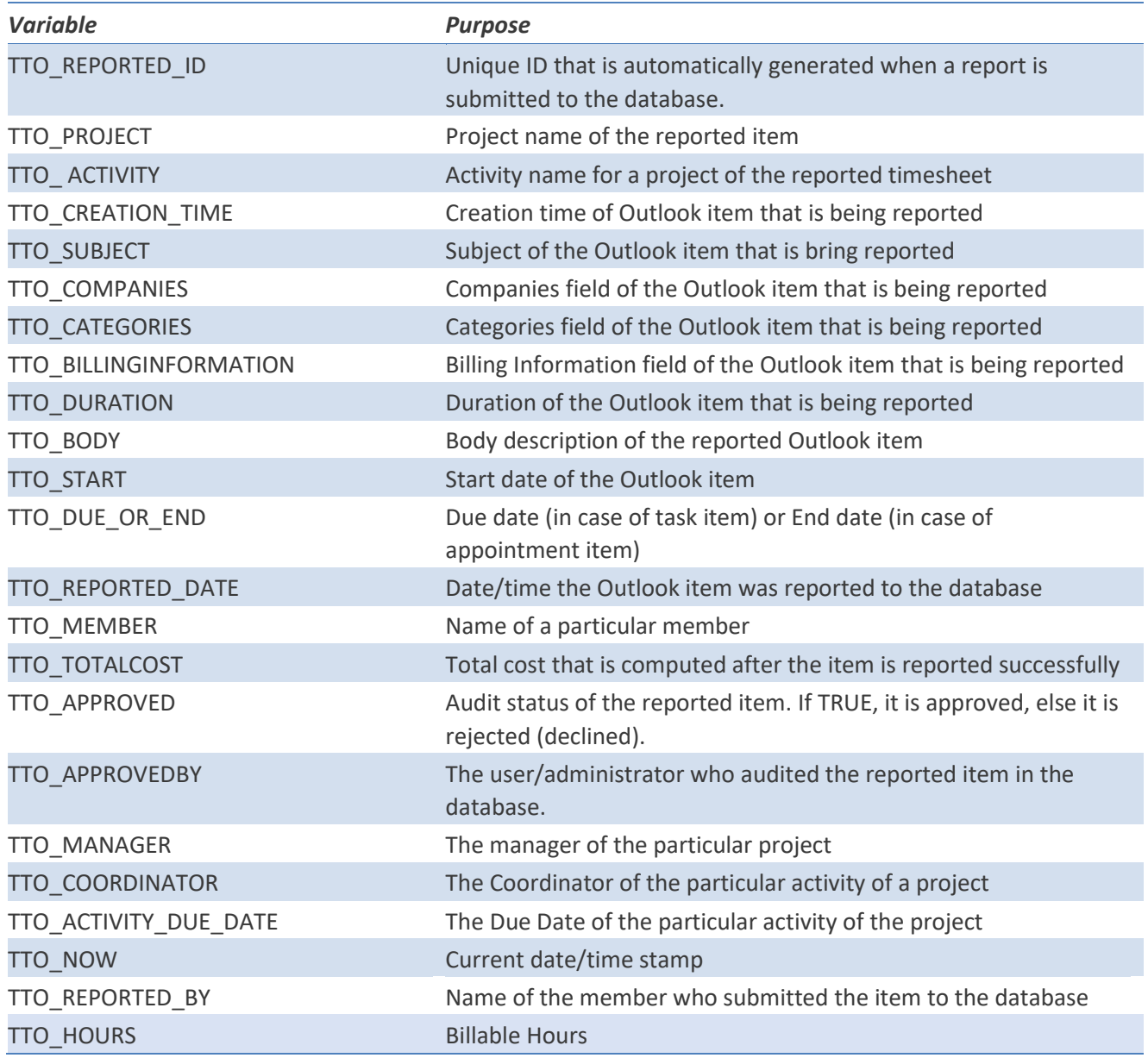

Note: Some of the variables might not be available for embedding on certain templates when not applicable.

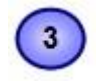

**Subject** of the active template. This can be customized and can take placeholder variables.

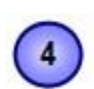

A **WYSIWYG** HTML editor with which you can customize the contents, apply HTML formatting as well as insert the placeholder variables. The look and feel as well as the buttons and functionalities are similar to Microsoft FrontPage

authoring tool.

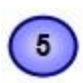

The actual template in its raw state.

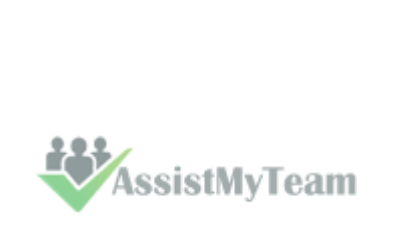

# atabase

### <span id="page-25-0"></span>**5.8 Notification Options**

*Team TimeSheet Manager > Notification Options* 

**Automatic Email Notifications** - Automatic email notification and alerts are essential for keeping managers and team members informed with the progress and status of the project.

Team TimeSheet offers a whole lot of notification options for different events of project management and tracking. These email templates can be altered using the 'Templates Manager'. Automatic emails are sent out directly when a relevant event occurs and the whole exercise is transparent to the users.

Check the box of the corresponding notification that you want to enable and then click 'Save' button.

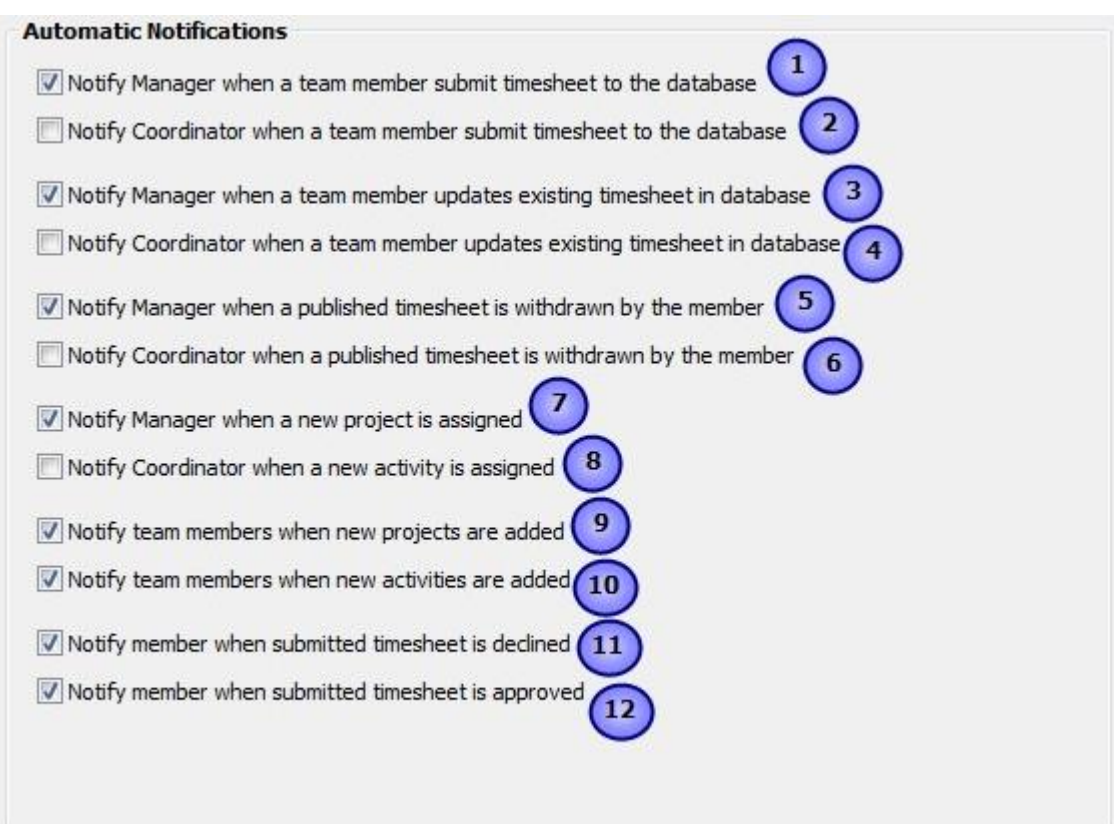

**Notify Manager when a team member submits timesheet to the database**– This notification email is sent out to the concerned manager in-charge of the particular project on which the member has reported.

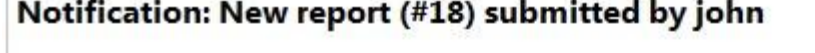

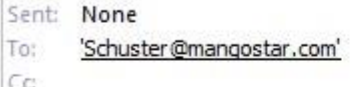

### Notification - New Report Submitted #18

Dear Schäfer,

This is to inform you that I have reported on the task (CNN Media > Faxing press releases) with the subject 'Technology takes over ' to the database at 8/9/2010 11:13:38 PM.

Thanks john

 $\blacksquare$ 

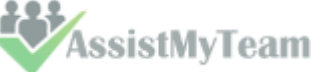

Report time, expense and project deliverables to a

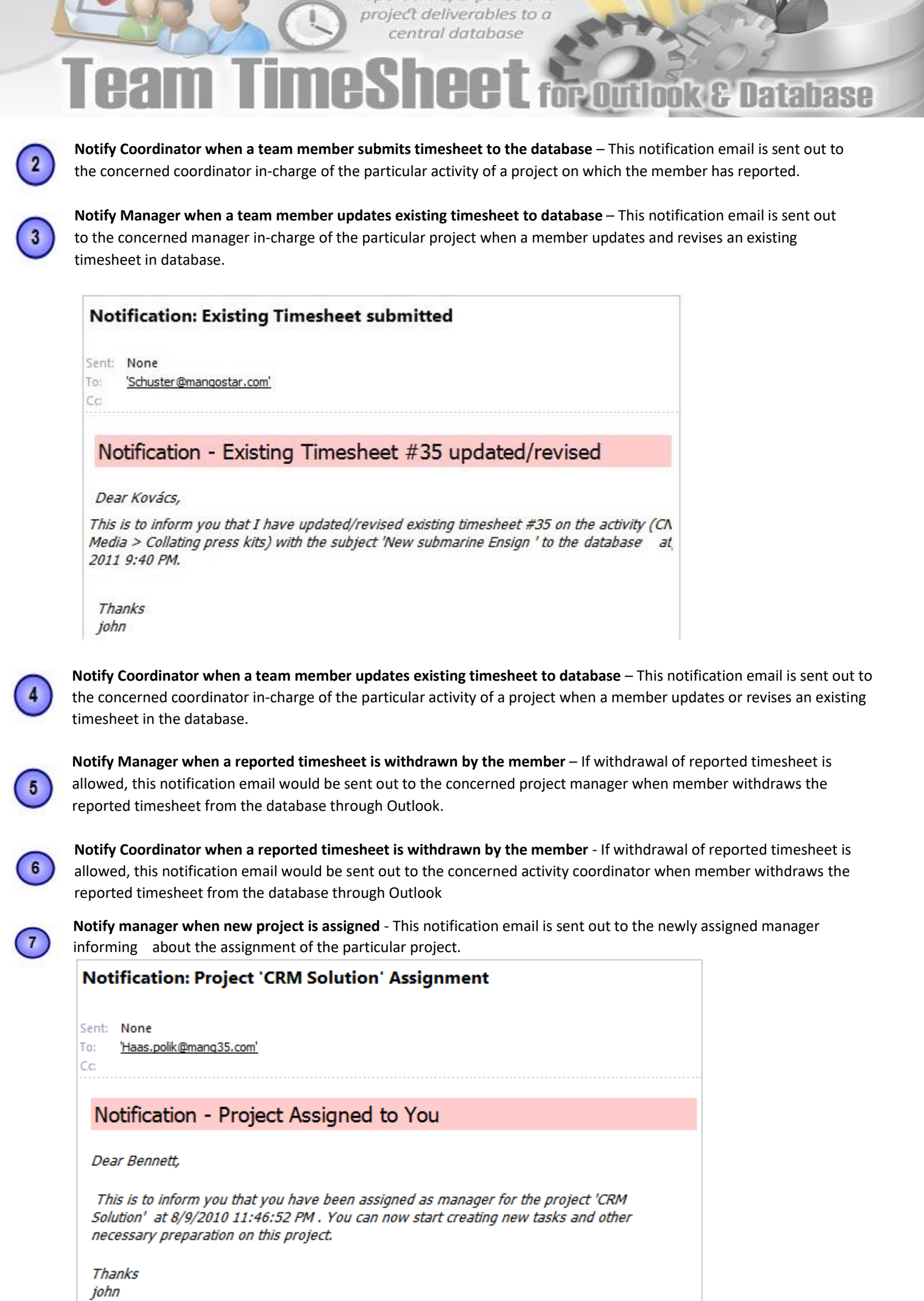

**AssistMyTeam** 

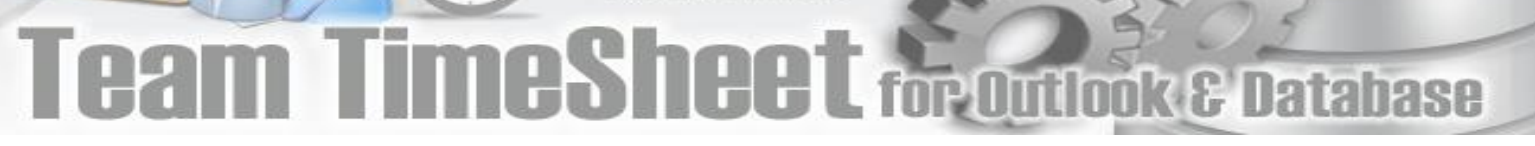

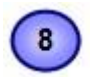

**Notify coordinator when new activity is assigned** - This notification email is sent out to the newly assigned coordinator informing about the assignment of the particular activity.

### Notification: Task 'Database Replication' Assignment

Sent: None To: 'Auer@mangostar.com' Cc

### Notification - Task Assigned to You

Dear Anderson,

This is to inform you that you have been assigned as Coordinator for the task 'Database Replication' (under 'CRM Solution' project) at 8/10/2010 12:52:15 AM . For more, please contact the project manager 'Bennett'.

Thanks john

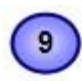

**Notify team members when new projects are added** – This notification email is sent out to team members informing about the availability of new projects when manager or administrator adds new projects from Team TimeSheet Managerial tool.

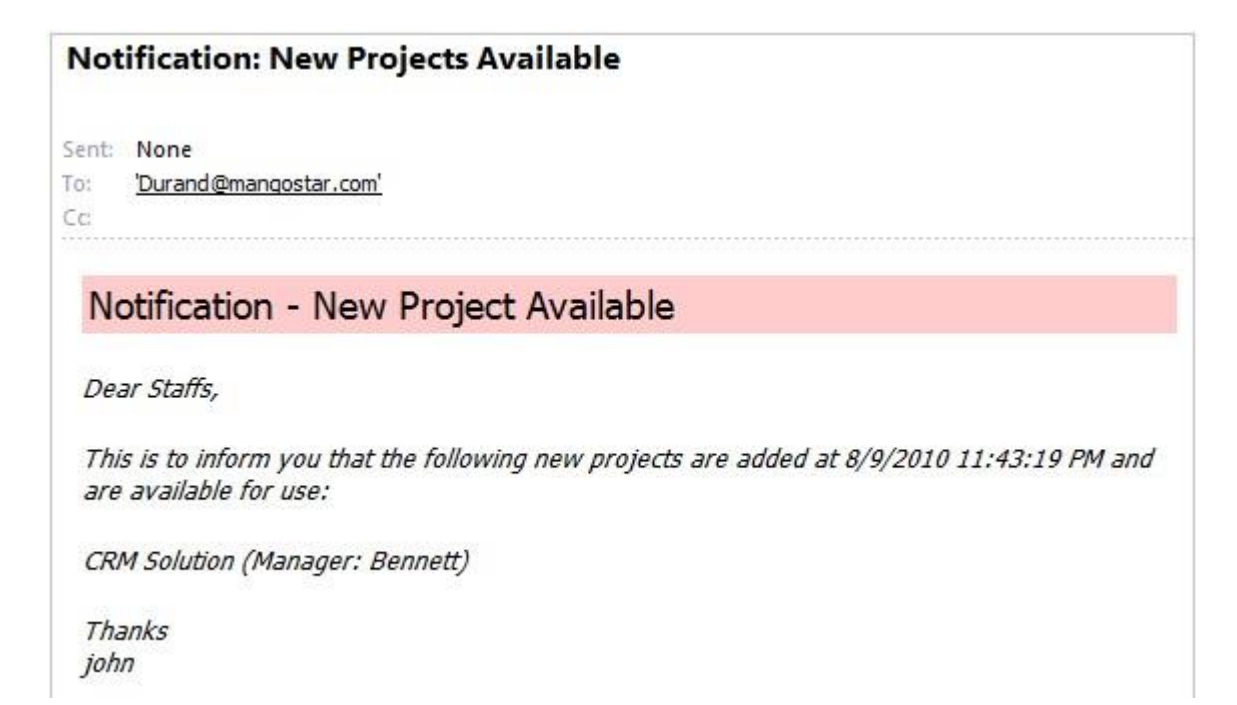

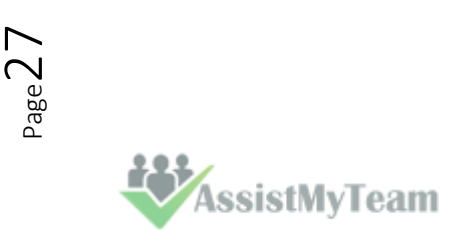

**ook & Database** 

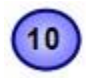

**Notify team members when new activities are added** – This notification email is sent out to team members informing about the availability of new activities of a project when administrator adds new activities from Team TimeSheet Managerial tool.

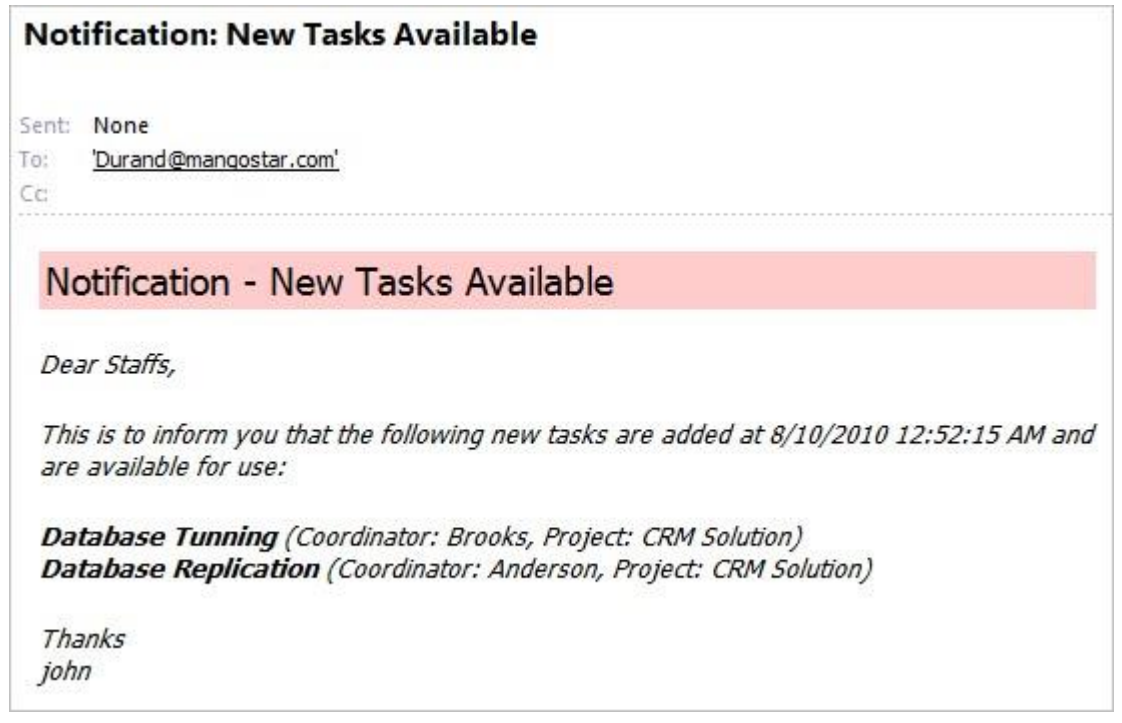

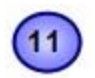

**Notify member when reported timesheet is declined** – If audit function is enabled and if project managers and supervisors decline the reported timesheet, this notification email is sent out to the particular member apprising about the decline.

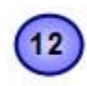

**Notify member when reported timesheet is approved** - If audit function is enabled and if project managers and supervisors accept the reported timesheet, this notification email is sent out to the particular member apprising about the acceptance.

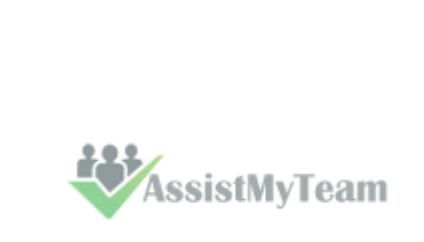

Page28

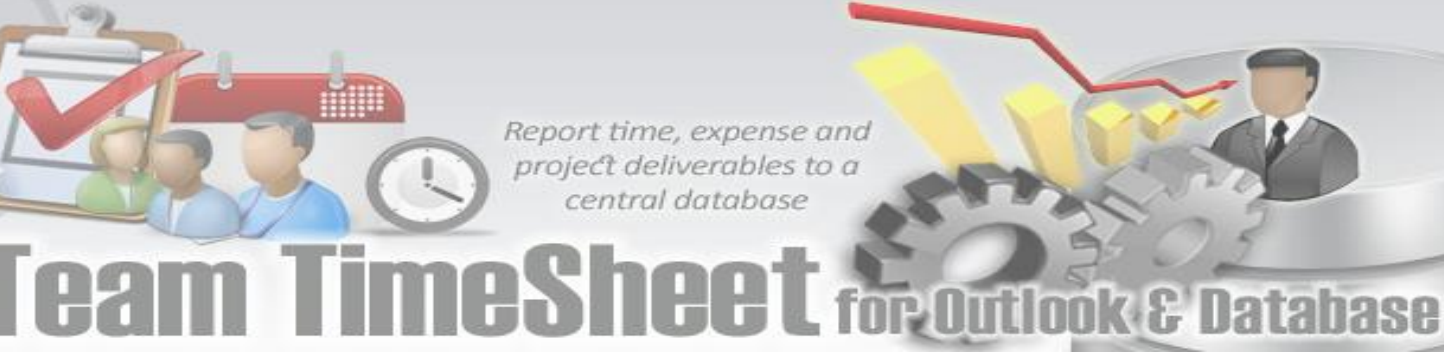

### <span id="page-29-0"></span>**5.9 Reporting Options**

*Team TimeSheet Manager > Reporting Options* 

With the reporting options, administrators can control and streamline how all members report project deliverables from the Outlook client to the project data repository.

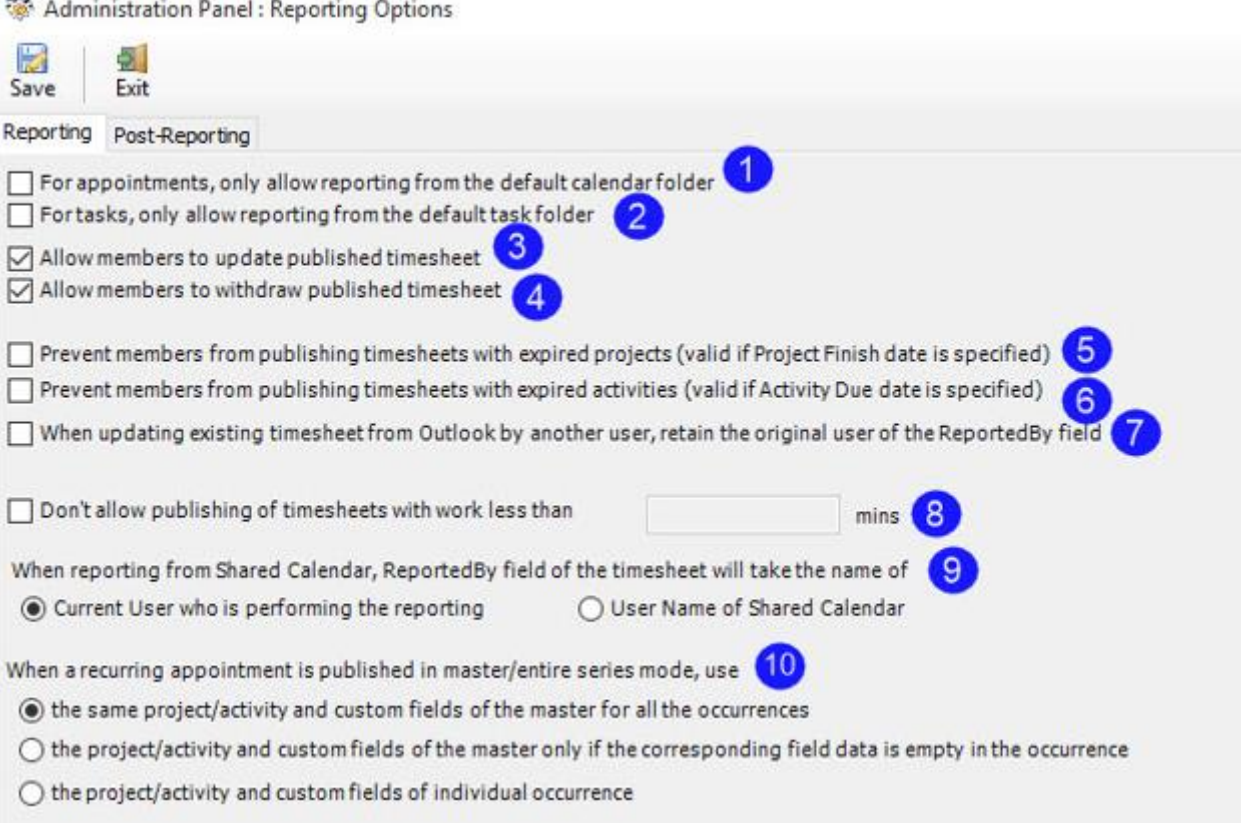

**For appointments, only allow reporting from the default calendar folder** – If this option is enabled, Team TimeSheet client in Outlook will only function from the default calendar folder of the primary mailbox. This can be useful to limit the reporting of project deliverable and timesheets from a single calendar in Outlook.

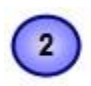

 $\mathbf{1}$ 

**For tasks, only allow reporting from the default task folder** – If this option is enabled, Team TimeSheet client in Outlook will only function from the default task folder of the primary mailbox. This can be useful to limit the reporting of project deliverable and work done from a single task in Outlook.

**Allows members to update published timesheet data**– If this option is enabled, it would allow members to  $\mathbf{3}$ resubmit reported timesheets or deliverables and overwrite existing data on the database. A new UI ribbon button with the caption '**Update Report #12'** for example, would appear in the Team TimeSheet Outlook toolbar or ribbon. This feature helps members to report their incomplete timesheet or task deliverables, while at the same time, giving them flexibility to re-submit or update the same reported timesheet in due course of time.

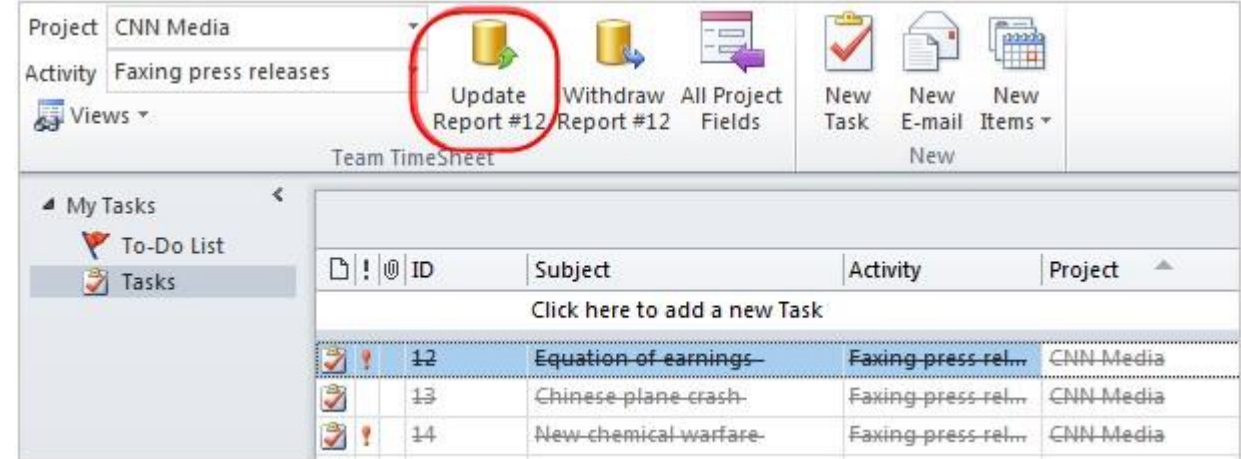

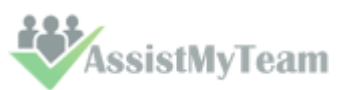

**Allow members to withdraw published timesheet** - If this option is enabled, it would allow members to withdraw (remove) reported timesheets or deliverables from the database. A new UI ribbon button with the caption **'Withdraw Report'** would be available in the Team TimeSheet toolbar or ribbon in Outlook. This withdrawal feature comes handy when members want to start-over their timesheet or work done which were already submitted.

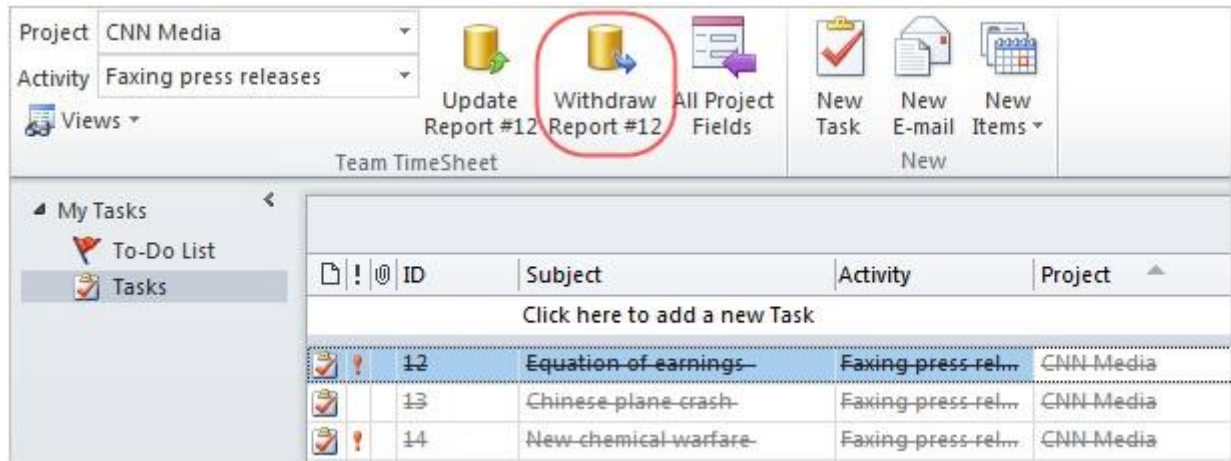

**Prevent members from posting items with expired projects** - when enabled, Team TimeSheet would prevent members from submitting timesheets and other deliverables from Outlook, if the tagged project has expired already.

**Prevent members from posting items with expired activities** - when enabled, Team TimeSheet would prevent members from submitting timesheets and other deliverables from Outlook, if the tagged activity of the project has expired already.

**When updating existing timesheet from Outlook by another user, retain the original user of the ReportedBy field** If this feature is enabled then when any existing timesheet is updated from Outlook by another user who have not Reported the timesheet, it will not display the user's name instead it would retain the original User who have Reported the timesheet. Else it would use the name of the user who is updating the existing timesheet.

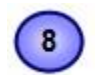

**Don't allow posting of items with work less than X mins** – If you have a minimum work time required for accepting timesheet and other project deliverables, you can set it in minutes. When members report to the database, if the work duration (i.e., duration of the appointment item or total work hours for task item) is less than the minimum required time, the reporting would stop and a friendly message is displayed.

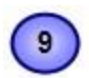

**When reporting from Shared Calendar, ReportedBy field of the timesheet will take the name of** If *'Current User who is performing the reporting'* is chosen, then it will show the current user who reports the item in the Shared Calendar.

If *'User Name of Shared Calendar'* is chosen, then it will take the name of the Shared Calendar where timesheet items are reported.

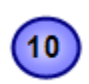

**When a recurring appointment is published in master/entire series mode, use**

If recurring appointment is published, you can choose 3 different modes to be used:

- *the same Project/activity and custom fields of the master for all the occurrences*
- *the project/activity and custom fields of the master only if the corresponding field data is empty in the occurrence*
- *the project/activity and custom fields of individual occurrence*

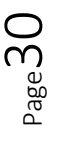

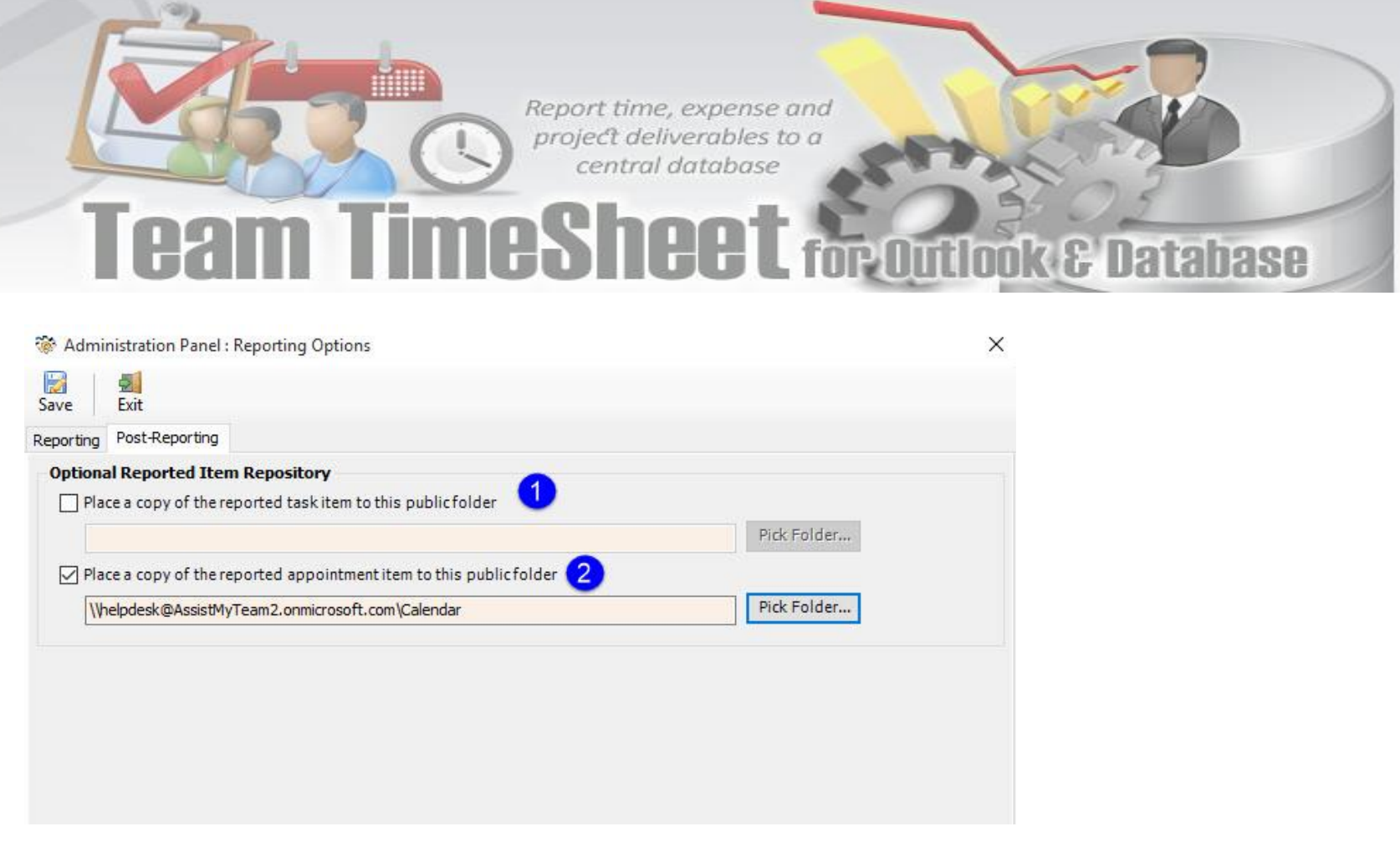

**Reported repository for task items** – enable this option to place a copy of the reported task item to a public task folder.

**Reported repository for appointment items** – enable this option to place a copy of the reported appointment item to a public calendar folder.

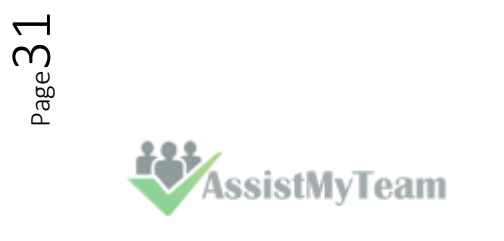

 $\left( 1\right)$ 

 $\mathbf{2}$ 

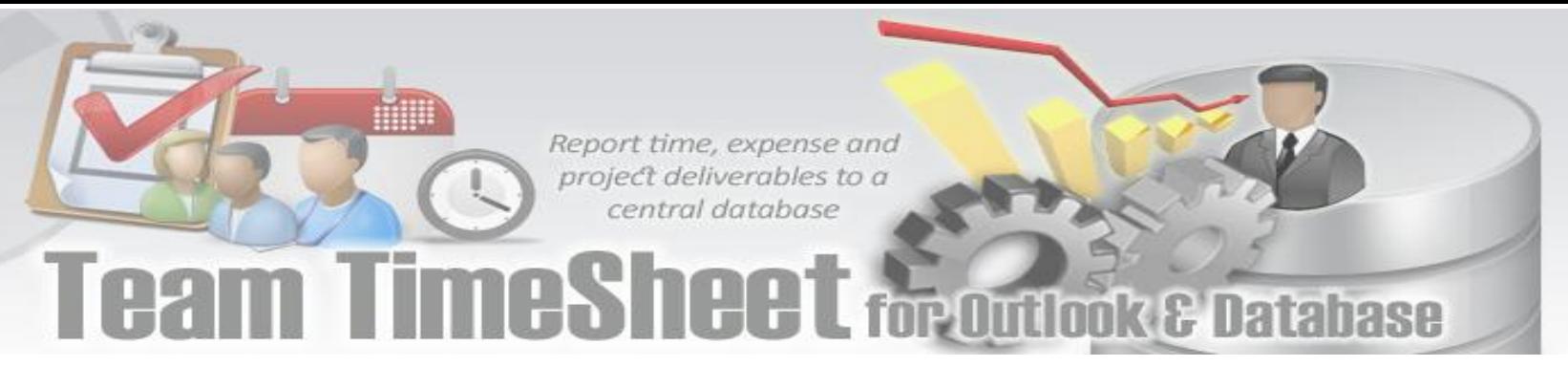

### <span id="page-32-0"></span>**5.10 Audit Options**

*Team TimeSheet Manager > Audit Options* 

The audit options provide administrator if to enable approval management module and what all audit features will be available. If auditing is not enabled, timesheets and other project deliverables are automatically approved upon submission. By default, auditing is disabled.

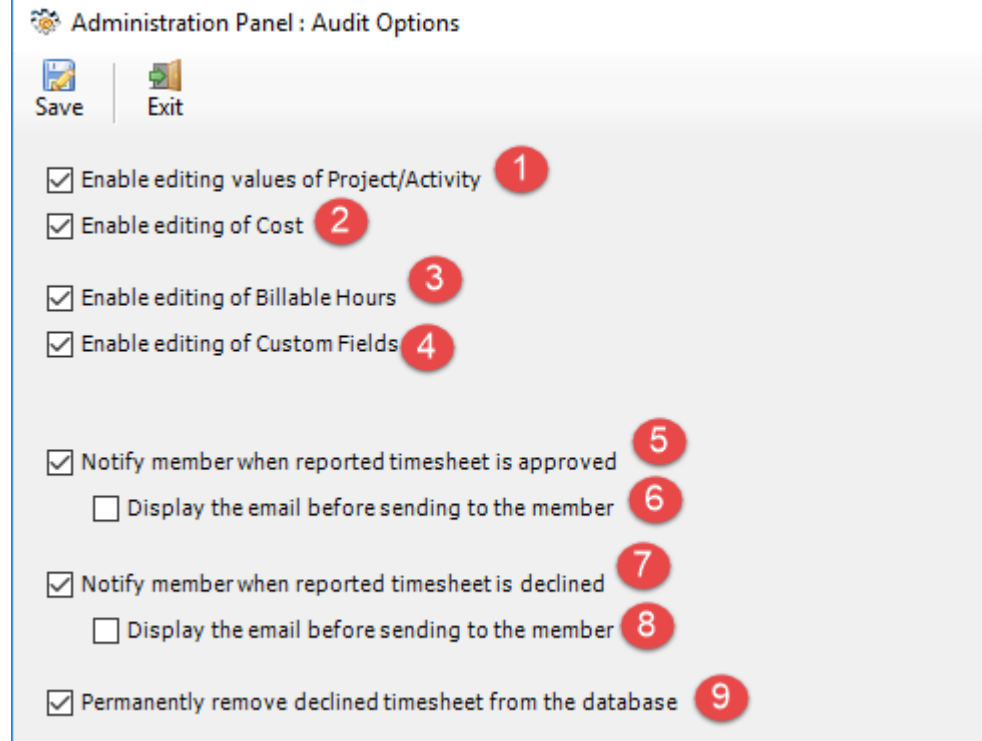

**Enable editing values of Project/Activity** – You can set managers and supervisors to manually change and edit the project data in the submitted timesheet before or after approving it.

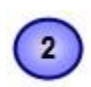

1

**Enable editing of Cost** – likewise, checking this option would enable managers to adjust and change the cost on the reported timesheet.

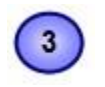

 $\overline{4}$ 

 $5\phantom{.0}$ 

**Enable editing values of Billable Hours** – You can set managers and supervisors to manually change and edit the Billable Hours in the submitted timesheet before or after approving it.

**Enable editing values of Custom Fields** – You can set managers and supervisors to manually change and edit the custom fields data (if deployed) in the submitted timesheet before or after approving it.

**Notify member when reported timesheet is approved** – This would automatically generate an email notification informing the particular member about the approval of the submitted timesheet or other deliverables.

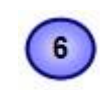

**Display the email before sending to the member** – By default, email notification for approval would be sent automatically. However, this can be changed by enabling this option, whereby the notification email on approval would be displayed to the manager for any additional note, that manager might want to put in.

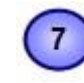

**Notify member when reported timesheet is declined** - This would automatically generate an email notification informing the particular member about the decline of the submitted timesheet or other deliverables.

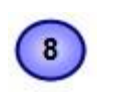

ssistMyTeam

**Display the email before sending to the member** - By default, email notification for decline would be sent automatically. However, this can be changed by enabling this option, whereby the notification email on decline would be displayed to the manager for any additional note, that manager might want to put in.

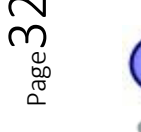

**Permanently remove declined timesheet from the database** – Enabling this option would permanently remove the declined timesheet or deliverables from the database.

**Database** 

### <span id="page-33-0"></span>**5.11 Advanced Options**

 $\mathbf{1}$ 

*Team TimeSheet Manager > Advanced Options* 

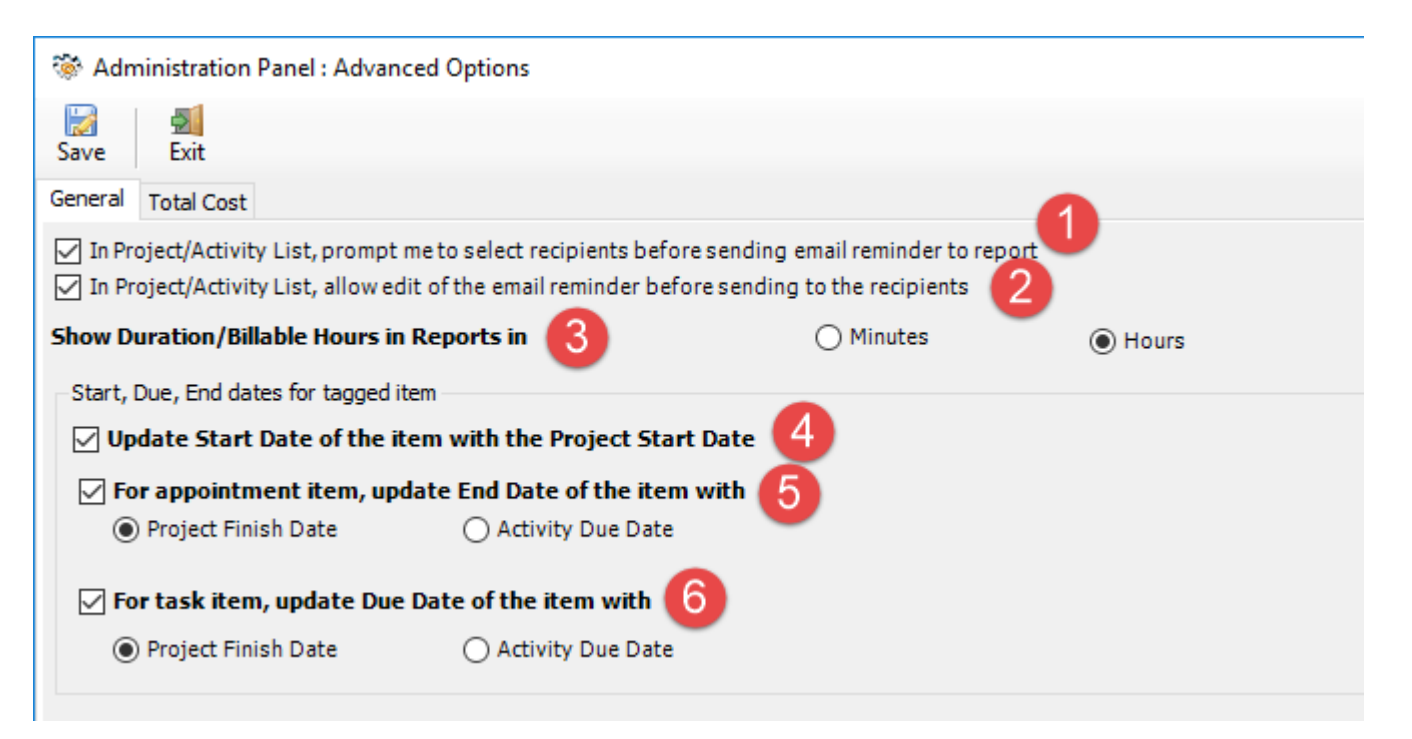

**In Project/Activity List, prompt me to select recipients before sending email reminder to report** – Administrator can send email alert manually to members to notify to submit their timesheets on a particular project or activity. By default, it is sent out to all members, but enabling this check option would allow the administrator send the alert email to the chosen members only.

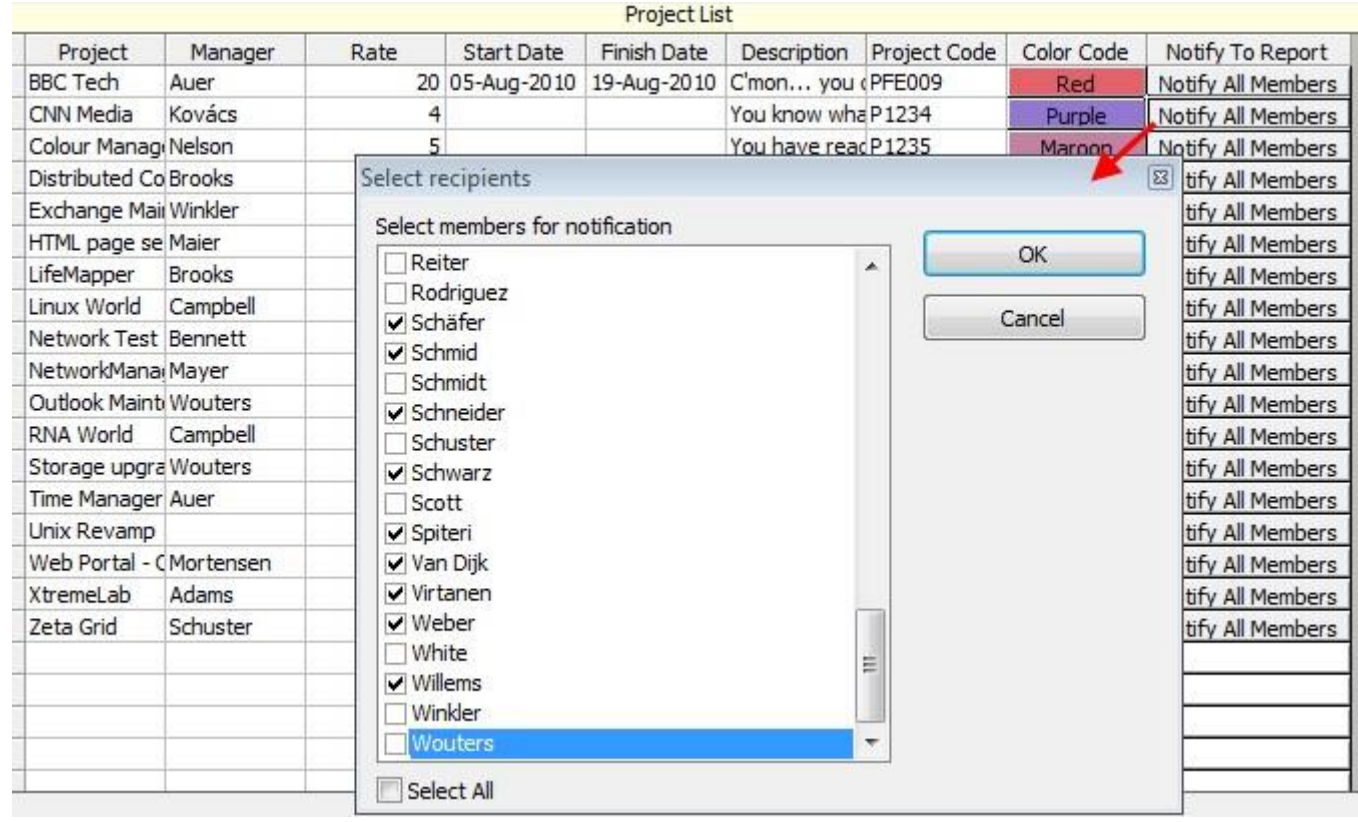

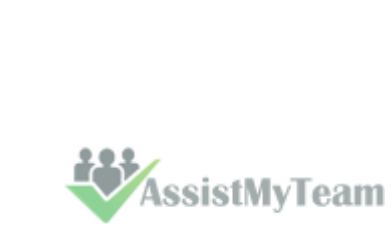

Page33

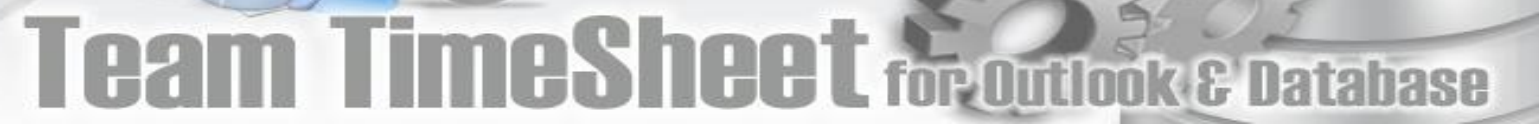

**In Project/Activity List, allow editing email reminder before sending to the recipients** – Enabling this option would allow the administrator edit the email alert before sending out to the members.

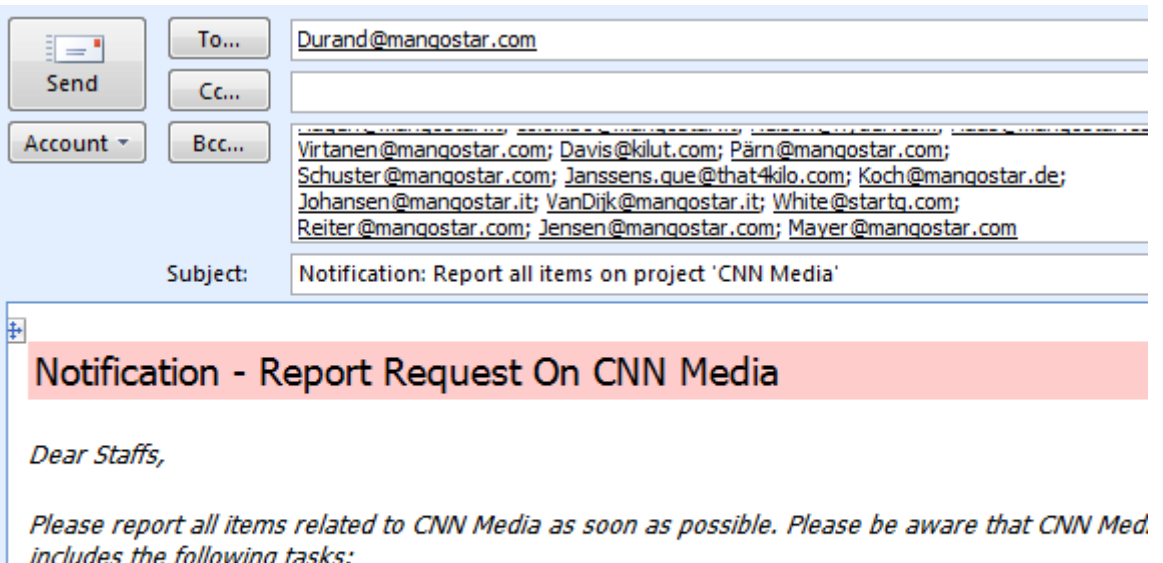

Sending out review copies of new books, Sorting and tabulating results of research projects.Collating press kits, Faxing press releases, Logging and photocopying accounts received Mailing billing statements

**Show Duration/Billable Hours in Reports as** – Duration and Billable Hours of timesheet published from Outlook to database is always in Minutes format. And by default, when you run any reports on published timesheets, the default format will be too, in minutes. However, if you want in hours, you can change here.

**Update Start date of the item with the Project Start Date** – If this is enabled, when member tags an appointment or task item in Outlook, the start date of the Outlook item would be automatically updated to that of the Project Start Date (provided the start date is defined in for that particular project in the list). If it is null, it is ignored.

Start date of the project 'BBC Tech' in the Projects List

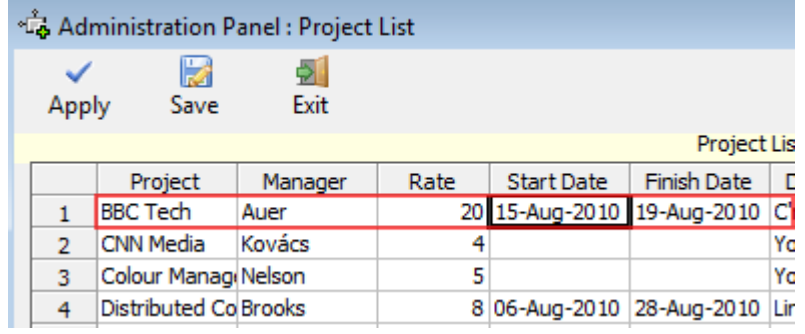

When the project 'BBC Tech' is selected and tagged to the task item, the start date of that project is automatically assigned to the start date of the task item in Outlook. *E.g. 15th August 2010.*

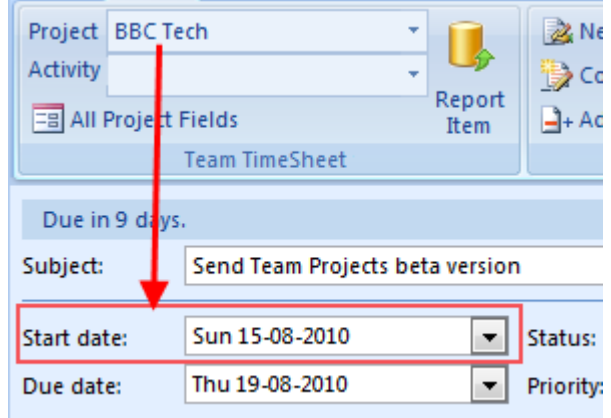

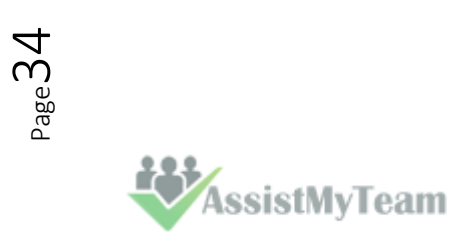

 $\overline{2}$ 

 $3$ 

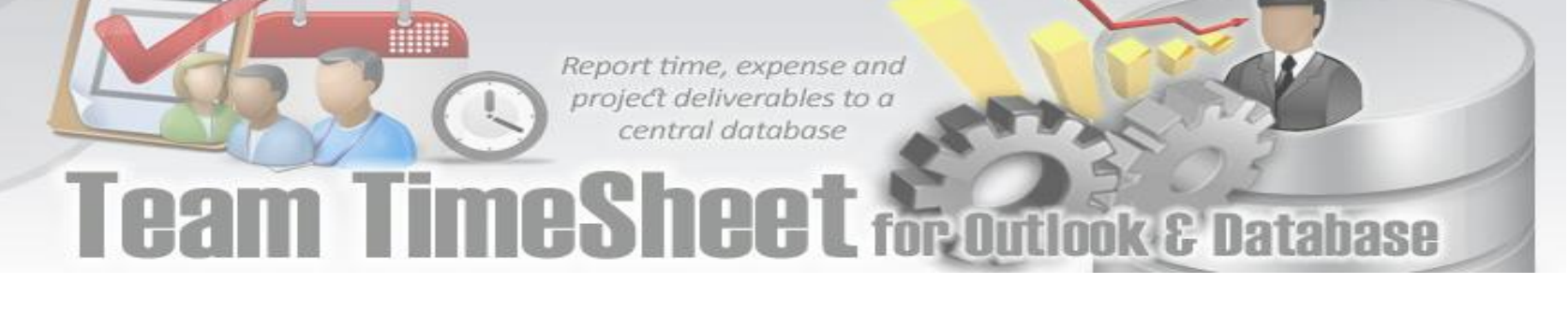

For Outlook appointment item, update End Date of the item with either the **Project Finish Date** or the **Activity Due Date**

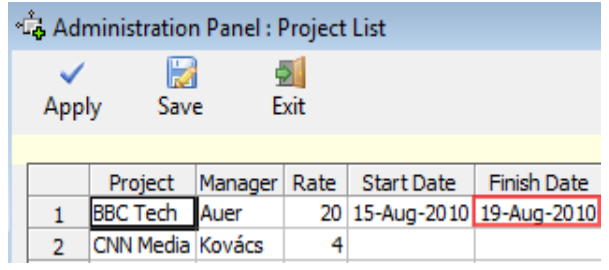

 $\sqrt{5}$ 

**If Project Finish Date** is enabled, when member tags an appointment item with a project from the drop down in Outlook, the end date of the appointment item would be automatically updated to that of the Project Finish Date (provided the start date is defined in for that particular project in the list). *E.g. 19 th August 2010.* If it is empty/null, it is ignored.

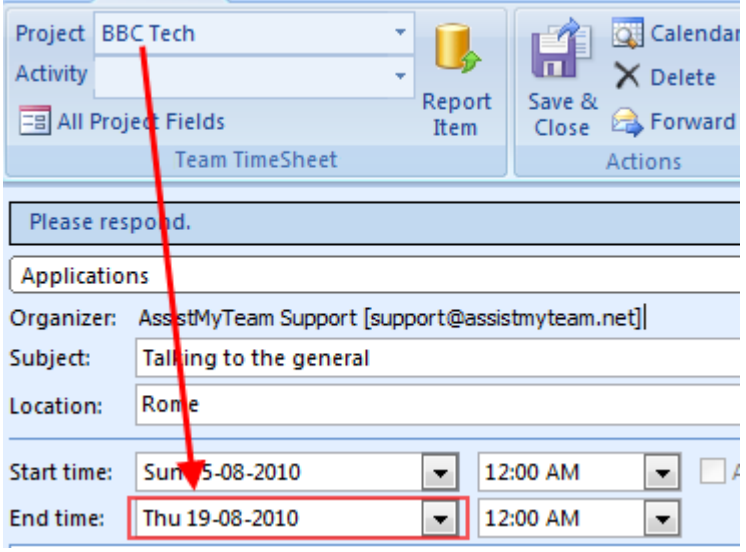

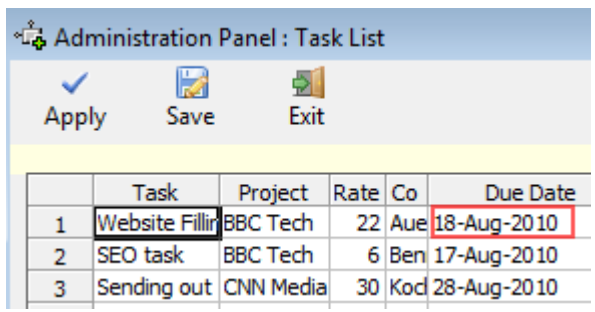

If **Activity Due Date** were chosen, when member tags an appointment item with an activity value from the drop down in Outlook, the end date of the appointment item would be automatically updated to that of the activity Due Date (provided the due date is defined for that particular activity in the list). *E.g. 18th August 2010.* If it is empty or null, it is ignored.

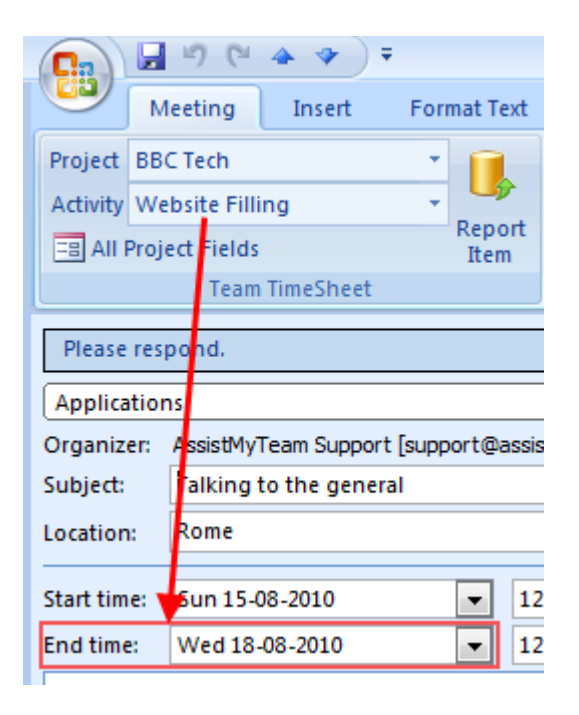

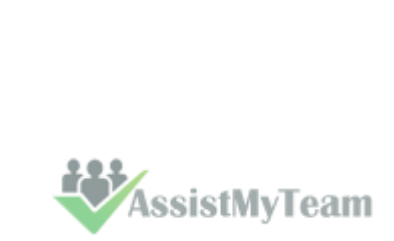

Page35
# **Jatabase**

 $\bf 6$ 

For Outlook task item, update Due Date of the item with either **Project Finish Date** or **Activity Due Date**

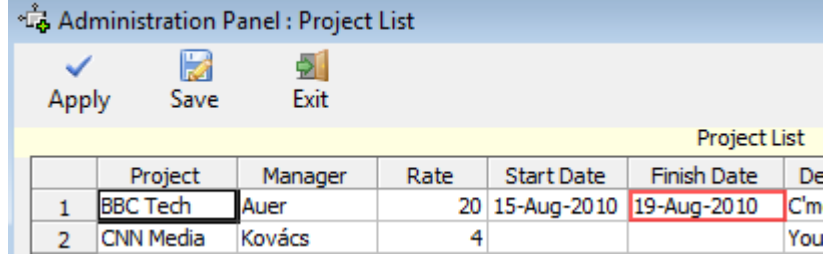

**If Project Finish Date** is enabled, when member tags a task item with a project from the drop down in Outlook, the due date of the task item would be automatically updated to that of the Project Finish Date (provided the finish date is defined in for that particular project in the list). *E.g. 19 th August 2010.* If it is empty/null, it is ignored.

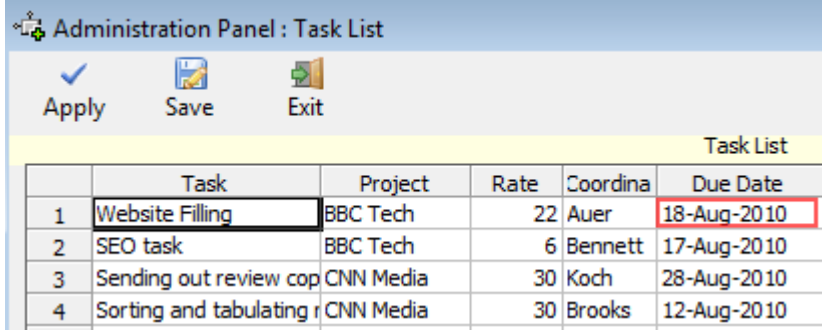

If **Activity Due Date** were chosen, when member tags a task item with an activity value from the drop down in Outlook, the due date of the task item would be automatically updated to that of the Activity Due Date (provided the due date is defined for that particular Activity in the list). *E.g. 18th August 2010.* If it is empty or null, it is ignored.

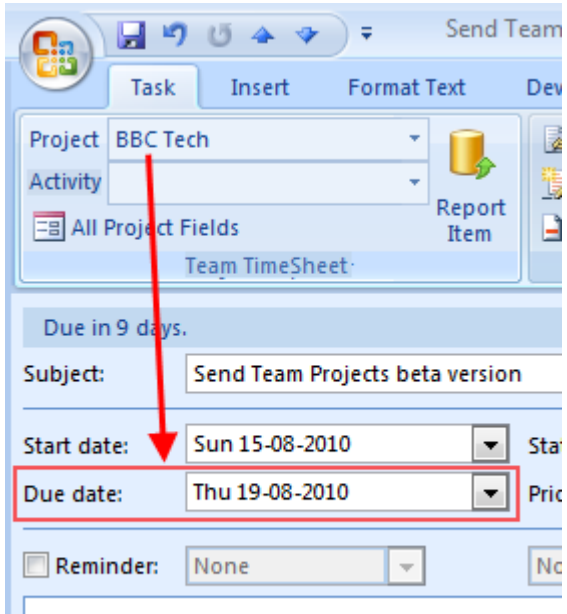

# Readying the beta version should not take

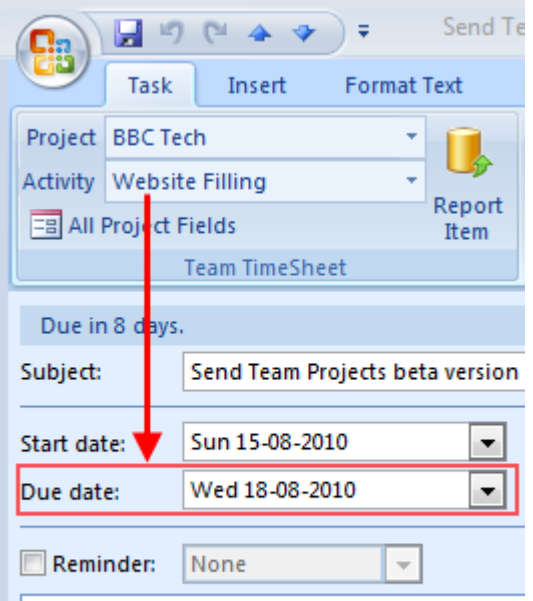

Readying the beta version should not ta

![](_page_36_Picture_12.jpeg)

# tabase

# **Total Cost Calculation**

![](_page_37_Picture_176.jpeg)

**To calculate 'Total Cost' for reported timesheet**, you can use the rate from one of the three –Project, Activity or Member. The total cost is calculated automatically when member reports timesheets to database. By default, the rate for project is used.

![](_page_37_Figure_6.jpeg)

![](_page_37_Figure_8.jpeg)

#### Rate in Projects List **Rate in Activities List** Rate in Activities List Rate in Members List

![](_page_37_Picture_177.jpeg)

![](_page_37_Picture_11.jpeg)

 $\overline{\mathbf{3}}$ 

4

 $\blacktriangleleft$ 

Page<sub>3</sub>

**For calculating 'Total Cost' for Outlook task items**, you can use one of these two works done field of the item – '**Actual Work'** or the '**Total Work**'.

![](_page_37_Picture_178.jpeg)

**For calculating 'Total Cost'**, you can set the rate to be either hourly or your specified hours. By default, rate is calculated on hourly basis.

**For Calculating 'Total Cost'** of a published timesheet, you can either choose **Billable Hours** or **Duration** of the appointment or task item, that is being published. Default is Billable Hours field. Additionally, if Duration is chosen, you can hide the 'Billable hours' field in the timesheet form.

![](_page_37_Picture_16.jpeg)

![](_page_38_Picture_0.jpeg)

# **5.12 Upgrade Options**

*Team TimeSheet Manager > Upgrade Options* 

With this feature, when a new updated version of Team TimeSheet is available, you can perform upgrade of the Team TimeSheet Client tool on each member's system automatically. If enabled, it checks for new version availability at Outlook startup.

![](_page_38_Picture_107.jpeg)

**Auto-check of new version from** [www.assistmyteam.com](http://www.assistmyteam.com/) **and offer to install if a new version is available** - Check this option to enable automatic check of new version of the Team TimeSheet Client add-in from the product website at  $\blacktriangleleft$ [www.assistmyteam.com](http://www.assistmyteam.com/) during Outlook startup. If a new version is available, you will be offered if you want to open the download page.

**Controlled Upgrade – from an admin specified network folder** - Check this option to enable automatic upgrade of  $\overline{2}$ Team TimeSheet Client add-in from a network path, which is specified by the administrator. In the text box, specify the network shared folder where the Client setup files (*TeamTimesheetClientSetup\_xXX.exe and VersionInfo.txt*) are placed. When new versions are available, all you need to do is download the latest version from the Team TimeSheet download page, and then place the *TeamTimesheetClientSetup*.exe and *VersionInfo*.txt into this network folder.

![](_page_38_Picture_7.jpeg)

**Display a message to the member on new version availability** - This would display a message about new version availability if one is found.

![](_page_38_Picture_9.jpeg)

![](_page_39_Picture_0.jpeg)

# **6. Search TimeSheet Database**

*Team TimeSheet Manager > Search TimeSheet Data* 

With the *Search* utility, administrators and managers can run queries on the published timesheets. A variety of search parameters are predefined to help you find your published timesheets easily and quickly. You can also limit the search to your published timesheets only by choosing 'My TimeSheets' scope.

![](_page_39_Picture_90.jpeg)

Total: 12 Approved (3) Declined (2) Pending Approval (7) Search Result : 12 timesheets found!

 $\overline{1}$ 

**Time Period:** Choose a time period from the followings under which the search will be confined:

![](_page_39_Picture_91.jpeg)

**CE Database** 

 $\overline{2}$ 

On

**Report Type:** Choose a report type from the predefined ones below:

![](_page_40_Picture_102.jpeg)

 $\overline{\mathbf{3}}$ 

6

**Search By:** Further refine the search by filtering through keywords or using one of the following timesheet fields: *Project/Activity, Reported By, Duration, Billable Hours, Importance, Custom Lists*.

**Group By:** You can choose to group the timesheets either with: *Project, Activity, Reported By, Importance, Categories.*

**Fields** – you are free to choose which particular timesheet fields/columns that will show up in the search result and report. Just click the 'Fields' button, and choose the wanted columns to include.

![](_page_40_Picture_9.jpeg)

milli Report time, expense and project deliverables to a central database tabase くど a The tool will remember your choice in ts  $\bigcirc$  Tasks Fields... subsequent runs. <sup>船</sup> Search Reset its ◯ My TimeSheets You can re-arrange the columns by PD  $\times$ Choose Columns to display drag-and-drop to get the kind of view Approved you want. And the display order of the Compulsory/Fixed Fields Confirm 1 columns will be retained in **Z** En Subject  $8:$ Cancel  $\Box$  on  $D$ subsequent sessions.  $\mathbf{r}$  $6$ Show/Hide Fields 2: 9: 1: 7: 3: 7: **Billing Information** True **D**E Categories False **E** Creation Time False  $\square$   $\square$  Duration True  $\square$   $\Xi$  Importance True **D** En Start Date  $9:$ **D** End Date  $\mathcal{L}$ **D** En Reported Date **B** Reported By **D** De Project Choose your own  $\Box$   $\Box$  Activity **D** co Billable Hours columns to display **S** Total Cost in search or report  $\sqrt{2}$   $\Box$  Approved or audit **D** Co Audited By **D** Co Project Manager **D** En Activity Coordinator  $\Box$   $\Box$  Rate

**Detail Info button:** Click this to view finer detail information of the selected timesheet (as available in the project database) in a new window.

![](_page_41_Picture_2.jpeg)

 $6<sup>1</sup>$ 

*<b>C* Database

![](_page_42_Picture_63.jpeg)

 $\overline{7}$ 

 $\bf{8}$ 

**Print:** Click this to print the selected timesheets using the **'Print'** template (as defined under **Team TimeSheet Manager > Templates Manager**). If you select a single timesheet to print, it will show you the print dialog option, where you can customize the layout, paper size etc. However, if you choose multiple timesheets, it will print directly using the default settings without displaying any 'Print' options.

**Export to PDF:** Click this to export the selected timesheets to PDF document files. You can also export to Word Documents, HTML, plain text etc.

![](_page_42_Picture_64.jpeg)

**AssistMyTeam** 

# **7. TimeSheet Summary Reports**

*Team TimeSheet Manager > TimeSheet Summary Reports* 

Reports summary reports play a vital role in keeping administrators informed about submitted deliverables, timesheets and aggregate hours and expenses for the selected period. Managers would find it handy to keep track of current budget deficit and work done, and plan and forecast requirements for resources and man power for remaining part of the projects etc.

It can be used to generate summarized and aggregate reports on submitted timesheets based on different time intervals such *as today, this week, this month, last month etc*. Any predefined Outlook, user-defined and project specific fields can be chosen for inclusion into the reports. Aggregated and summarized reports can then be exported to Excel, Text, XML or HTML web page or printed for sharing and easy distribution.

There are four report view modes **- List, HTML, HTML Editable** and **Grid**. Noticed that this report tool also uses the same sets of search filters discussed in the last section.

![](_page_43_Picture_79.jpeg)

Each timesheet in the search result is color coded to reflect the current state of the timesheet such as if it approved, decline or approval pending. Now, you can easily recognize which timesheets require the attention or review, and plan actions accordingly.

Report time, expense and project deliverables to a

![](_page_44_Picture_1.jpeg)

Group By Activity  $\checkmark$  $\mathbf{1}$  $\overline{c}$ 3 **TimeSheet Type** ◉ Appointments  $\bigcirc$  Tasks 8 q  $10^{-}$ 15 16  $17$ Scope 曲 All TimeSheets ◯ My TimeSheets 22 23 24 29 30 31 昌Print E Export to File... Today: 10/17/2017

**Report Type:** Choose a report type from the predefined ones below: *Any, TimeSheets Starting, TimeSheets Ending, TimeSheets Reported, TimeSheets Ongoing, TimeSheets Approved, TimeSheets Declined, TimeSheets Pending Approval, TimeSheets Completed, TimeSheets with Empty Project, TimeSheets with Empty Activity*

**Search By:** Further refine the search by filtering through keywords or using one of the following timesheet fields: *Project/Activity, Reported By, Duration, Billable Hours, Importance, Custom Lists.*

**Group By:** You can choose to group the timesheets either with: *Project, Activity, Reported By, Importance, Categories.*

![](_page_44_Picture_6.jpeg)

 $\mathbf{2}$ 

3

**Fields:** Click the 'Field' option to choose which particular timesheet fields/columns will show up in the search result and report.

![](_page_44_Picture_8.jpeg)

The tool will remember your choice in subsequent runs.

 $\overline{4}$ 

11

18

25

5

12

19

26

2

6

13

20

27

3

 $\overline{7}$ 

14

21

28

4

You can re-arrange the columns by drag-and-drop to get the kind of view you want. And the display order of the columns will be retained in subsequent sessions.

Page $4$ 

**AssistMyTeam** 

# **base**

**Print the current report** - When you click 'Print', you would be presented with the print dialog (similar to one used by Internet Explorer browser). Within that dialog, you would be able to customize the print settings. Note that, as there are multiple report modes (namely, list, HTML, Grid), the printed report will be sourced from the current mode (tab) that you are in.

 $\overline{7}$ 

 $6<sub>6</sub>$ 

**Save the current report to file** – Once you get the look and feel of your report, you can then export the report to one of the many popular document formats supported such as Microsoft Excel sheets, Word documents, Adobe PDF, Rich Text or web page etc. for sharing with others users, or for future reference.

![](_page_45_Picture_86.jpeg)

 $\bf{8}$ 

**List report view mode –** This acts like a template to the other three report modes. For finer control over the output of report, you can choose which fields (including custom fields) are to be included in the report. You can sort the timesheets by clicking at the column headers, as well as also re-arrange the columns in the list view according to certain sequence of your choice, and even set the width of the columns. These formatting from the List view panel will be inherited on other tabs - HTML, editable HTML and Grids.

![](_page_45_Picture_87.jpeg)

![](_page_45_Picture_9.jpeg)

![](_page_46_Picture_1.jpeg)

**HTML report view mode –** This report view presents the timesheets in web HTML format with color coding, group, and summary information retained. You can export this report to .htm format for your further use.

List FOR HTML FOR HTML Editable | EE Grid

# **Report**

 $\overline{9}$ 

Generated by: Bahrur Rahman Time: 10/17/2017 12:21:45 AM

# TimeSheets: All Periods - 12 TimeSheets

![](_page_46_Picture_119.jpeg)

![](_page_46_Picture_8.jpeg)

**HTML Editable report view mode –** This report view is exactly the same as the previous HTML mode, but with the flexibility to edit the HTML content in a WYSIWYG editor. For instance, you can customize the font, add image, change the color, layout or add any further information you require so that you can compile your own report.

EQ List | FILM HTML | HTML Editable | EE Grid

![](_page_46_Picture_11.jpeg)

*ssistMyTeam* 

milli

 $(11)$ 

ok & Database

**The Grid report view mode –** This presents the timesheets in excel spreadsheet like format with rows and columns, preserving color codes, summarized information etc. You can also re-edit and tweak the report. You can also copy data from this grid to Microsoft Excel or vice versa. And you can of course export the report as Excel spreadsheet file (in XLXS, XLS format).

![](_page_47_Picture_46.jpeg)

**The Section Studies 2** Total: 12 Approved (3) Declined (2) Pending Approval (7) Search Result : 12 timesheets found!

![](_page_47_Picture_5.jpeg)

![](_page_48_Picture_0.jpeg)

# **8. TimeSheet Audit Manager**

*Team TimeSheet Manager > Audit Manager* 

With this auditing tool, supervisors and managers can review submitted timesheets and other project deliverables and make amendment to project, activity or cost and can approve or decline the reported timesheet. The interface and control sets remained the same with the new search/report tool (described in previous sections). The only additional features in Audit Manager tool being able to edit, delete, approve or decline timesheets published by your users.

![](_page_48_Picture_54.jpeg)

![](_page_48_Picture_5.jpeg)

**Detail Info** - Click this to view finer detail information of the selected timesheet (as available in the project database) in a new window.

![](_page_48_Picture_55.jpeg)

There is however one problem if you are using Outlook 2002 or newer with a PST file and POP3/SMTP transport<br>provider or Outlook 2000 installed in the Internet Only Mode: there is no way to flush the queues using Extended MAPI. That part of Outlook is simply broken. Note however that Outlook 2002/2003 (online) with an Exchange Server or Outlook 2000 C/W in any configuration are fine.

![](_page_48_Picture_10.jpeg)

![](_page_49_Picture_1.jpeg)

 $\left(3\right)$ 

**Edit** - Click this to edit the published timesheet. Depending on the permissions as set by the administrator under **Team TimeSheet Manager > Audit** Options panel, you can edit or make amendment to the published timesheets stored in the project database directly.

tabase

![](_page_49_Picture_73.jpeg)

**Print** – Click this to print the selected timesheets using the **'Print'** template (as defined under **Team TimeSheet Manager > Templates Manager**). if you select a single timesheet to print, it will show you the print dialog option, where you can customize the layout, paper size etc. However, if you choose multiple timesheets, it will print directly using the default settings without displaying any Print options.

![](_page_49_Picture_74.jpeg)

 $\overline{4}$ 

*ssistMyTeam* 

**Delete** – Click this to permanently remove the selected timesheets from the project database.

Page49

# **base**

**Approve** – Click this to approve the published timesheets from users. Approved timesheets appear with a green back color for easy recognition. Based on the choice, the add-in may send an alert to the owner (user) of the timesheet informing about the approval.

This notification can be enabled from the 'Audit Options' settings.

Motify member when reported task/appointment is approved Display the email before sending to the member

 $6<sub>6</sub>$ 

 $\overline{5}$ 

**Decline -** Click this to decline the published timesheets from users. Based on the choice, the add-in may send an alert to the owner (user) of the timesheet informing about the decline.

This notification can be enabled from the 'Audit Options' settings.

V Notify member when reported task/appointment is declined Display the email before sending to the member

Declined timesheet can also be removed permanently from the database, if it is enabled from the 'Audit Options'.

Permanently remove declined data from the database

![](_page_50_Picture_11.jpeg)

**Export to PDF -** Click this to export the selected timesheets to PDF document files. You can also export to Word Documents, HTML, plain text etc.

![](_page_50_Picture_97.jpeg)

You can control what timesheet data are included in the exported files by customizing the **'Print'** template under **Team TimeSheet Manager > Templates Manager**.

![](_page_50_Picture_98.jpeg)

![](_page_50_Picture_17.jpeg)

# latabase

# **9. TimeSheet OLAP Statistics and Reporting**

*Team TimeSheet Manager > TimeSheet OLAP Statistics*

With the integrated Online Line Analytical Processing (OLAP) tool, managers can analyze submitted timesheets and other project deliverables in multidimensional view to extract critical information and intelligence that will enable them to take better decisions in business. The tool will allow you to explore large complex data sets and allows displaying in grids, charts and graphs and support most common operations such as pivoting, drill down/slice and dice, filtering etc.

# **Advantage of OLAP**

Real strength of OLAP is its ability to examine and view data in ways not ordinarily possible. By allowing varying levels of granularity during data inspection and visualization a lot of information can be revealed that would otherwise be hard to attain. Given that most business models are constrained by more than three dimensions, it is hard to fully evaluate a business without the ability to inspect each dimension in detail while preserving context eliminating all guesswork. OLAP is perfectly suited for this purpose. Now it's easier than ever to spot new trends and discover unknown problems in your data flow. The statistical tool will help you gain an insight into your data and make new discoveries. It comes with various inbuilt reports specific to Team TimeSheet.

**Reporting made easier** - The statistical tool's simplistic point-and-click interface will ensure managers easily achieve the highlevel views of information they require. Additionally, the OLAP client makes creating reports destined for different management levels a simple task - eliminating managers' dependence on IT personnel. By unifying data analysis needs on a single platform, it provides an unparalleled array of reporting tools for web portals, intranet applications, websites, and other data-rich applications.

**Printing capabilities** - You can print your report to share it with others using the built-in Print Preview window. You can tune your page/printer settings before printing. Also, if you want to share the report through the net or by email you can easily export it to a wide range of formats including PDF, XLS, CSV, JPG, etc.

**Copy to Clipboard** - Select any data range in Chart/Grid and copy to clipboard. Then you'll be able to paste it in an Office program for further analysis. You can also paste the chart like a picture to illustrate your investigations. This greatly simplifies the task of creating detailed, data-rich documents.

**Save Reports in file** - At any stage managers and members can save the report and distribute it to another person for analysis by network or email, so when the recipient gets the file he can open it and see the same OLAP slice.

![](_page_51_Picture_11.jpeg)

# **ook & Database**

# **9.1 The User Interface**

![](_page_52_Picture_79.jpeg)

This statistical tool presents an easy-to-use interface for operating an OLAP-slice. The basic data is displayed in the working area. The environment tools for managing the content and characteristics of the slice are placed on the pivot panels. You can set the panels' layout the way you like. To drag a panel to a different location, you need to capture and drag its header with the mouse. This will highlight all the possible locations where it can be dropped. You can detach a panel from the component; it will be displayed as a float window. Instrumental panels can be:

- Attached to any side of the component;
- Placed into any existing panel;
- Displayed as bookmarks on any panel;
- Set as auto-hidden panels;
- Used as float windows.

![](_page_52_Picture_10.jpeg)

### **The File menu**

The file menu consists of the following commands:

![](_page_52_Picture_13.jpeg)

![](_page_52_Picture_14.jpeg)

Report time, expense and project deliverables to a central database **Dase** Views File Open Offline Cube from file (a  $\mathbf b$ Open a Pre-Defined View.. Open Report View from File  $\mathbf{c}$ ы. Save Report View As... d e Save to Offline Cube (Uncompressed)

a) **Open Offline Cube from file** - While generating a live cube from the timesheets database provides the advantage of analyzing live data, often, you might be away or disconnected from the network.

Save to Offline Cube (Compressed)

 $\mathbf{q}$ 

Close Cube

Exit

In such scenario, you have the option of connecting to an offline cube, which was previously generated and saved to your local folder using this utility. An offline cube file has the extension – '*.offlinecube'* and can be either in compressed or uncompressed format. An offline cube gives the same functionality as that of a live cube (which is generated from the database at real time), except that the data in the offline cube is only current to the time the cube was saved to file. This provides the flexibility to continue analyzing the cube and writing reports etc, while you are on the move.

b) **Open a Predefined View** - More than 30 views specifically designed for Team TimeSheet are included. Simply select a view and click 'Load' or double-click to load the statistical analysis of that report, the result will be displayed in the Grid or Chart (depending on the current active view).

![](_page_53_Figure_4.jpeg)

c) **Open report view from file** - Once a particular snapshot of the statistics is achieved, you may want to save it for future reference or share it among your team members. A report view is the current state of the statistics in the Grid/Chart working area, with specific member fields on the pivot panels (Rows and Column areas) and measure fields in the values area. It has a file extension *'.olapreport'*.

![](_page_53_Picture_6.jpeg)

Page**5** 

# central database tabase

Report time, expense and project deliverables to a

![](_page_54_Picture_118.jpeg)

d) **Save report view as** - If you want to share a report view with others, you can simply save the current report (state of the statistics along with the pivot details) to a file folder of your choice - could be a network folder also.

![](_page_54_Picture_119.jpeg)

- e) **Save to offline Cube** Once you have loaded a live cube from the timesheets database, you have the option to save the entire cube data to a file (with the extension *.offlinecube*) for offline use, when you are disconnected from the network. Offline cube can be saved in compressed or uncompressed format, the former option will enable you to reduce the file size considerably.
- f) Same as **e**. (above)
- g) **Close the cube** This option closes the cube from the OLAP Statistics and free up the memory for loading another cube.

![](_page_54_Picture_7.jpeg)

# **View Menu**

Contains actions that you can perform on the current report view.

OLAP Statistics and Reporting for SupportCa File Views a **Reset Chart/Grid** 国 Op 70 b Synchronize Chart/Grid 試 Gri ست ا

![](_page_54_Picture_11.jpeg)

- a) **Reset Chart/Grid** Empty all the member fields from the pivot as well as the data from the working area of the chart/grid. This is useful if you want to start over on a new report view.
- b) **Synchronize Chart/Grid** This option allows you to reflect the state of the statistics between Grid and chart. It is particularly useful, for example, when you have build up a grid with aggregated data, but with a more visual representation of the statistics in the form of graphs and bars. Also note that, the synchronization will be done to the other part (grid or chart) based on the current interface.

*For example, if you are in the grid view, and if you press 'Synchronize Chart/Grid' it would read the state of the Grid view and impart the same state (same members and measures) to the Chart view and vice versa. Each of the Grid and Chart views can be worked independently as long as you don't press this synchronize option.*

# **OLAP Grid panel**

The OLAP Grid control comprises of a multi-dimensional table with expandable nodes. These nodes group and display data according to the hierarchies used to define the measures and dimensions upon which the underlying data has been organized. A unique feature of control allows for building the OLAP-reports of the exceptional level of complexity. In tandem with the OLAP Chart, the OLAP Grid provides an ideal means of clearly conveying data to the user.

# **OLAP Chart panel**

While OLAP Grid allows working with numbers, the OLAP Chart allows representing the project data graphically. This gives managers and members a unique opportunity to analyze their project data visually, dealing with charts rather than numbers, which is much easier to perceive.

![](_page_55_Picture_9.jpeg)

# **Cube structure panel**

The panel contains the Cube structure - measures and hierarchies as a tree. The measures are grouped in the set, displayed in a branch. Rest of the tree nodes are the dimensions that contain hierarchies.

![](_page_55_Picture_12.jpeg)

- Measure an B
- Dimension **i**
- Attribute hierarchy H
- A. - Multilevel hierarchy

To select a measure for display you need to drag-n-drop it to the Measures panel or the data area.

To select a hierarchy for display – drag-n-drop it to the hierarchy area or the pivot panel (rows or columns area).

- Measures are grouped in the Measures category.
- Hierarchies are sorted into folders dimensions. If there's only one dimension in a hierarchy, it will be displayed in the tree root.

Both hierarchies and measures have their own menus. Right click will call the context menu that gives you an option to place the element where you like. You can also filter the selected element (see Filtering hierarchies and measures) or place it to the selected panel.

![](_page_55_Picture_22.jpeg)

# **Pivoting panels**

A pivot table lets user design the report online by dragging and dropping measures, dimensions and levels into the pivoting panels. Note that the column panel may contain no more than one (!) measure. Panel elements can

ssistMyTeam

![](_page_56_Picture_0.jpeg)

be dragged with the mouse to other panels. To filter elements, press the Filter button (see Pivot panel view) or use the appropriate items from the context menu.

![](_page_56_Figure_2.jpeg)

![](_page_56_Picture_3.jpeg)

# **Measure panel**

Measure panel consists of groups of measures that make up the charts' vertical axes (see Measure panel components). Each group of measures corresponds to a set of charts in the data area. Groups of measures are situated in the main part of the panel.

![](_page_56_Figure_6.jpeg)

You can drag measures from one group to another, or extract measures from groups to delete them. To create a new group, you need to drag a measure to a place on the panel not occupied by another group or to the <drop an item to create a new group> panel.

Clicking a mouse button on measures will call the context menu. From here, you can move a measure to one of the pivot panels or to the modifiers axis, or assign a measure filter. Also, you can assign the marker type of a chart point and its color.

**EXASSISTINYTeam** 

# tabase

![](_page_57_Picture_2.jpeg)

# **Filter panel**

This statistical tool allows for easy selection on what data you want to see and what you don't. You can apply powerful filters to anything including hierarchy members, and measure values, thus leaving out the unimportant data. You can sort the data to see, for example, the top 10 values and then you can gather the rest of the values into a single group, so you only have what you really need.

The filtered elements (hierarchies and measures) are automatically transferred to the Filter panel. To assign a filter, you have to move an element to the Filter panel. If the element hasn't been filtered the appropriate visual filter editor will be shown, similar to the one on the right:

![](_page_57_Picture_6.jpeg)

In the Filter panel, you can call the Filtered Element Editor individually for each element.

![](_page_57_Picture_8.jpeg)

![](_page_57_Picture_9.jpeg)

#### **Working Area**

The OLAP-slice data is displayed in working area. In its upper part there is a menu for the quick access to the frequently used commands². The rest is occupied by the current OLAP-slice and consists of the following parts - Cube Axis headers, Cube Axes, Data Axes, Data Axis headers, Chart Panes.

You can change the view of the slice by relocating measures and hierarchies within the environment panel. When you start dragging an element, all the possible locations, where it can be dropped to, will be highlighted. Most elements have context menus that duplicate the mouse actions and provide additional control functions for managing the slices' view.

**Grid working area**

![](_page_57_Picture_14.jpeg)

# 舌 **Took & Database**

![](_page_58_Picture_59.jpeg)

MID

![](_page_58_Figure_3.jpeg)

![](_page_58_Picture_4.jpeg)

# tabase

# **9.2 Working with the OLAP grid**

The OLAP Grid view comprises of a multi-dimensional table with expandable nodes. These nodes group and display data according to the hierarchies used to define the measures and dimensions upon which the underlying data has been organized. In tandem with the OLAP Chart view, the OLAP Grid view provides an ideal means of clearly conveying data to the user. It is highly navigable and quickly provides detailed information to the user. The speed with which data recall occurs and the strong formatting the grid enforces ensure data is always presentable and easily understandable. Consequently, OLAP Grid views can easily be ported to spreadsheet applications for report compilation purposes.

Additionally, the OLAP Grid view allows users to effortlessly add and remove categories, filter and sort categories, and drill up or drill down on data using powerful built-in menus. One of its greatest benefits is that it allows users to explore, navigate and refine data until the desired snapshot is achieved. Once in place this snapshot can be reflected in a complementary chart. This is possible as OLAP operations in Grid view can be synchronized with Chart view. These two data views can then be deployed side-by-side or on top of one another.

- *Unicode support.*
- *Simultaneous display of several different measures in the Grid.*
- *Simultaneous drilling down based on different parameters: up to the nearest child, up to the next level, up to the next hierarchy.*
- *Saving and restoring the current OLAP-slice.*
- *Hierarchy members grouping (including multilevel and parent-child hierarchies).*
- *Separate sorting on different hierarchy levels. Possibility to override any sorting method.*
- *Ascending or descending sorting based on the cell values in any column of the Grid.*
- *Filtering of hierarchy members with or without applying these filters to the OLAP calculations.*
- *Auto filtering of the hierarchy members depending on their values in the Grid. Major/minor members selection, either based on their rank or on the Pareto principle.*
- *Replacing hierarchy members by drag-n-dropping them within the Grid.*
- *Auto sizing of cells depending on their contents.*
- *Flexible export to MS Excel, HTML, GIF, JPG, PNG, BMP, CSV, TXT, PDF formats.*

# **Operating the OLAP-slice**

The OLAP-slice data are displayed in a table, whose appearance may be amended to some extent. For operating the current OLAP-slice there are the following functions available:

- 1. **Navigation**
- 2. **Selecting and copying data**
- 3. **Drilling, sorting and moving hierarchy members**
- 4. **Operating context menus**
- 5. **Filtering data**
- 6. **Editing data**
- 7. **Setting the column width**

**1. Navigation -** You can easily navigate the data using the keyboard:

![](_page_59_Picture_227.jpeg)

Using the mouse, you can scroll the table up and down.

![](_page_59_Picture_228.jpeg)

ssistMyTeam

![](_page_60_Picture_0.jpeg)

**Scrolling the mouse wheel with the Shift button held down**

Horizontal scrolling of the table

**2. Selecting and copying data -** The data area in the component can be selected like everything else in Windows:

- Select all the cells pressing Ctrl+A;
- Capture the area with the mouse;
- Change the boundaries of the selected area with direction buttons, holding down the Shift button.

You can copy the data from the selected area to the clipboard by pressing Ctrl+C. If there's no selection, pressing these buttons will copy the whole OLAP-slice to the clipboard.

**3. Drilling, sorting and moving hierarchy members -** To perform the drilling of the hierarchy members press buttons on the Grid cells. If there's only one drilling button in a cell, then, instead of pressing it, you can double-click the cell itself. By default, the drilling buttons are shown only in the cells under mouse. To see all the buttons, press the Ctrl button. The last cells in the column area of the hierarchy members allow showing the sorting direction. A pointer that indicates the descending order of data illustrates it. You can manage the sorting modes by single clicking on the cells of the specified area: they are changed cyclically [descending sorting] -> [ascending sorting] -> [no sorting].

![](_page_60_Picture_120.jpeg)

**4. Operating context menus** -The context menu, called by right clicking a table cell, partly duplicates the OLAP-slice control functions.

![](_page_60_Picture_121.jpeg)

![](_page_60_Picture_12.jpeg)

 $9^{\rm{ge}}$ d

milli

tabase E a

# **Hierarchy levels' menu**

The view of context menu of the hierarchy levels' area. There is a list of commands available in the context menu of the hierarchy levels' area:

![](_page_61_Picture_174.jpeg)

# **Hierarchy members' menu**

![](_page_61_Picture_175.jpeg)

*The view of the context menu of the hierarchy members' area*

![](_page_61_Picture_8.jpeg)

![](_page_61_Figure_11.jpeg)

**MINE** 

look & Database

![](_page_62_Picture_151.jpeg)

### **The menu for groups of hierarchy members**

![](_page_62_Picture_152.jpeg)

*The context menu that appears above the group cell.*

![](_page_62_Picture_6.jpeg)

**MINE** 

# **BS** Tea for Outlook & Database

![](_page_63_Picture_179.jpeg)

# **Measure values' menu**

![](_page_63_Picture_180.jpeg)

*The context menu that appears above the group cell:*

![](_page_63_Picture_181.jpeg)

# *G Database*

![](_page_64_Picture_134.jpeg)

**5. Filtering data** - The filtered elements (hierarchies or measures) are automatically placed on the filters' panel. To start filtering, move the element to the filters' panel. In case the element has not been filtered, the appropriate editor will launch (the Hierarchy Editor for hierarchies and the Measure Filter Editor for measures). In the filters' panel, you can launch an editor for each element independently.

The buttons for launching the editor ( $\blacktriangledown$ ) are placed on the panels in the Hierarchy levels' area. If the button looks like this ( $\blacktriangleright$ ), it means the hierarchy had hidden members inside. Pressing the button starts the Hierarchy editor.

![](_page_64_Picture_5.jpeg)

**6. Setting the columns' width** - You can change the width of columns in the data display area by dragging the right boundary with the mouse. If possible, these changes will be saved during other operations with the table (like drilling, sorting, etc.) To return to the original width, double click the right boundary of the column where it is visible. In case there were such changes in the table that saving the assigned width of the columns was impossible (for example, if as a result of the Collapse drilling, the column with the assigned width has disappeared), it will be set automatically. Unfortunately, if you operate a big table, calculating the columns' width takes up too much time. That is why if there are more than 10, 000 cells in your table, their width will be set to default, but it can be corrected later.

![](_page_64_Picture_7.jpeg)

![](_page_65_Picture_0.jpeg)

# **9.3 Working with OLAP Chart**

While the Grid view allows working with numbers, chart view allows representing submitted project data graphically. This gives you and other managers a unique opportunity to analyze reported data visually, as dealing with charts rather than numbers, is much easier. Now it's easier than ever to spot new trends and discover unknown problems in your data flow. The statistical tool will help you gain an insight into your data and make new discoveries.

![](_page_65_Figure_3.jpeg)

# **Tools panel**

This panel houses all the frequently used operations on the OLAP chart - save, export, print and display options.

![](_page_65_Picture_131.jpeg)

![](_page_65_Picture_8.jpeg)

# **Dase**

### **Modifier panel**

Modificators are easy and powerful means of data representation. You can choose your data be shown in different colors, using different shapes and sizes, so that you can easy distinguish them in a single graph. You can simply place a dimension or a measure on a modificator's pane and get the graph showing different values in a different manner.

For example, you might place the "Problem Category" dimension on Color pane and get the Chart showing problem categories in different colors. Or you can place the "Cost" measure on Color pane to highlight the top rates of supporting the service requests. The same can be done for Shape and Size so that you can make your data perfectly distinguished.

![](_page_66_Figure_5.jpeg)

milli

The layout of panels and hierarchies on the Modifier panel allows you to change the appearance of the displayed slice. When an element is placed to the modifier panel (except for Details), its legend will contain the display parameters. If you modify the color and shape of an element, the appropriate parameters can be amended.

![](_page_66_Picture_187.jpeg)

Page 66

![](_page_66_Picture_9.jpeg)

# abase

Details **Example 20** Forbidden Forbidden The panels will display series for all hierarchy members

If a measure is placed on the Color pane, its values range is mapped to the given colors range so that it's tremendously easy to spot the top/low values. If you select the discrete gradient type, you'll be able to set threshold values for filling the Chart elements. While the continuous gradient will let you evaluate the trend as a whole. To select the gradient type and tune its content, turn to the legend panel.

# **The Legend panel**

The panel contains descriptions of the modified elements. The value, shape and color of a legend element can be edited.

### *Setting the Color legend*

To select a color, simply double-click the appropriate element and choose a color from the pop-up editor.

![](_page_67_Figure_10.jpeg)

### *Setting the Gradient legend*

To edit the gradient, double-click the element and tune the settings in the editor. In the Gradient Editor there are:

- a set of pre-made gradients;
- selecting gradient option (continuous or discrete);
- creating a gradient with a set number of intermediate colors option;
- setting threshold in per cent and measure values option;

![](_page_67_Figure_17.jpeg)

![](_page_67_Figure_18.jpeg)

*Selecting threshold color option.*

![](_page_67_Picture_20.jpeg)

ase

#### **Setting the Shape legend**

The shape selection is made through the context menu. This option is available only for points or lines Charts. If the number of hierarchy members exceeds the number of available shapes, they will be repeated.

milli

![](_page_68_Picture_4.jpeg)

### **Chart Panes**

The bulk of the OLAP-slice data are placed into cells with Charts. Each measure group has its own set of panes.

![](_page_68_Figure_7.jpeg)

*Measure groups with corresponding Charts in the working area*

![](_page_68_Picture_9.jpeg)

ase

### **Chart Type**

In the upper left part of each Chart, there will appear a context menu for selecting its type. There are six (6) charts that you can use, namely, *Point Chart, Histogram, Point Shape Selection, Lines, Curved lines and Step lines.* By default, the Histogram is used.

The size of Charts can be changed to some extent. To expand a Chart along either one of the axes, you need to capture its boundary with the mouse and drag it. You can change the size along both axes (and return to default) through the tool menu in the upper part of the working area.

![](_page_69_Figure_5.jpeg)

![](_page_69_Picture_159.jpeg)

#### **Navigation**

If the content of the Grid exceeds the client area, the scroll bars will appear. You can scroll down the data using the mouse wheel. To scroll the Grid in the vertical direction, turn the mouse wheel, while holding Shift.

#### **Selecting Data**

You can select Chart points with the standard Windows' method. Holding down the Ctrl button, you can add selected points, holding down the Shift button, you can select the horizontal range. You can filter the Grid's points while selecting. In that case, the corresponding hierarchy members will be filtered automatically.

# **Selecting and filtering parts of Charts**

![](_page_69_Figure_12.jpeg)

*b. Selecting the Filter command*

![](_page_69_Picture_14.jpeg)

![](_page_69_Picture_15.jpeg)

![](_page_70_Figure_0.jpeg)

### *c. The result*

![](_page_70_Figure_2.jpeg)

Note: When moving the mouse cursor over a data axis, you are able to select a continuous range of members (if the axis is composed of them) or a range of values in Charts.

### **Filtering hierarchies**

In case you need to collect data not from the whole Grid, but just from a part of it, the component has a few functions at your disposal: they let you select or remove elements from the slice. Also, there is a standard option of exporting data into a number of formats and printing out the content of OLAP-slices. The simplest way of selecting data is through the context menu. When you click a hierarchy member on the Cube axis, there is a set of commands for quick operations with members:

- Hide this member
- Hide all members except this
- Hide all members above this
- Hide all members below this

#### **Filter on hierarchy level**

The Filter area of the Editor becomes visible only in case if filtering by hierarchy levels is available. To apply a filter to hierarchy members, you need to select a hierarchy level (if there's more than one) and assign the Filter condition in the Filter menu. In the same menu, there's a command to clear filter.

# **Filtering hierarchy members**

![](_page_70_Picture_13.jpeg)

![](_page_71_Picture_0.jpeg)

If the search field is not empty, the "Find" command will make the component perform a search for hierarchy members, whose levels contain the specified string. You can narrow the search results by checking the "Exact matching" box.

### **Filtering a single member of a hierarchy**

By default, the Editor is able to select any number of hierarchy members. To switch to the single-select mode, uncheck the "Multiselect" box. In that case, only one the hierarchy member with all its parents and members will be selected.

![](_page_71_Picture_41.jpeg)

# **Filtering measures**

There is a number of available parameters for filtering measures. In the same Editor, you can clear the filter.

![](_page_71_Picture_42.jpeg)

![](_page_71_Picture_8.jpeg)
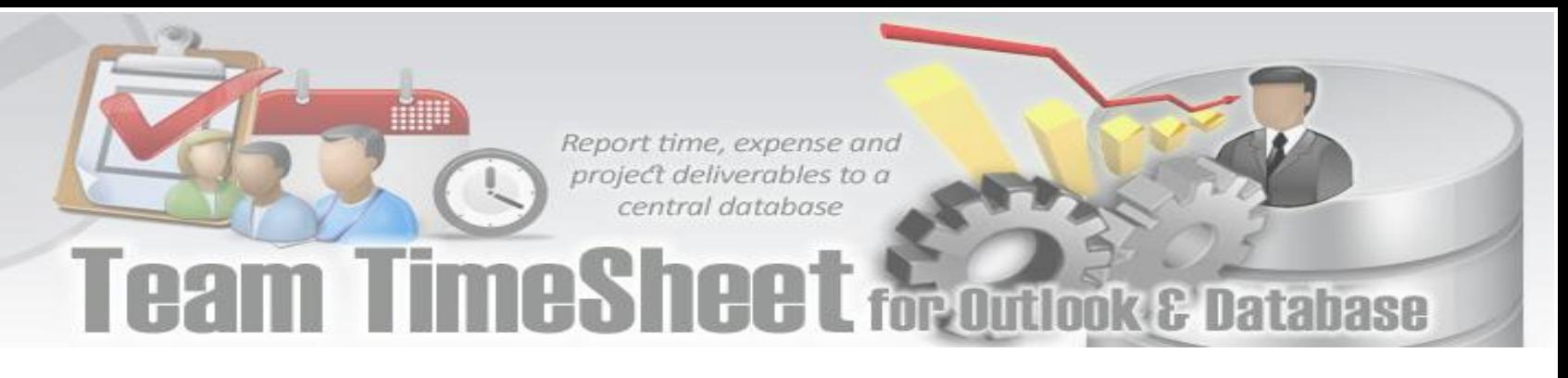

### **9.4 Printing, exporting statistical data and charts**

Now that you have successfully designed a report, you might want to save it for future reference or share it with others. Reuse your work! You can now save data snapshots to HTML, BMP, CSV, GIF, HTML, JPEG, PDF, PNG, TIFF, TXT, XLS and XML as a simple way of reusing your data for documents and spreadsheets. Depending on the active view (Grid or Chat), the saved file would either take the grid data or the chart.

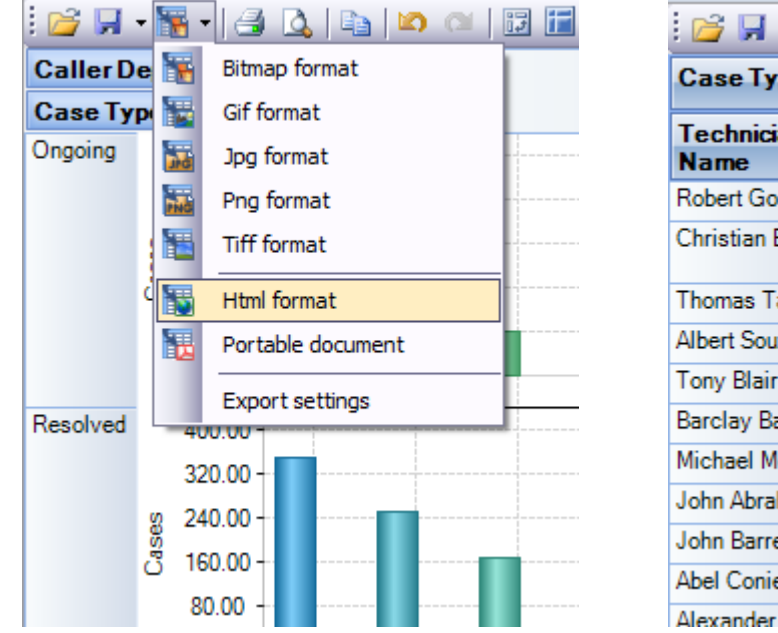

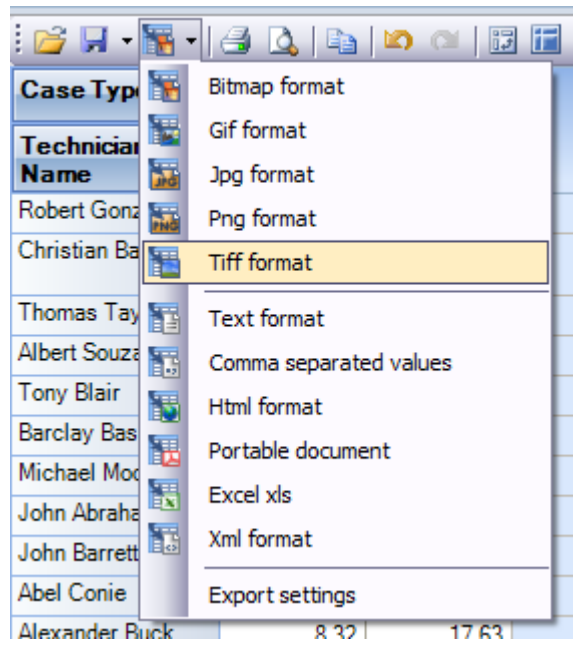

*Available export formats in Chart View Available export formats in Grid View*

#### **Printing**

You can print your report to share it with others using the built-in Print Preview window. You can tune your page/printer settings before printing. Also, if you feel like sharing the report through the net or by email you can easy export it to a wide range of formats including PDF, XLS, CSV, JPG, etc.

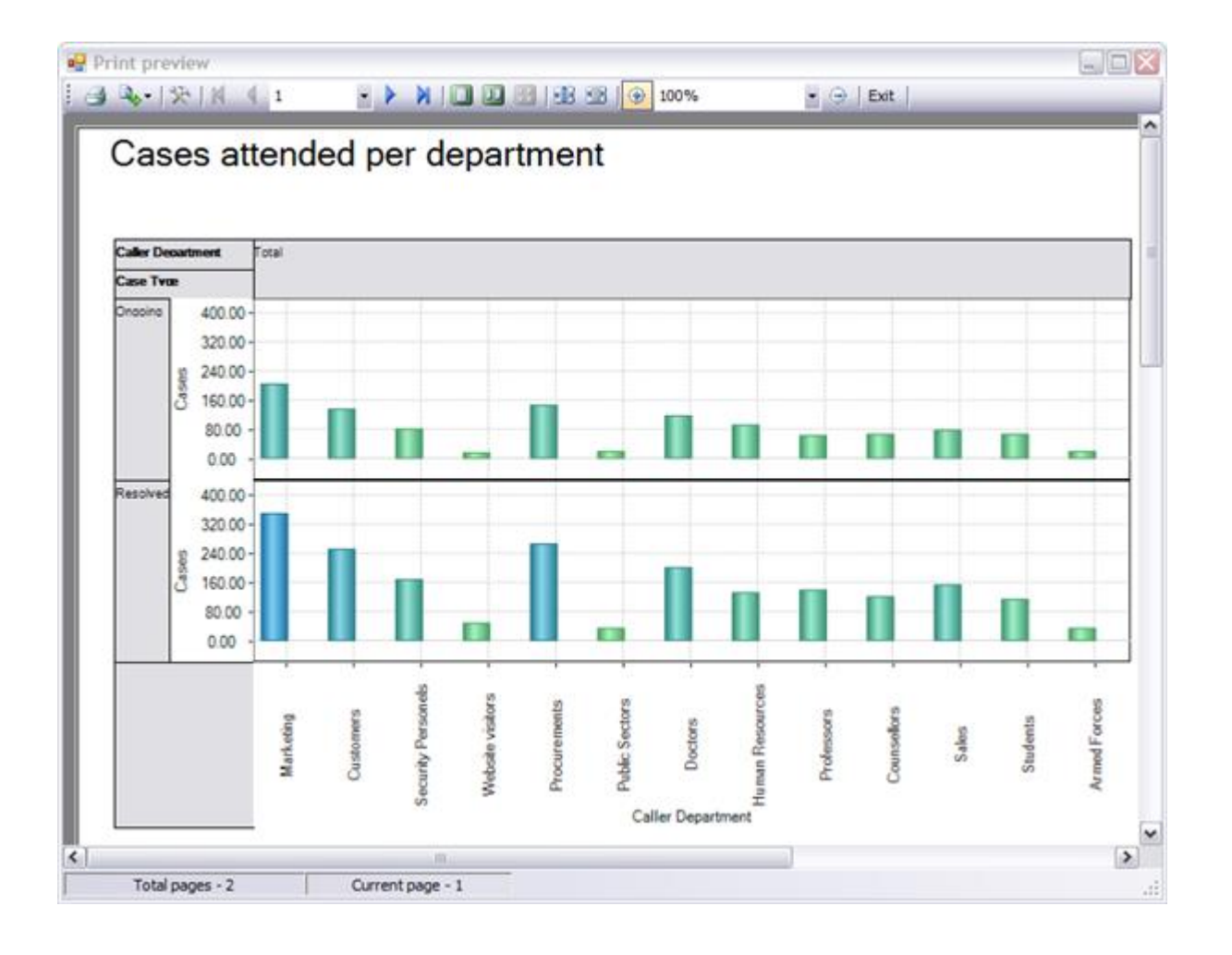

Page72

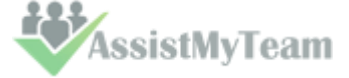

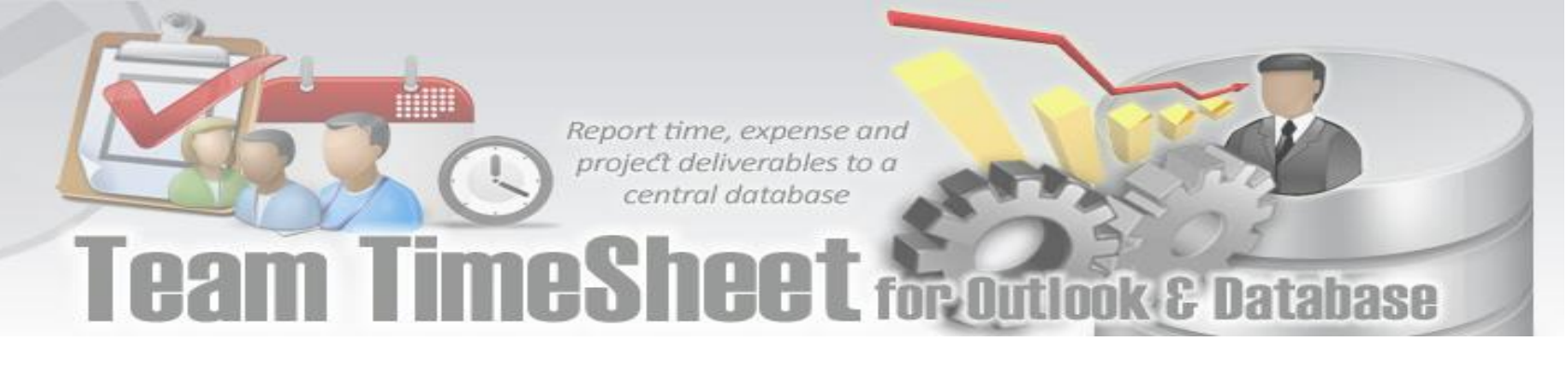

**Export Settings** -This tool allows you to customize the appearance of the reports to be printed or saved to a file format. You can specify the page size, orientation, headers & footers and color of the fonts and page background.

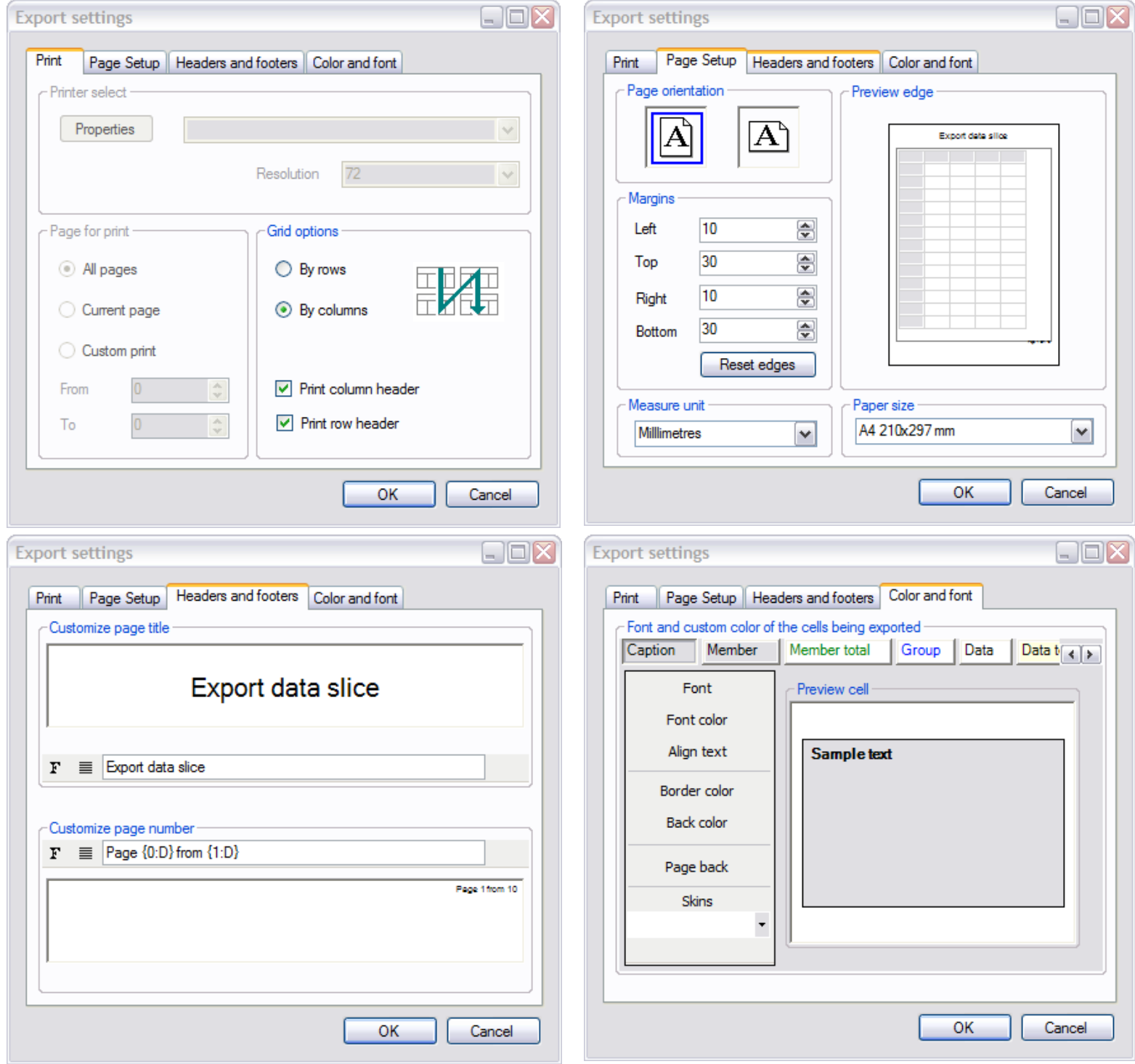

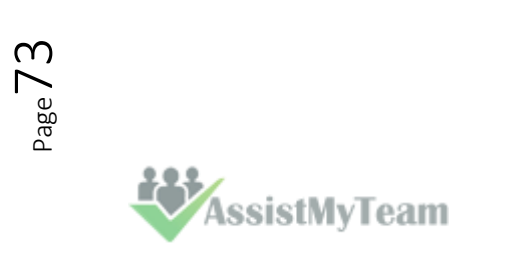

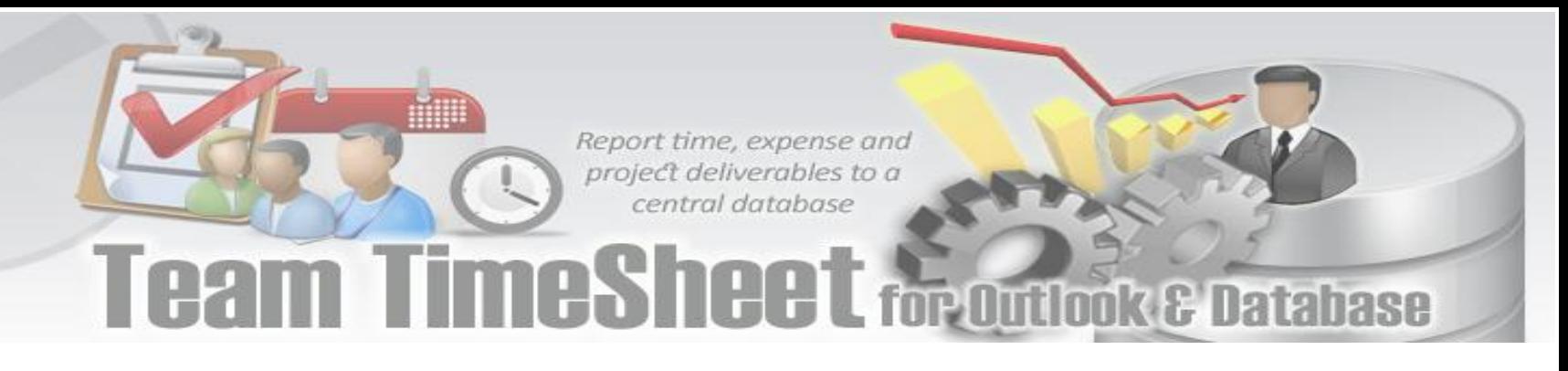

# **10. Uninstalling Team TimeSheet Manager add-in**

To uninstall the Team TimeSheet Manager Tool from your computer, follow the steps outlined below:

**Step 1**: Go to '**Control Panel > Programs and Features**'. Scroll down to select 'Team TimeSheet Manager (x86) or (x64)' and click 'Uninstall' as illustrated below:

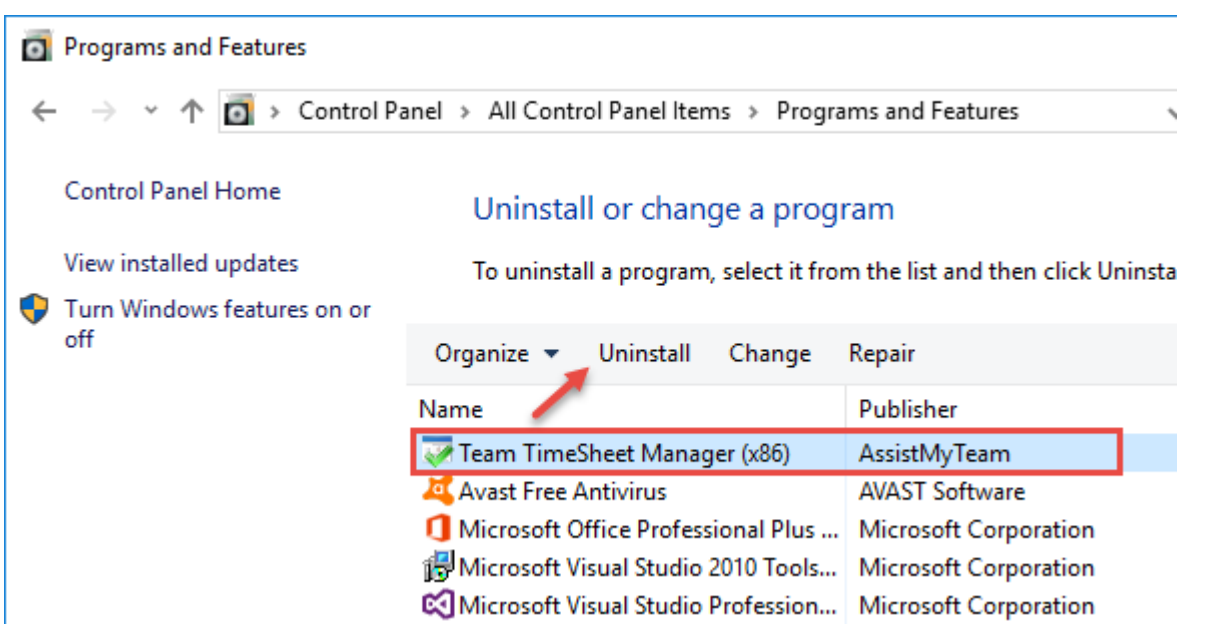

**Step 2:** A dialog confirmation follows asking for confirmation. Click **Yes**.

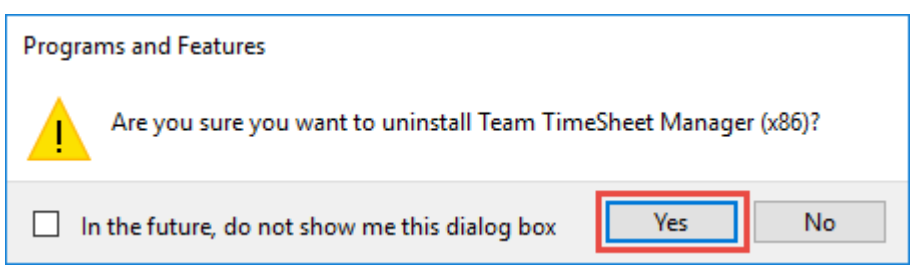

**Step 3:** The Team TimeSheet setup will now start the un-installation process. Make sure that Microsoft Outlook is not running (even under the task manager).

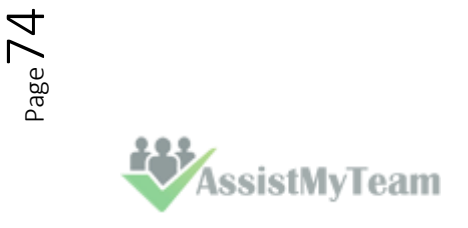

Report time, expense and project deliverables to a central database

**k & Database** 

## **11. Important links**

### **[Team TimeSheet](https://www.assistmyteam.com/timesheet-addins/) for Outlook- HomePage**

Go to the official website of Team TimeSheet for Outlook.

### **[Video Tutorial clips](https://www.assistmyteam.com/timesheet-addins/video-tutorials/)**

Watch video tutorials that teach you how to install, configure and work with Team TimeSheet.

#### **[Purchase license](https://www.assistmyteam.com/timesheet-addins/purchase/)**

Purchase an enterprise team license for Team TimeSheet for Outlook.

#### **[Knowledgebase articles](http://assistmyteam.net/KB/index.php?option=com_content&view=category&id=3)**

Looking for an in-depth understanding of this application? Browse through a series of knowledge base articles on Team TimeSheet online.

### **[Support Maintenance contract](https://www.assistmyteam.com/support/)**

At AssistMyTeam, we're committed to give you the best support for all the products that we offer and more! The AssistMyteam Support Contract helps you use our products more efficiently and work out any issues that you encounter during the course of their use.

### **[Submit an online support ticket](https://www.assistmyteam.com/support/submit-ticket/)**

Use this web form to create a ticket with AssistMyTeam Technical Support.

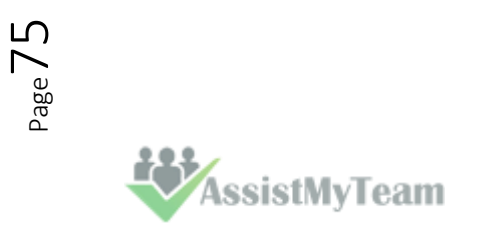